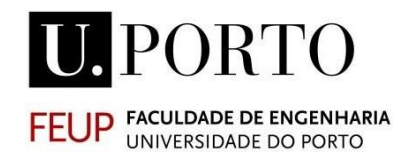

# **FERRAMENTAS DE CÁLCULO ESTRUTURAL E SUA COMPATIBILIZAÇÃO COM METODOLOGIAS BIM**

**RUI PEDRO MARTINHO MELITA LEMOS ANTUNES**

Dissertação submetida para satisfação parcial dos requisitos do grau de mestre **MESTRE EM ENGENHARIA CIVIL — ESPECIALIZAÇÃO EM CONSTRUÇÕES**

Orientador: Professor João Pedro da Silva Poças Martins

Coorientadores: Eng. Fernando Marques

Setembro DE 2017

# **MESTRADO INTEGRADO EM ENGENHARIA CIVIL 2016/2017**

DEPARTAMENTO DE ENGENHARIA CIVIL Tel. +351-22-508 1901 Fax +351-22-508 1446 **E** [miec@fe.up.pt](mailto:miec@fe.up.pt)

*Editado por* FACULDADE DE ENGENHARIA DA UNIVERSIDADE DO PORTO Rua Dr. Roberto Frias 4200-465 PORTO Portugal Tel. +351-22-508 1400 Fax +351-22-508 1440  $≥$ [feup@fe.up.pt](mailto:feup@fe.up.pt) [http://www.fe.up.pt](http://www.fe.up.pt/)

Reproduções parciais deste documento serão autorizadas na condição que seja mencionado o Autor e feita referência a Mestrado Integrado em Engenharia Civil - 2016/2017 - Departamento de Engenharia Civil, Faculdade de Engenharia da Universidade do Porto, Porto, Portugal, 2017.

As opiniões e informações incluídas neste documento representam unicamente o ponto de vista do respetivo Autor, não podendo o Editor aceitar qualquer responsabilidade legal ou outra em relação a erros ou omissões que possam existir.

Este documento foi produzido a partir de versão eletrónica fornecida pelo respetivo Autor.

### <span id="page-6-0"></span>**AGRADECIMENTOS**

Gostaria de expressar os meus mais sinceros agradecimentos a todos os que fizeram parte desta fase crucial da minha vida académica e pessoal, em particular:

Ao Professor João Pedro Poças Martins por todo o apoio, sugestões, ideias para a realização desta dissertação.

Ao Engenheiro Hipólito Sousa por ter tornado esta parceria com a SOPSEC possível. Sem a sua disponibilidade nada disto seria possível.

Ao Engenheiro Fernando Marques que foi incansável no apoio prestado como colaborador da parte da SOPSEC.

A todos os engenheiros e desenhadores dos departamentos de estruturas e hidráulica da SOPSEC que sempre me fizeram sentir como parte integrante da equipa, em particular ao Engenheiro Pedro Oliveira que perdeu muitas horas para que esta dissertação chegasse a bom porto.

A todos os meus colegas da FEUP que sempre me apoiaram e que partilharam comigo momentos inesquecíveis.

A todos os meus amigos que me acompanharam em toda a minha vida.

À minha irmã Rita que ao longos destes anos de faculdade se tornou na pessoa maisimportante na minha vida.

À minha mãe por todo o amor que me deu, por toda a "pressão". Sem ela não estaria a terminar a minha carreira académica.

Ao meu pai, a quem poderia dedicar uma dissertação igualmente extensa. És o meu herói.

#### <span id="page-8-0"></span>**RESUMO**

A necessidade de inovação, de melhoria da produtividade e da gestão dos processos da indústria da construção levou ao aparecimento do BIM – "Building Information Modeling". Embora a sua implementação na fase de projeto tenha tido um desenvolvimento notável nos últimos anos ainda subsistem alguns entraves à utilização completa e eficiente de todas as suas potencialidades. Em particular, a interoperabilidade entre programas de cálculo estrutural e programas de BIM tem ainda algumas limitações importantes que importa melhorar.

Na presente dissertação pretende-se, usando uma aplicação informática BIM, um programa de cálculo estrutural existentes no mercados e ferramentas de cálculo a desenvolver durante a elaboração da tese, avaliar as limitações destas metodologias e desenvolver e validar soluções que permitam melhorar ou mesmo resolver estas limitações.

Recorrendo à possibilidade de utilização de padrões abertos ("open standard") existentes em programas comerciais tais como o Revit, o Robot da Autodesk e o Excel, pretende-se criar algoritmos e correspondentes rotinas que permitam facilitar a utilização destes programas e minimizar os tempos de introdução de dados, do cálculo e da modelação tendo como objetivo uma melhoria da eficiência na execução de projeto.

Entender a interoperabilidade entre o Revit e o Robot no que ao cálculo estrutural diz respeito. Entender de que modo pode ser utilizado um modelo Revit para o cálculo estrutural que apenas um programa como o Robot consegue.

Explorar as potencialidades do trabalho em cooperação recorrendo a ferramentas existentes. Avaliar de que modo dois, ou mais, intervenientes podem utilizar o mesmo modelo, e todas as vantagens daí retiradas.

PALAVRAS-CHAVE: BIM, Revit, Robot, A360, Interoperabilidade, Projeto Estrutural, AEC, plugin.

#### <span id="page-10-0"></span>**ABSTRACT**

The need for innovation, productivity improvement and process management in the construction industry led to the beginning of BIM - Building Information Modeling. Although its implementation in the design phase has had a notable development in recent years, there are still some obstacles to the full and efficient use of all its potential. The interoperability between structural calculation programs and BIM programs still has some important limitations that need to be improved.

In this dissertation, it's intended to use a computer software BIM, a structural calculation program in the market and calculation tools to be developed during the elaboration of the thesis, to evaluate the limitations of these methodologies and to develop and validate solutions to improve, or even solve these limitations.

Using open standards in commercial programs such as Revit, Autodesk Robot and Excel, it's intended to create algorithms and corresponding routines that allow to facilitate the use of these programs and minimize the times Data entry, calculation and modeling, with the aim of improving the efficiency of project implementation.

Understand the communication between Revit and Robot in terms of structural analysis. Realize in which way a Revit Model can be used for the structural analysis that only a software like Robot can achieve.

Explore the potentialities of working in cooperation using tools in the market. Evaluate how two, or more, stakeholders can use the same model, and all the advantages that that kind of work can bring.

KEYWORDS: BIM, Revit, Robot, A360, Interoperability, Structural Project, AEC, plugin.

# ÍNDICE GERAL

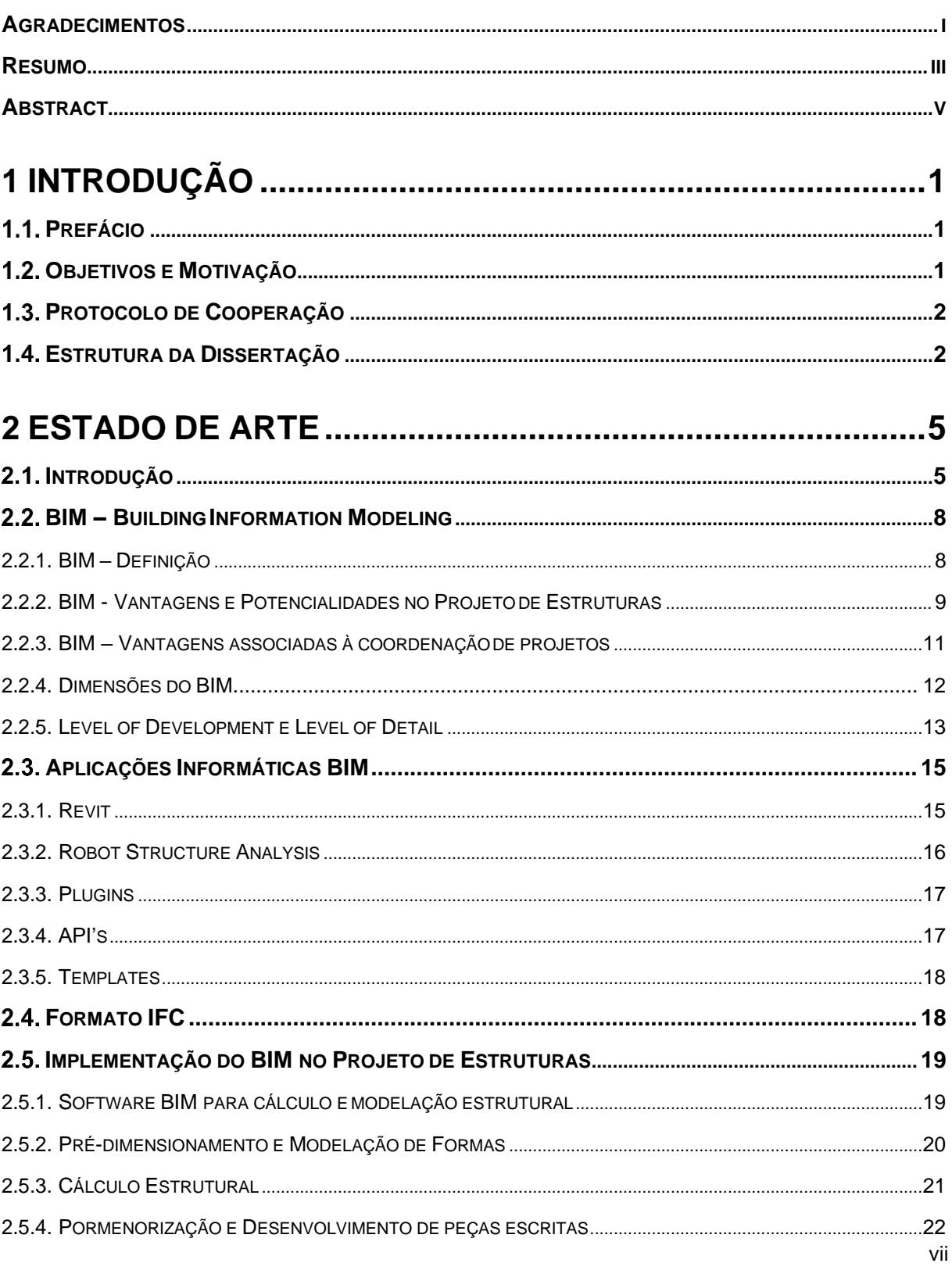

Ferramentas de Cálculo Estrutural e sua Compatibilização com Metodologias BIM

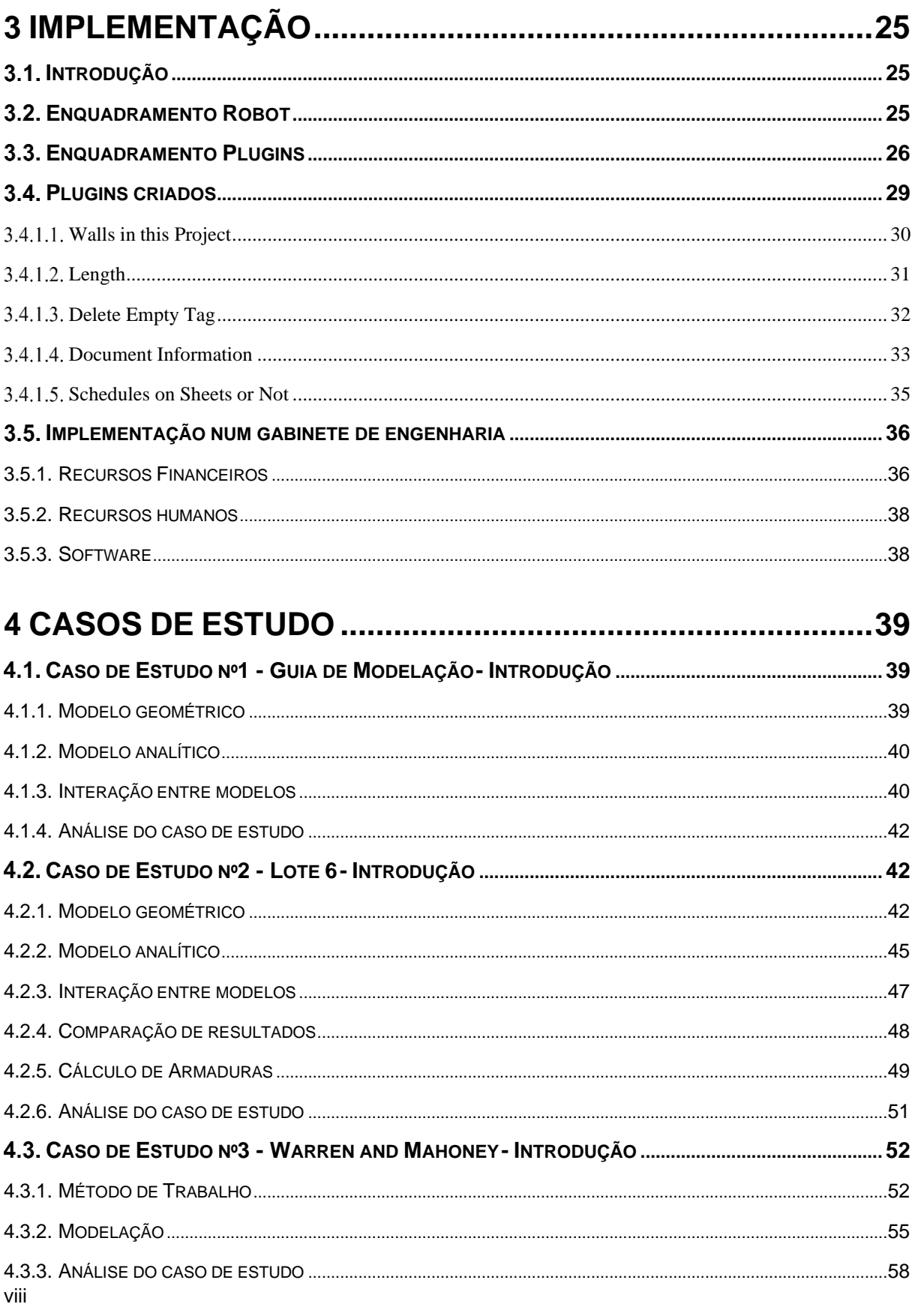

Ferramentas de Cálculo Estrutural e sua Compatibilização com Metodologias BIM

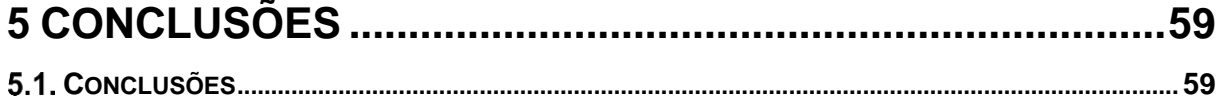

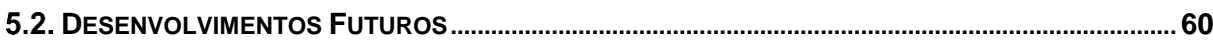

# **ÍNDICE DE IMAGENS**

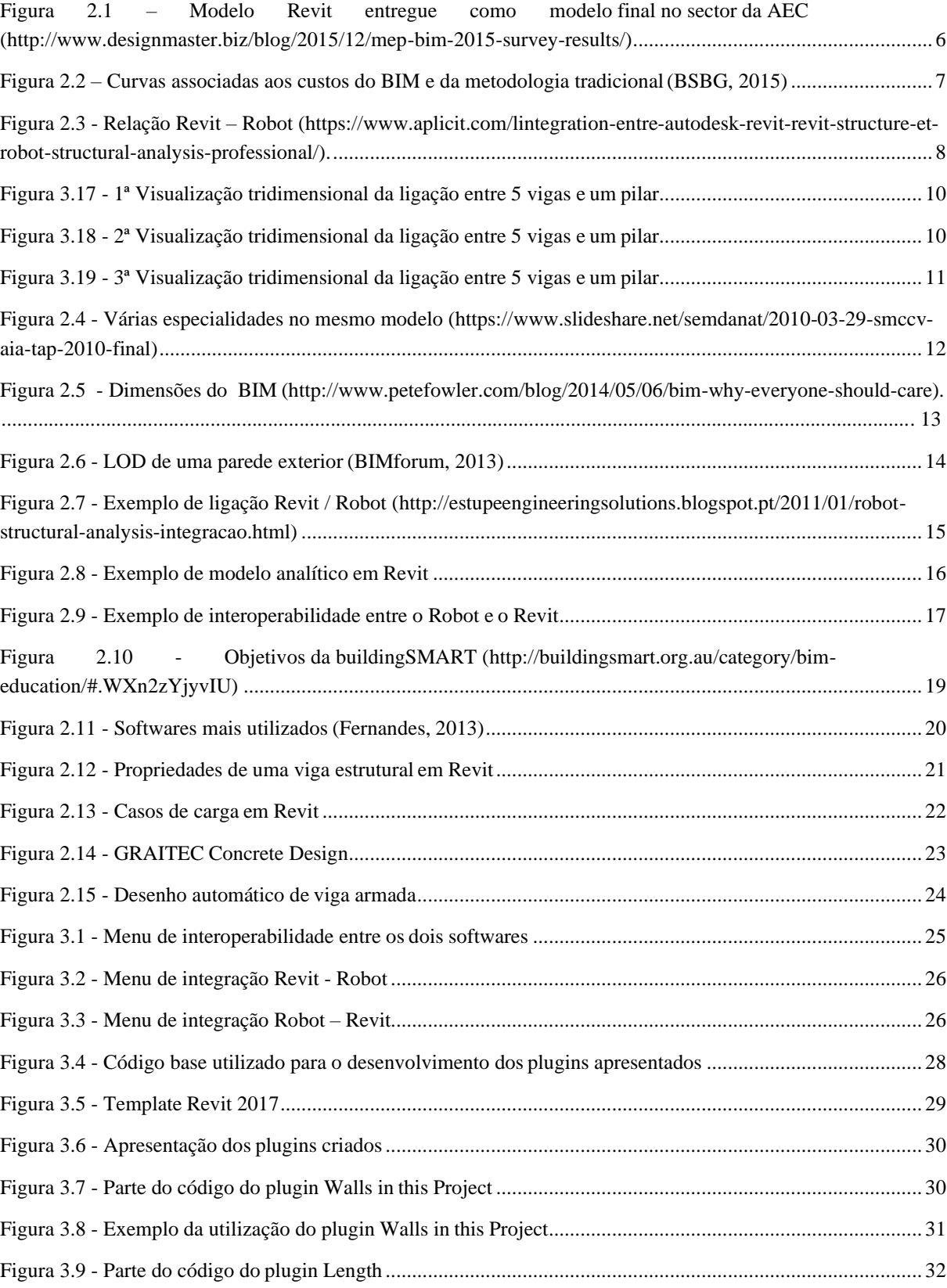

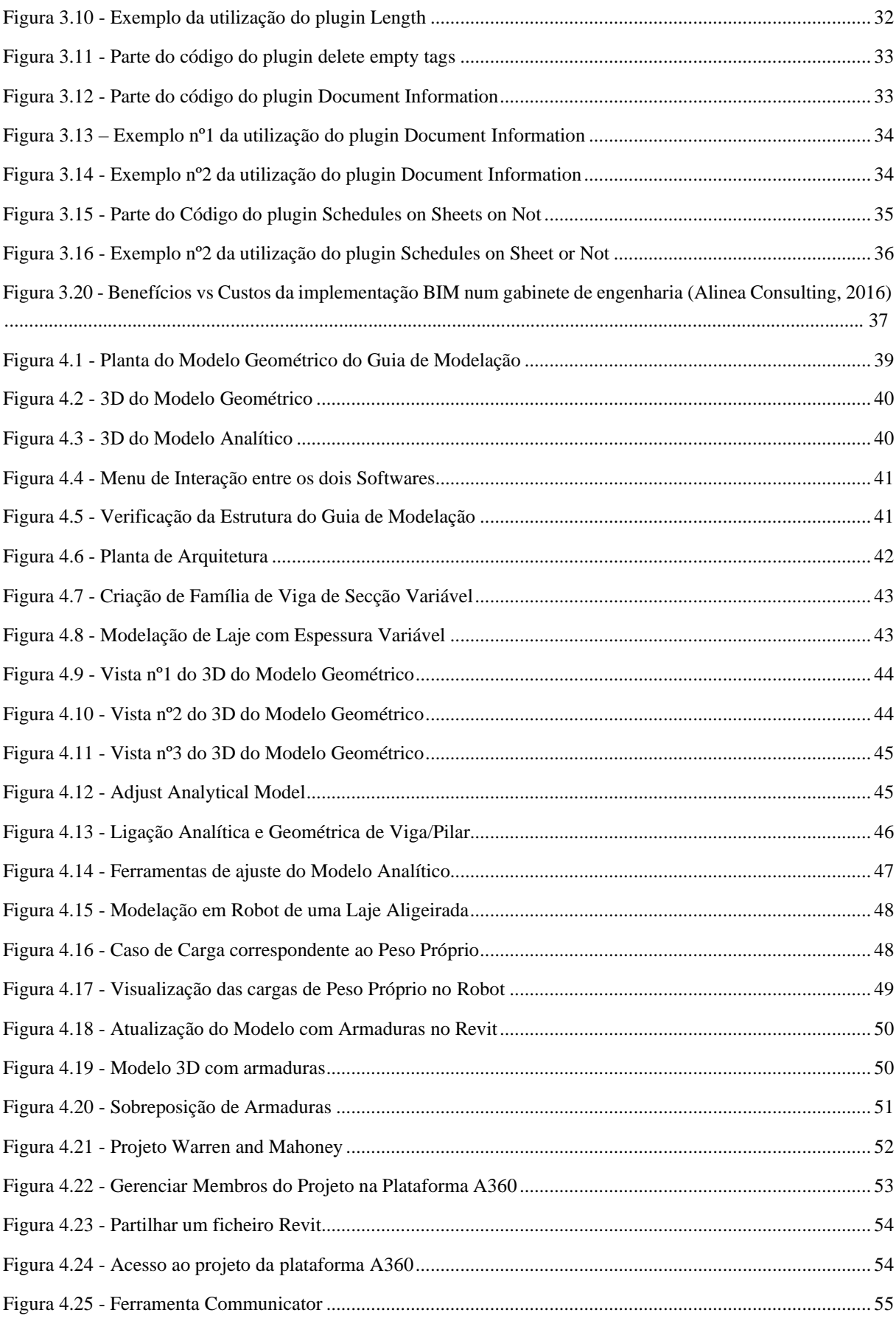

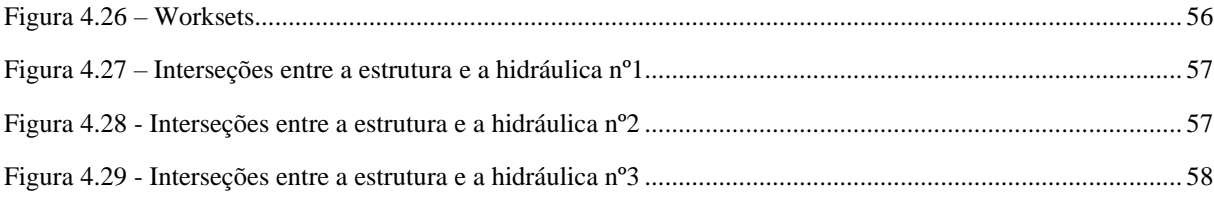

# **ÍNDICE DE TABELAS**

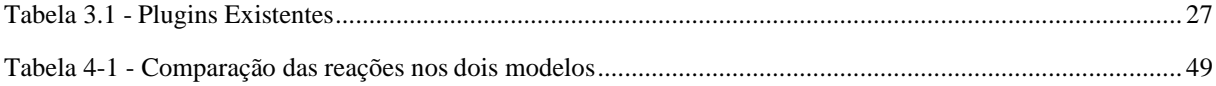

### **SÍMBOLOS, ACRÓNIMOS E ABREVIATURAS**

- BIM Building Information Modeling
- Robot Robot Structural Analysis Software
- Revit Revit Structure
- LOD Level of Development ou Level of Detail
- SOPSEC Sociedade de Prestação de Serviços de Engenharia Civil, SA
- CAD Computer-Aided Design
- IFC Industry Foundation Classes
- AEC Industria da Arquitetura, Engenharia e Construção
- IDE Ambiente de desenvolvimento integrado

# **1 INTRODUÇÃO**

### <span id="page-20-1"></span><span id="page-20-0"></span>**PREFÁCIO**

A realização de um projeto de construção civil é dividida em distintas especialidade tais como o projeto de arquitetura, projeto de estruturas, projeto hidráulico, projetos de todas as restantes especialidades, projeto de construção, projeto de operação, projeto de demolição, etc., que são realizados por distintos participantes, por vezes de setores e empresas diferentes. Adicionado ao facto da metodologia de trabalho atual, onde cada especialidade é realizada independentemente das outras, frequentemente de forma desconectada, o processo da realização de um projeto de construção civil é algo fragmentado, existindo uma dificuldade de cooperação entre as várias especialidades. Esta falta de cooperação leva a problemas de coordenação e dificuldades em encontrar conflitos no projeto.

Deste modo, a utilização do conceito BIM, facilita e automatiza todo este processo. Este conceito já está a ser utilizado em vários países e algumas empresas do ambiente nacional, faltando otimizar a utilização desta metodologia, de modo a tirar o máximo partido da mesma.

Nesta dissertação, a especialidade a avaliar será o projeto de estruturas. A dificuldade da compatibilização, principalmente, entre o projeto de estruturas, arquitetura e hidráulica, é uma das justificações para a utilização do BIM nesta fase de projeto, aliada à possibilidade de interoperabilidade entre programas, a automatização da preparação de desenhos, etc.

## <span id="page-20-2"></span>**OBJETIVOS E MOTIVAÇÃO**

Com o projeto de estruturas em mente definiram-se alguns objetivos principais a atingir:

- Dominar as bases da modelação em Revit de um edifício simples (criação de *layouts*, criação e uso de famílias, montar folhas de desenhos, criação de cortes, etc.). Os alicerces do trabalho em Revit são fundamentais para esta dissertação, bem como a aprendizagem de algumas especificações em termos de folhas de desenho e cortes associadas a um projeto;
- Dominar a criação do modelo analítico integrado no modelo geométrico (que simplificações fazer tendo em vista um modelo de cálculo funcional, criação de regras bem definidas para evitar problemas de modelação). O facto de o Revit associar ao modelo geométrico um modelo analítico torna o conhecimento das particularidades desse modelo analítico crucial de aprendizagem;
- Dominar a interação entre Revit e Robot (gerar e atualizar o modelo de cálculo do Robot a partir do Revit e vice-versa, criar cargas e combinações no Revit). Como referido no ponto anterior, associado ao modelo geométrico está um modelo analítico que, por sua vez, funciona como base para a interação dos dois *softwares*. Posto isto, é necessário dominar a interoperabilidade entre os *softwares*;
- Criar rotinas de cálculo para resolver limitações encontradas (macros em *C#*, *Visual Basic* integradas no Revit/Excel/Robot). Todas os *softwares* encontram limitações, seja pelo modo de trabalho da empresa não se coadunar ao *workflow* do software, seja pelas próprias limitações do *software*. Com isto, torna-se um objetivo a criação de rotinas de cálculo para ultrapassar algumas dessas limitações.

O domínio da interoperabilidade entre o *software* de modelação e do *software* de cálculo estrutural aumenta a produtividade e agiliza o processo de coordenação de especialidades, mas aumenta sobretudo a produtividade do processo de dimensionamento estrutural.

Posto isto, o objetivo principal e motivação desta dissertação é o entendimento das vantagens da utilização do BIM, em concreto do Revit e do Robot, para o aumento da produtividade num gabinete de engenharia civil.

Sabendo-se que a adoção do BIM acarreta alterações significativas nos processos de trabalho existentes, importa introduzir esta tecnologia de forma faseada, de modo a evitar atrasos e erros que ocorrem habitualmente nas primeiras etapas após a implementação. Assim, serão exploradas neste trabalho as tarefas realizadas com o fim de se obter modelos estruturais tridimensionais, modelos analíticos e o dimensionamento de elementos em betão armado. A modelação tridimensional de armaduras e a geração automática de desenhos não serão detalhadas na presente dissertação, tendo já sido abordadas em trabalhos anteriores (Ribeiro, 2013).

## <span id="page-21-0"></span>**PROTOCOLO DE COOPERAÇÃO**

Esta dissertação baseia-se num acordo entre astrês partes envolvidas: Departamento de Engenharia Civil da Faculdade de Engenharia da Universidade do Porto; SOPSEC – Sociedade de Prestação de Serviços de Engenharia Civil, SA; Rui Pedro Martinho Melita Lemos Antunes., aluno do mestrado integrado em Engenharia Civil da Faculdade de Engenharia da Universidade do Porto.

Foi proposto pela SOPSEC a disponibilização de todas as condições necessárias à realização da dissertação, bem como de todo o apoio e elementos essenciais.

Este protocolo baseou-se no cumprimento por parte do aluno do horário laboral, do contrato de confidencialidade e dos objetivos a cumprir desta mesma dissertação.

## <span id="page-21-1"></span>**ESTRUTURA DA DISSERTAÇÃO**

Esta dissertação está dividida em 5 capítulos, incluindo este inicial.

O capitulo 2 é um estado da arte sobre o BIM, todas as suas dimensões e particularidades, em particular no projeto de estruturas.

O capitulo 3 é um capitulo de implementação, com um enquadramento em relação ao Robot e aos plugins, as vantagens e potencialidade do BIM num projeto de estruturas e as dificuldades de implementação do mesmo num gabinete de engenharia.

No capitulo 4 são apresentados os 3 casos de estudo principais, com variantes entre todos. Um guia de modelação em Revit, um caso de estudo sobre a interação entre o Revit e o Robot e o último sobre a cooperação entre duas equipas de projetistas no mesmo modelo Revit.

No capitulo 5 são apresentadas as conclusões e os respetivos desenvolvimentos futuros tendo em conta a possibilidade de continuação do estudo das ferramentas BIM e as suas vantagens num gabinete de projeto, bem como todas as potencialidades da criação de *plugins*.

# **2 ESTADO DE ARTE**

## <span id="page-24-1"></span><span id="page-24-0"></span>**INTRODUÇÃO**

O aparecimento dos computadores alterou o modo como os intervenientes em diversas áreas executavam as suas tarefas. Em particular, na indústria da arquitetura, engenharia e construção (AEC), o aparecimento e consequente evolução das tecnologias informáticas, permitiu uma alteração no modo de trabalho nesta indústria, desde o cálculo estrutural ao desenho. O aparecimento do desenho assistido por computado (CAD – *"Computer-Aided Design"*) permitiu acelerar o processo de desenho e da interpretação dos mesmos. O aparecimento de programas de cálculo estrutural permitiu que se baseassem no método de elementos finitos, hoje utilizados correntemente. Permitiu que todos os processos de cálculo fossem melhorados e, acima de tudo, acelerar esses mesmos. Todos os gabinetes de projeto utilizam programas de cálculo, dependendo da área especifica em que trabalham, sejam estruturas metálicas, mistas ou de betão armado, existem softwares específicos para cada uma dessas áreas.

Atualmente, a indústria encontra-se noutra situação de evolução em relação ao processo de trabalho, justificada pelo aumento da complexidade dos projetos, a implementação de práticas sustentáveis, as preocupações energéticas, o aumento da produtividade, o aumento da concorrência, a internacionalização do sector, as disposições legais, entre outros.

Em Portugal ainda não existe nenhum tipo de legislação relativa à utilização e regularização do BIM em projeto, no entanto, alguns intervenientes já o exigem. Em países como o Reino Unido, a Holanda, a Dinamarca, a Finlândia e a Noruega já exigem a utilização da metodologia BIM, maioritariamente em obras públicas. Segundo o *Government Construction Strategy,* publicado em 2011, o governo britânico exige a utilização BIM 3D em todos os projetos, documentação e informação a começar em 2016, de momento já em uso. Por enquanto a maioria dos países não têm nenhuma legislação de forma a tornar a ferramenta BIM numa ferramenta obrigatória, mas acima de tudo útil em todos os processos de construção.

No entanto existe uma tentativa global da legislação BIM, principalmente a nível europeu. Foram divulgadas algumas diretivas recentes que visam fazer algumas alterações importantes para o futuro do BIM em todos os estados membros (Diretiva 24/UE do Parlamento Europeu e do Conselho, 2014). Entre essas alterações destacam-se:

• "Os Estados-Membros devem assegurar que todas as comunicações e intercâmbios de informações ao abrigo da presente diretiva, designadamente a apresentação por via eletrónica, sejam efetuados através de meios de comunicação eletrónicos, em conformidade com os requisitos do presente artigo. Os instrumentos e dispositivos a utilizar para a comunicação por via eletrónica, bem como as suas especificações técnicas, não podem ser discriminatórios,

devem estar geralmente disponíveis e ser compatíveis com os produtos de uso corrente no domínio das tecnologias da informação e da comunicação, não podendo limitar o acesso dos operadores económicos ao procedimento de contratação." (Artigo nº22, ponto nº1)

• "No que respeita aos contratos de empreitada de obras públicas e aos concursos de conceção, os Estados-Membros podem exigir a utilização de instrumentos eletrónicos específicos, tais como instrumentos de modelização eletrónica de dados de construção ou similares." (Artigo nº22, ponto nº4)

Segundo a mesma Diretiva, a União Europeia alerta para a necessidade de todos os países membros optarem por seguirem as indicações para a implementação do BIM. A mesma é justificada por três riscos inerentes de não colaborarem: aumento dos custos associados, diminuição do crescimento económicoe o aumento da confusão no mercado.

É importante referir que as perspetivas da utilização do BIM eram demasiado otimistas em relação ao que se verificou, como mostra a Figura 2.1, justificando a intervenção da união europeia.

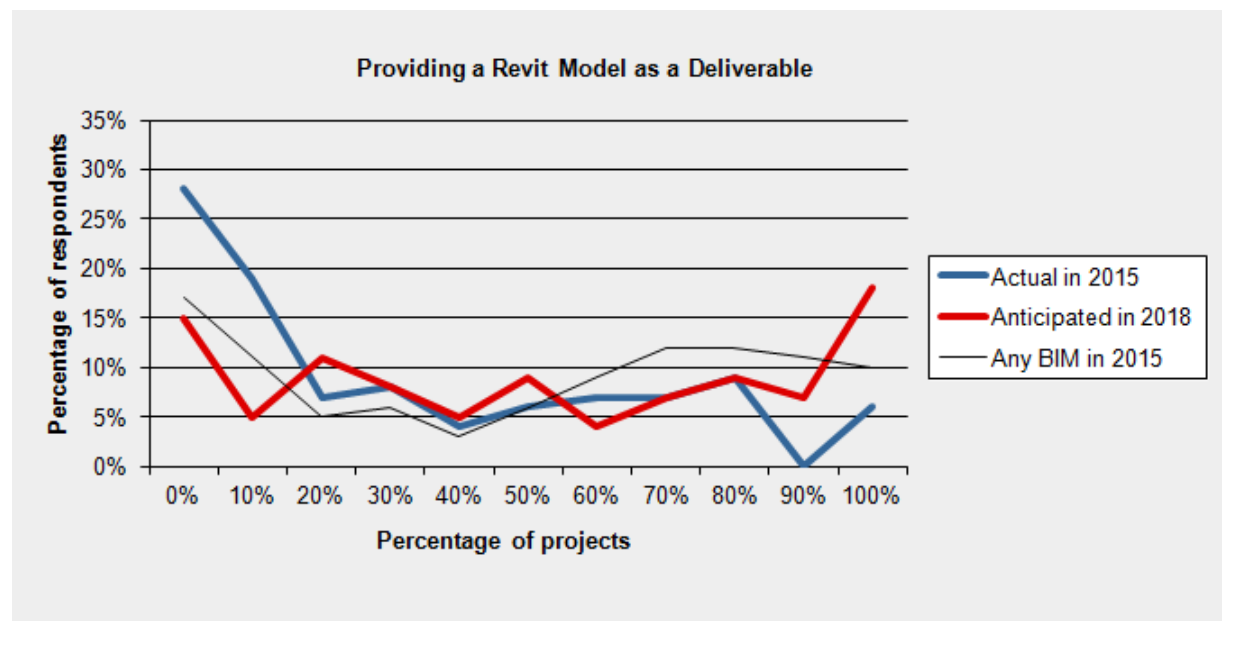

Figura 2.1 – Modelo Revit entregue como modelo final no sector da AEC [\(http://www.designmaster.biz/blog/2015/12/mep-bim-2015-survey-results/\)](http://www.designmaster.biz/blog/2015/12/mep-bim-2015-survey-results/).

<span id="page-25-0"></span>Nos custos envolvidos na conceção, projeto e construção de um edifício, apenas 10 a 20% é gasta na parte de conceção, projeto e fiscalização, apesar de ser legitimo afirmar que a qualidade de uma edificação passa, em primeiro lugar, pela qualidade dos projetos (Cóias e Silva, 2012).

De acordo com um estudo realizado pelo PMI (*Project Management Institute*) em 2014, existe um desperdício associado ao projeto, ou seja, por cada milhar de milhão de dólares gastos em projeto são perdidos cerca de 109 milhões de dólares (Project Management Institute, 2014). Portanto, não é uma afirmação precipitada a conclusão de que os custos atuais das construções têm uma margem de otimização relevante.

Uma das vantagens imputadas à utilização do BIM está diretamente relacionada com a facilidade de controlo de custos associados a alterações nas fases primárias do projeto, como representado na Figura 2.2.

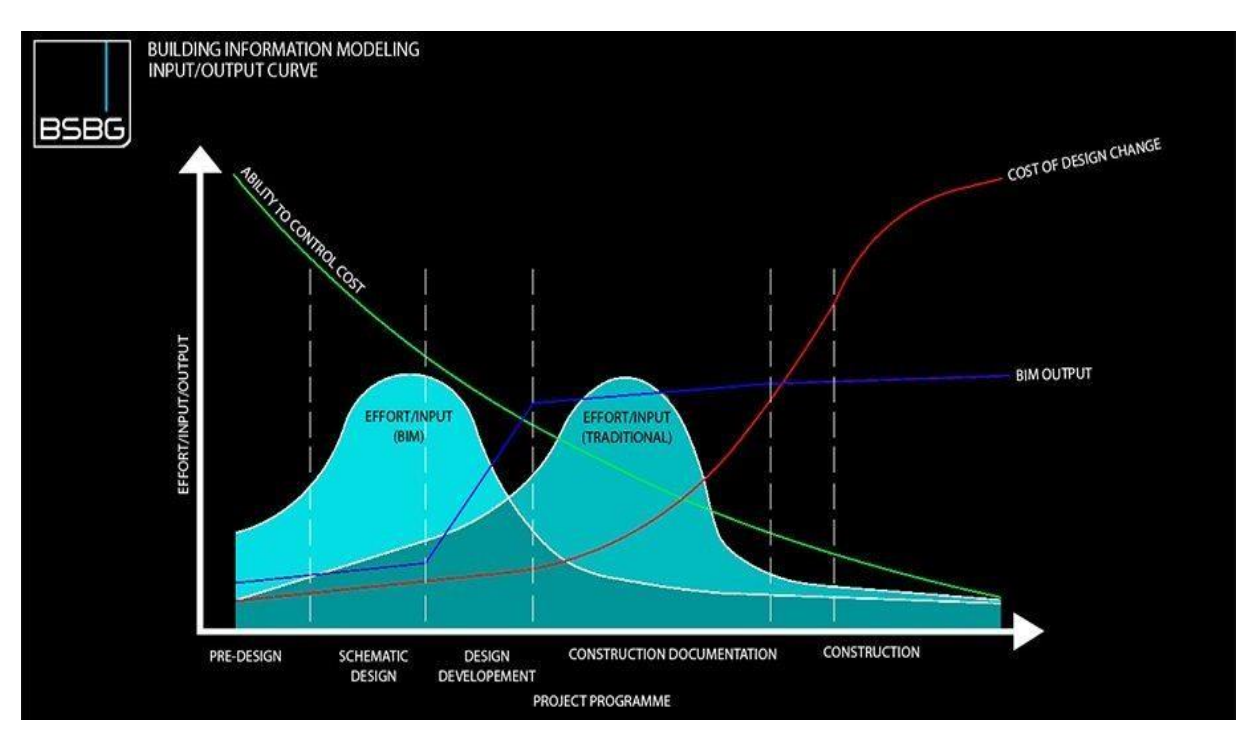

<span id="page-26-0"></span>Figura 2.2 – Curvas associadas aos custos do BIM e da metodologia tradicional (BSBG, 2015).

Ao contrário de outras indústrias, a AEC fornece um "produto" com certas caraterísticas intrínsecas a cada caso, o que faz com que o mesmo, em locais e situações diferentes, tenha objetivos e produtividades diferentes. Isto faz com que a estandardização do "produto" fornecido por esta indústria não possa ser levada ao extremo.

No entanto, processos de cálculo, compatibilização de especialidades, etc., são comuns a qualquer obra. Daí, a implementação de uma metodologia que permita todos os intervenientes trabalharem da mesma forma e nas mesmas plataformas, torna-se essencial.

Como forma de resposta a esta necessidade, surgiu o conceito BIM, que assenta essencialmente numa metodologia de construção virtual que, entre muitas outras capacidades, permite a partilha de informação entre todos os intervenientes e fases do projeto.

Assim, neste capítulo procurar-se-á definir e contextualizar o BIM, em particular no que diz respeito à sua aplicação a tarefas que decorrem durante a fase de projeto. Será dada particular relevância às ferramentas informáticas Revit e Robot, adotadas no gabinete de projeto que acolheu o autor na realização da presente dissertação. Serão detalhadas questões de interoperabilidade entre estas ferramentas, bem como oportunidades para automatizar a realização de tarefas com recurso a plugins. Na Figura 2.3 é apresentada uma representação da relação entre um modelo geométrico e o modelo analítico, por sua vez já sujeito a cargas.

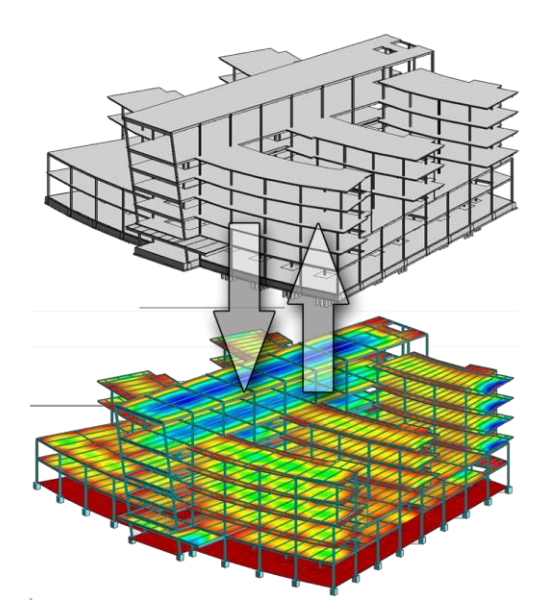

<span id="page-27-2"></span>Figura 2.3 - Relação Revit – Robot (https:[//www.aplicit.com/lintegration-entre-autodesk-revit-revit-structure-et](http://www.aplicit.com/lintegration-entre-autodesk-revit-revit-structure-et-)robot-structural-analysis-professional/).

### <span id="page-27-0"></span>**BIM – BUILDING INFORMATION MODELING**

#### <span id="page-27-1"></span>2.2.1. BIM – DEFINIÇÃO

A complexidade do conceito BIM parte da dificuldade em definir o que significa a sigla, *Building Information Modeling* ou *Building Information Model*. No fundo, o conceito pode ser retirado das duas definições.

O BIM é uma ferramenta de trabalho que visa agilizar todos os processos, seja de projeto, construção ou utilização. Como processo, engloba o facto de todos os intervenientes do projeto trabalharem no mesmo modelo, com as mesmas regras. A colaboração de todos os intervenientes do projeto providencia um acompanhamento e interpretação das características e dificuldades da obra por parte dos mesmos.

Por outro lado, o BIM é um modelo onde é inserida informação para ser trabalhada pelos intervenientes e para vários fins. A informação pode variar consoante a finalidade, por exemplo, se o objetivo for o cálculo estrutural ou a manutenção do edifício, a informação inserida no modelo é diferente.

De acordo com a "*National BIM Standard*", o BIM é uma ferramenta poderosa que pode alterar a maneira como a indústria da construção projeta, constrói, opera e mantém edificações. É também referido como a representação digital e as características funcionais de uma edificação. O modelo BIM criado resulta num recurso de conhecimento confiável partilhado que apoia a tomada de decisõesdesde os primeiros estágios conceptuais do projeto até ao final o seu período de vida útil. (buildingSMARTalliance, 2015).

Para além das questões relacionadas com os requisitos de modelação (incluindo o *Level of Development*  associado ao modelo), é ainda importante garantir a validade semântica do modelo de modo a assegurar que as entidades e relações que o compõem tenham o significado pretendido. (Rodrigues *et al.*, 2015)

A necessidade da criação de um modelo representativo dos processos de construção e do resultado final da mesma levou à ideia de que abandonar a representação de elementos através de linhas, texto e formas (adotadas nos projetos em CAD) seria relevante. Para tal, surgiu a importância de tratar cada objeto como uma forma geométrica associada à sua função, caraterísticas físicas, entre outras. Como tal foram

atribuídos aos elementos geométricos parâmetros que resolvessem essas necessidades, tais como dimensões, cor, material, custo, propriedades térmicas, etc.

Um modelo BIM deve ser visto como um elemento de concentração de informação, onde, no mesmo modelo, estarão incluídas as especificidades da arquitetura, da estrutura e das outras especialidades. Isto permita que haja um contacto entre todos os intervenientes em todas as fases do projeto possibilitando também ao dono de obra um acompanhamento prévio á construção do seu projeto, o que melhora a sua cooperação com a equipa projetista.

Baseado em relações paramétricas, qualquer alteração efetuada no modelo é automaticamente corrigida, tanto graficamente como em termos de informações. Isto faz com que a propagação de erros, um dos problemas associados ao CAD, seja menor e de mais fácil controlo.

### <span id="page-28-0"></span>2.2.2. BIM - VANTAGENS E POTENCIALIDADES NO PROJETO DE ESTRUTURAS

As vantagens da utilização do BIM no contexto do projeto de estruturas são evidentes, sendo que os engenheiros estão a realizar-se das potencialidades do BIM como uma ferramenta mais inteligente e eficiente de projeto.

O aumento da produtividade é um dos principais benefícios que o BIM traz ao projeto de estruturas. Os desenhos estruturais são gerados automaticamente, diminuindo significativamente o tempo necessário para essa fase de trabalho. Reduz também a necessidade de fazer controlos extensivos, existindo menos erros relacionados com estas fases.

O modelo BIM serve também como base para apresentar o projeto e osresultados das análises estruturais de uma maneira partilhada com todos os outros intervenientes. Um único modelo serve, portanto, para a análise e a documentação, contribuindo para uma melhor coordenação entre os resultados na análise estrutural e o design, aumentando a consistência do próprio projeto.

A possibilidade de criar simulações e diferentes casos estruturais ajuda a analisar a estrutura e à tomada de decisões em relação à mesma. A visualização tridimensional da estrutura pode servir como maneira de apresentar ideias e simplificar o processo de comunicação entre intervenientes.

No caso particular da empresa onde foi desenvolvida esta dissertação, existiram possibilidades de comprovar a utilidade do BIM em situações menos evidentes. Em particular, num caso de um pavilhão em estrutura metálica em que em certos pontos existem 5 diferentes vigas, com inclinações diferentes entre si, a conectar ao mesmo pilar. Como tal, era necessário perceber a melhor maneira de realizar essa ligação e de que modo a soldar. A solução adotada está representada nas Figuras 3.17, 3.18 e 3.19 não sendo nesta fase importante referir qual foi a solução, mas sim atribuir a um software como o Revit mais uma potencialidade dentro de um gabinete de engenharia.

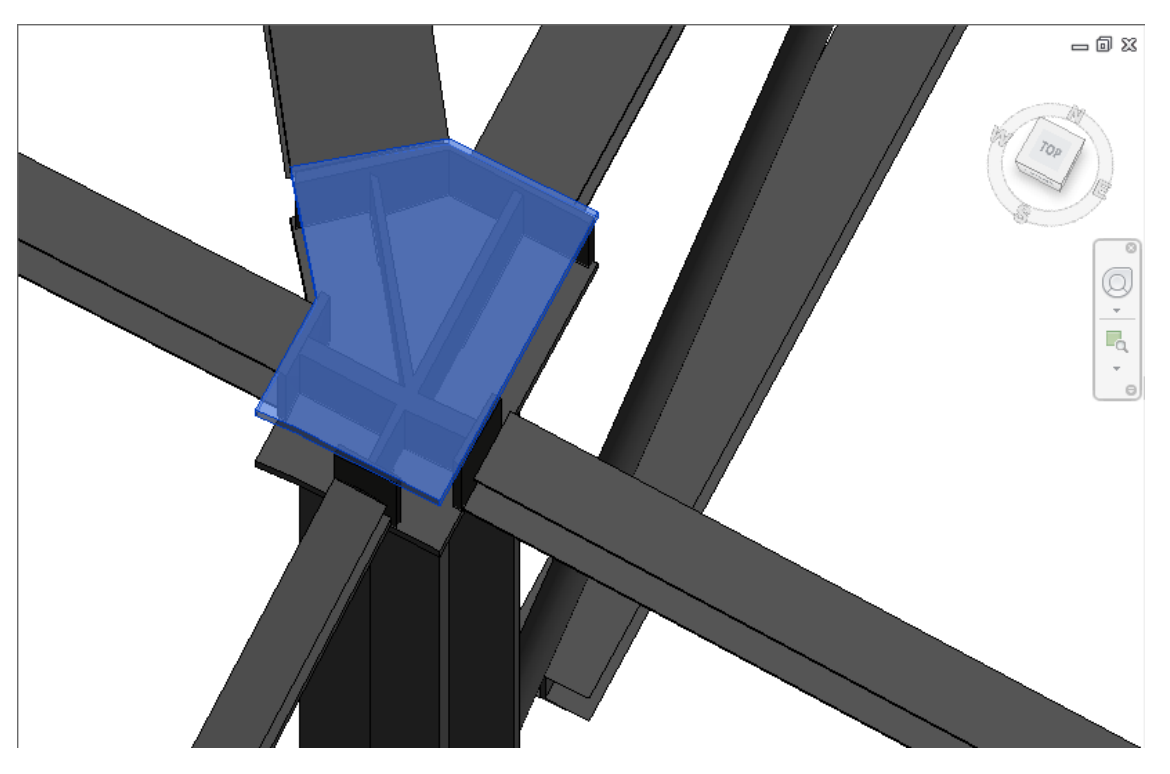

Figura 2.4 - 1ª Visualização tridimensional da ligação entre 5 vigas e umpilar

<span id="page-29-0"></span>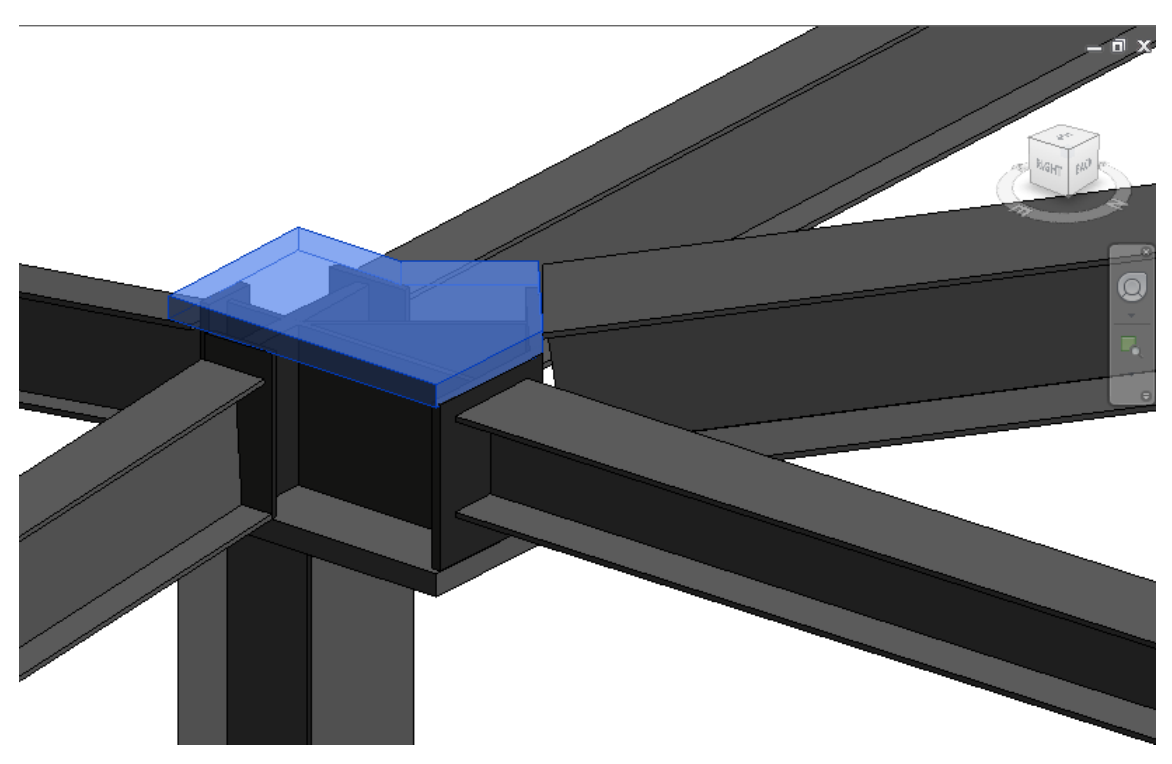

<span id="page-29-1"></span>Figura 2.5 - 2ª Visualização tridimensional da ligação entre 5 vigas e umpilar

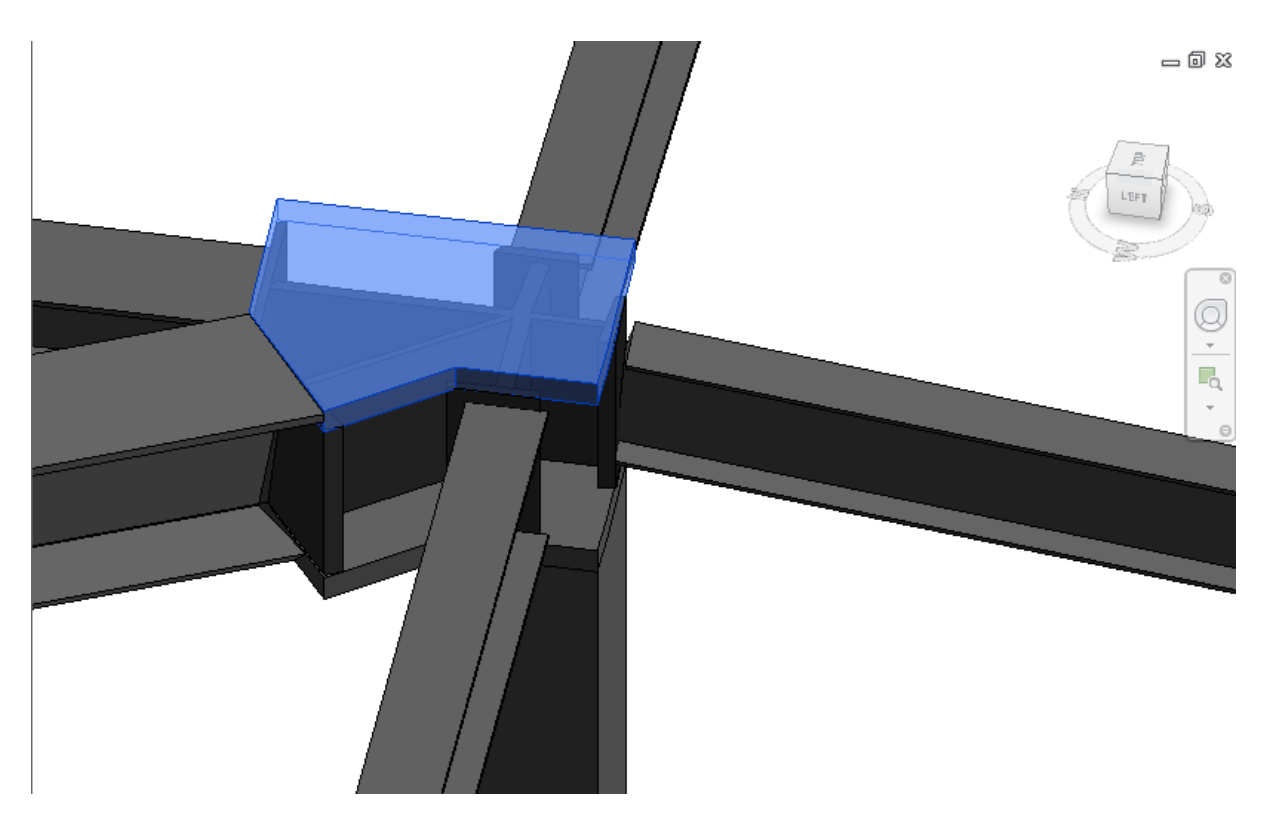

Figura 2.6 - 3ª Visualização tridimensional da ligação entre 5 vigas e um pilar

<span id="page-30-1"></span>Neste caso em particular a visualização tridimensional facilitou o trabalho dos projetistas que baseados nesta representação tridimensional tomaram a sua decisão, não antes conseguida apenas com recurso a ferramentas bidimensionais.

Podendo admitir que o futuro da AEC é desafiante, dado as mudanças de necessidades e objetivos, o BIM surge como uma ferramenta poderosa para acompanhar e impulsionar a transformação da indústria (Hunt, 2013). Tornou-se essencial para a realização de projetos em ambiente internacional, quer por imperativos legais, quer por exigências de mercado.

### <span id="page-30-0"></span>2.2.3. BIM – VANTAGENS ASSOCIADAS À COORDENAÇÃO DEPROJETOS

A quantidade de informação associada ao modelo BIM, com as várias especialidades a serem incluídas no mesmo modelo faz do BIM uma ferramenta útil para a compreensão de possíveis incompatibilidades entre as mesmas. Uma das ferramentas mais comuns nesta área é o *Navisworks* que, com a ferramenta *clash detection,* possibilita a visualização em 3D essas possíveis interseções.

Os softwares como o Revit permitem que sejam incluídos no mesmo modelo especialidades como hidráulica, estruturas, etc.

Os grandes problemas associados à complexidade da maioria das edificações atuais baseiam-se no facto de existirem inúmeras especificidades de todas as áreas. É necessário encontrar sempre um consenso entre todas, o que por vezes não é fácil tendo em conta a complexidade dos projetos.

Aqui, surge uma das grandes vantagens associadas ao BIM. A sua capacidade de visualização tridimensional faz com que todos os intervenientes consigam de uma maneira simplificada identificar os problemas associados à sua própria especialidade. A partir daqui é imperativo que qualquer alteração

realizada seja repercutida em todas as outras especialidades, o que é outra das grandes vantagens do BIM na coordenação de projetos. Devido à modelação paramétrica, qualquer alteração realizada é automaticamente atualizada em todos os elementos afetados pela mesma.

Deste modo, fica claro que é benéfico a utilização do BIM com a inclusão de todas as especialidades no mesmo modelo, como é representado na figura 2.4.

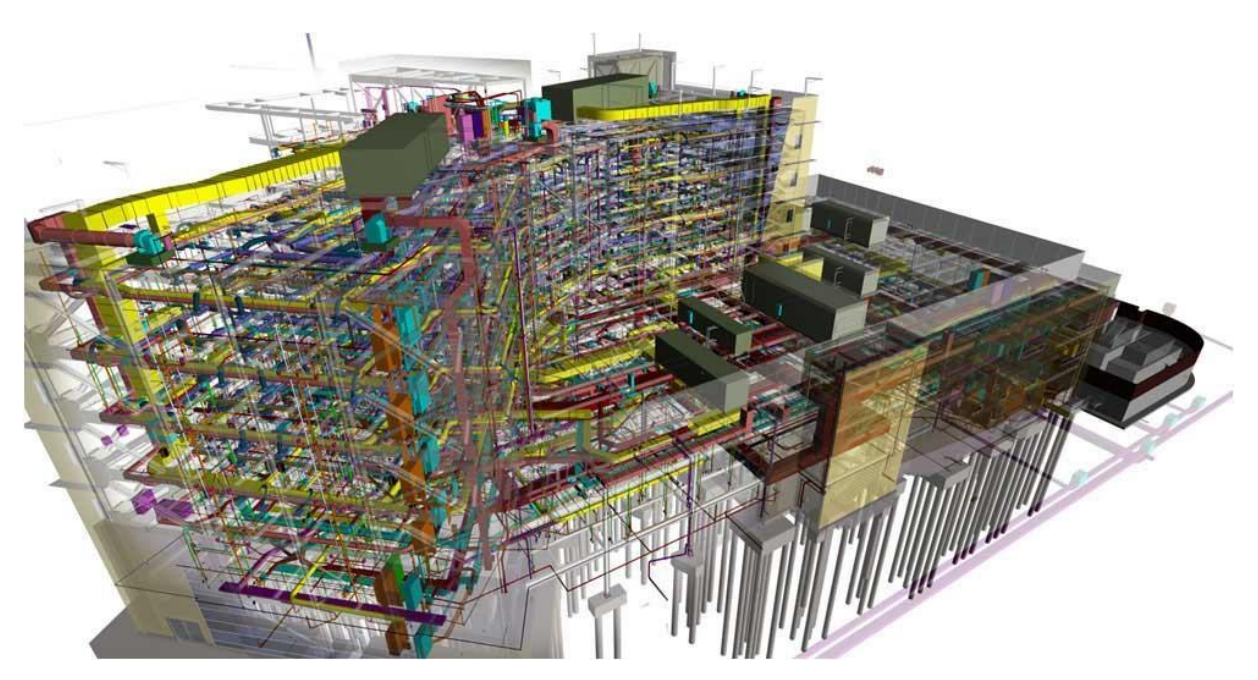

Figura 2.7 - Várias especialidades no mesmo modelo (https:[//www.slideshare.net/semdanat/2010-03-29-smccv](http://www.slideshare.net/semdanat/2010-03-29-smccv-)aia-tap-2010-final).

## <span id="page-31-1"></span><span id="page-31-0"></span>2.2.4. DIMENSÕES DO BIM

O BIM tem várias possibilidades de utilização/funcionalidades, desde cálculo estrutural, a manutenção de edifícios, etc. Daí é assumido que o mesmo se divide em distintas dimensões, tal como é demonstrado na figura 2.5, ao contrário do CAD (Mattos, 2014):

- 3D
- o consiste na consolidação dos projetos da obra num mesmo ambiente virtual, em três dimensões e com todos os elementos necessários para sua caracterização e posicionamento espacial.
- o Uma das grandes vantagens é o que se chama de *clash detection* (deteção de conflitos), isto é, a identificação de inconsistências entre os diversos projetos, como por exemplo, uma porta fora de lugar ou um tubo que "colide" com um pilar.
- 4D
- o Os elementos gráficos da edificação podem ser associados ao cronograma da obra. Esta correlação torna possível ao gestor acompanhar o avanço físico da construção e, com o simples arrasto de um cursor do computador sobre o cronograma, ver a obra sendo paulatinamente construída como num filme.

• 5D

o No BIM 5D agrega-se a dimensão custo ao modelo tridimensional. Cada elemento do projeto passa a ter vinculação a dados de custo. Torna então possível retirar mapas de custos e quantidades.

- 6D
- o Esta sexta dimensão constitui o *facility management*, ou seja, a gestão do ciclo de vida da edificação em questão durante a fase de utilização. Com o BIM 6D, pode-se controlar a garantia dos equipamentos, planos de manutenção, dados de fabricantes e fornecedores, custos de operação e até mesmo fotos. É de referir que esta designação é entendida por alguns autores como uma dimensão da sustentabilidade, não havendo consenso nesta matéria.

| 3D<br>(3D Model) | 4D<br>(Schedule) | <b>5D</b><br>(Cost) | 6D<br>(Building Lifecycle<br>Information)                  |
|------------------|------------------|---------------------|------------------------------------------------------------|
|                  |                  | S                   | e Library:<br>» Who?<br>» When?<br>» Where?<br>» How much? |

<span id="page-32-1"></span>Figura 2.8 - Dimensões do BIM [\(http://www.petefowler.com/blog/2014/05/06/bim-why-everyone-should-care\).](http://www.petefowler.com/blog/2014/05/06/bim-why-everyone-should-care))

### <span id="page-32-0"></span>*2.2.5. LEVEL OF DEVELOPMENT* E *LEVEL OF DETAIL*

Uma das dificuldades associadas a um projeto realizado em ambiente BIM surge devido ao detalhe exigido a cada fase do projeto. Como é natural, um projeto de execução exige um nível de detalhe muito superior a um projeto prévio.

Todas estas especificações devem estar definidas no plano de execução BIM, acessível a todos os intervenientes, divido por elemento e fase de projeto.

Existem dois conceitos importantes de definir e distinguir: *Level of Development* e *Level of Detail.*  Ambos estão associados á sigla LOD, apenas identificável consoante a situação utilizada. O *Level of Detail* diz respeito ao detalhe está associado a um elemento do modelo, funcionando como uma medida de quantidade de informação. Por sua vez, o Level of Development representa o nível de informação associada ao próprio elemento, funcionando como uma medida de quantidade de informação fiável. Em suma, o *Level of Detail* pode ser entendido como um *input* do próprio elemento, enquanto que o *Level of Development* é um *output* da fiabilidade da informação do elemento.

Existem algumas tentativas de tornar standard estas especificações, no entanto evidenciam-se certas discrepâncias entre utilizadores e organizações responsáveis.

É de sublinhar que existem dois principais guias de regras relativas ao LOD de um elemento. O primeiro é o protocolo divulgado pela AIA (AIA Contract Documents) em *Building Information Modeling Protocol Form* em 2013 que, serviu como base ao segundo, o *Level of Development Specification*  desenvolvimento pela BIMforum e lançado em 2016.

O documento desenvolvido pelo BIMforum representa as características de diferentes elementos em diferentes níveis de desenvolvimento. Tem como intuito definir ao leitor que características de cada elemento são necessárias para que se possa alcançar um determinado LOD, dando ao autor do modelo a capacidade de entender a potencialidade e limitação dos modelos em que trabalha, não tendo como objetivo discriminar que LOD deve ser alcançado em determinadas fases do projeto.

Serve principalmente para ajudar as equipas de trabalho a definir o nível de detalhe que desejam, de modo a facilitar a explicação o tipo de informação e detalhe que são exigidos em diferentes fases do projeto. Tudo isto tem o objetivo principal de alcançar uma normalização entre todos os intervenientes e os planos de execução BIM (BIMforum, 2013).

Representado na Figura 2.6 está um exemplo do BIMforum do LOD de paredes exteriores (bimforum, 2013).

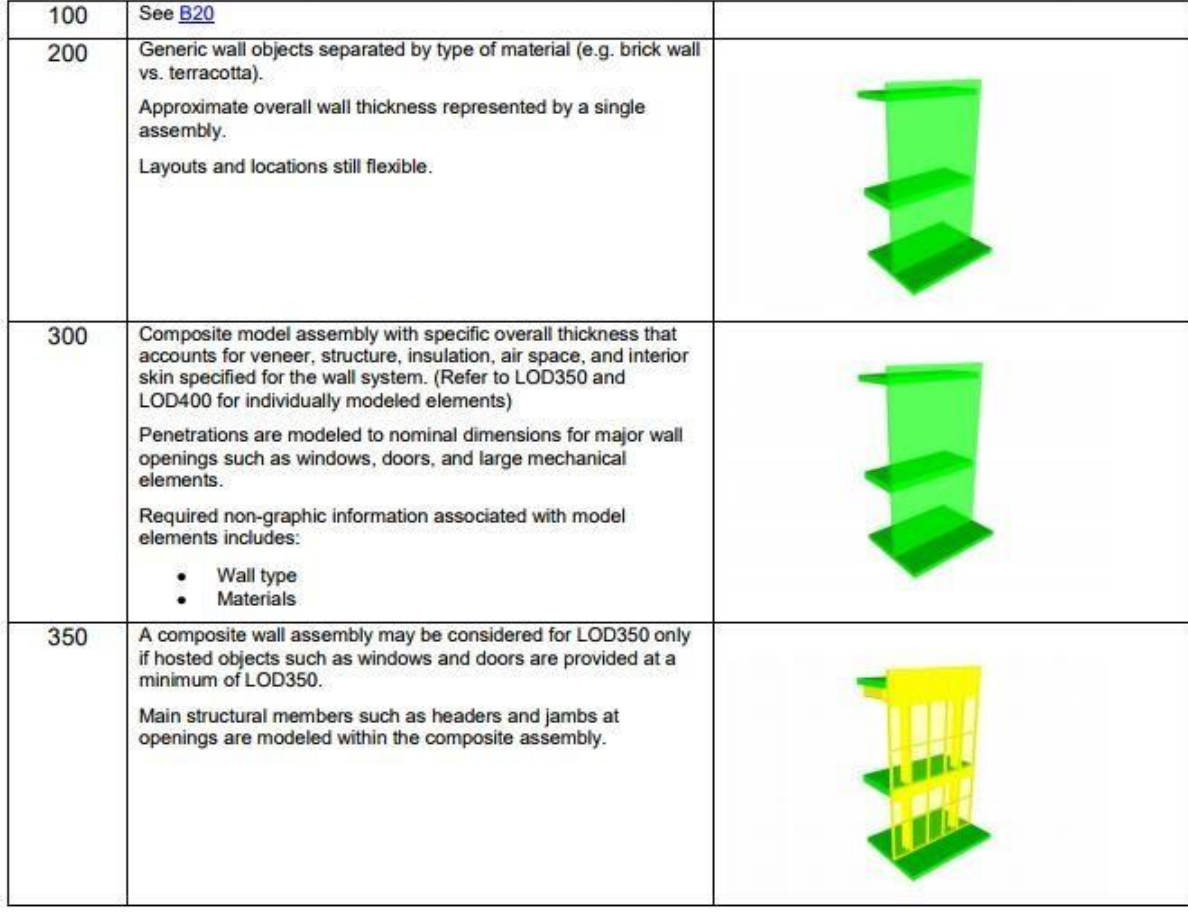

### B2010 - Exterior Walls

Solid wall construction that is composite in nature; in other words, multiple layers of materials to form an overall assembly.

<span id="page-33-0"></span>Figura 2.9 - LOD de uma parede exterior (BIMforum, 2013)

# <span id="page-34-0"></span>**APLICAÇÕES INFORMÁTICAS BIM**

Todo o processo de implementação e utilização do BIM está associado à melhoria sistemática das capacidades das aplicações informáticas usadas no mesmo. A evolução da informática, a necessidade de melhorar o processo tradicional de trabalho e, acima de tudo, a competitividade entre todas as empresas informáticas que desenvolvem os softwares, levou a um desenvolvimento exponencial de todas as plataformas BIM.

Entre as empresas destacam-se a Autodesk, a Bentley, a Tekla Corporation e a Graitec. Cada uma delas contribui positivamente para o desenvolvimento da indústria com *softwares* dedicados a cada especificidade da indústria sendo que os *softwares* utilizados nesta dissertação são os desenvolvidos pela Autodesk, em particular o Revit e o Robot, por permitirem a interação entre os dois.

Existe a possibilidade de utilizar um modelo em Revit para a adaptação para modelo de cálculo em Robot, sendo este tema mais aprofundado no Capitulo 4. Na Figura 2.7 fica um exemplo simples dessa interoperabilidade.

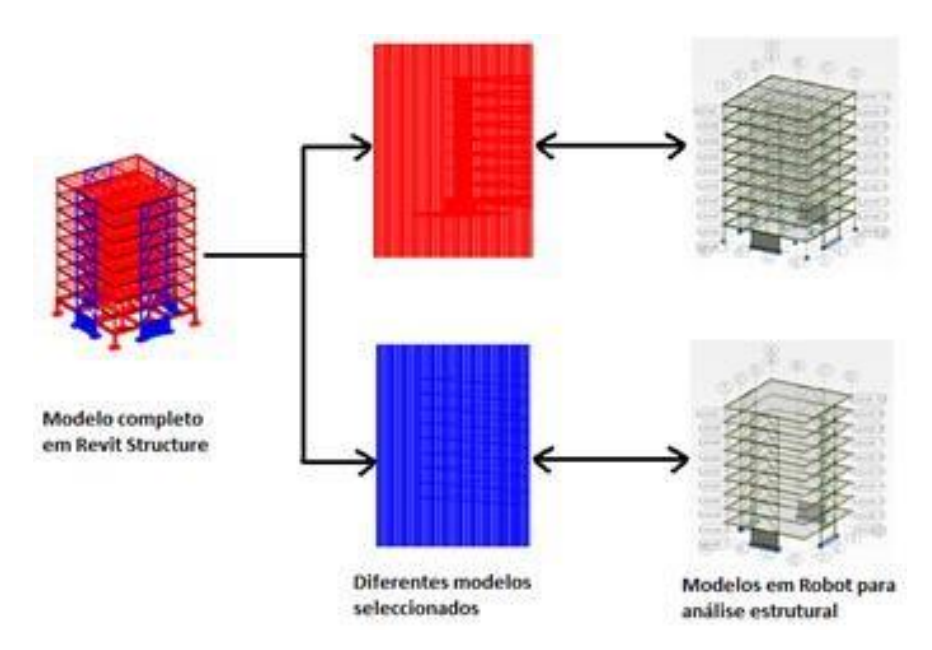

<span id="page-34-2"></span>Figura 2.10 - Exemplo de ligação Revit / Robot [\(http://estupeengineeringsolutions.blogspot.pt/2011/01/robot](http://estupeengineeringsolutions.blogspot.pt/2011/01/robot-)structural-analysis-integracao.html).

### <span id="page-34-1"></span>2.3.1. REVIT

O *software* utilizado nesta dissertação foi o Revit como ferramenta de modelação que incorpora a um modelo geométrico um modelo analítico, o qual pode ser editado, sendo representado na Figura 2.8 um exemplo desse modelo analítico. Essa integração possibilita análises, projetos e documentação mais eficientes. Os engenheiros de estruturas conseguem criar os seus próprios modelos ou importar arquivos de arquitetura em CAD, por exemplo. A interação bidirecional com um software de análise estrutural proporciona atualizações precisas do modelo que, apoiado na tecnologia paramétrica, são atualizadas em todos os documentos.

É um *software* baseado em objetos estruturais, muitos disponibilizados pelo próprio programa havendo também a possibilidade da criação de novos elementos ou utilização de objetos modelados por outros utilizadores, desde que numa versão igual ou inferior. Como tal, cada objeto tem propriedades que

podem ser alteradas. Tem-se acesso a propriedades físicas tais como a resistência à tração e à compressão, módulo de elasticidade, etc.

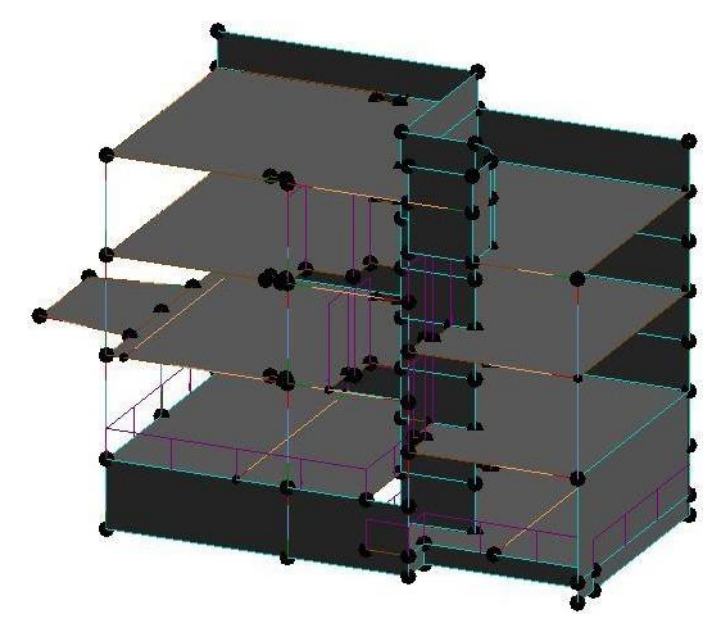

Figura 2.11 - Exemplo de modelo analítico em Revit

#### <span id="page-35-1"></span><span id="page-35-0"></span>2.3.2. ROBOT STRUCTURE ANALYSIS

O *software* utilizado para cálculo estrutural foi o Robot Structure Analysis. É uma ferramenta que providencia aos engenheiros estruturais a capacidade de análise estrutural a qualquer tipo de estrutura, avaliando a sua viabilidade tendo em conta várias legislações disponíveis.

A utilização deste *software* foi baseada na possibilidade da interoperabilidade com o Revit, evitando a modelação em Robot, aproveitando o modelo analítico do Revit. Na Figura 2.9 fica um exemplo dessa interoperabilidade, sendo um caso mais aprofundado mais à frente nesta dissertação. Na imagem da direita está o modelo em Revit que foi adaptado para o modelo em Robot na imagem da esquerda.
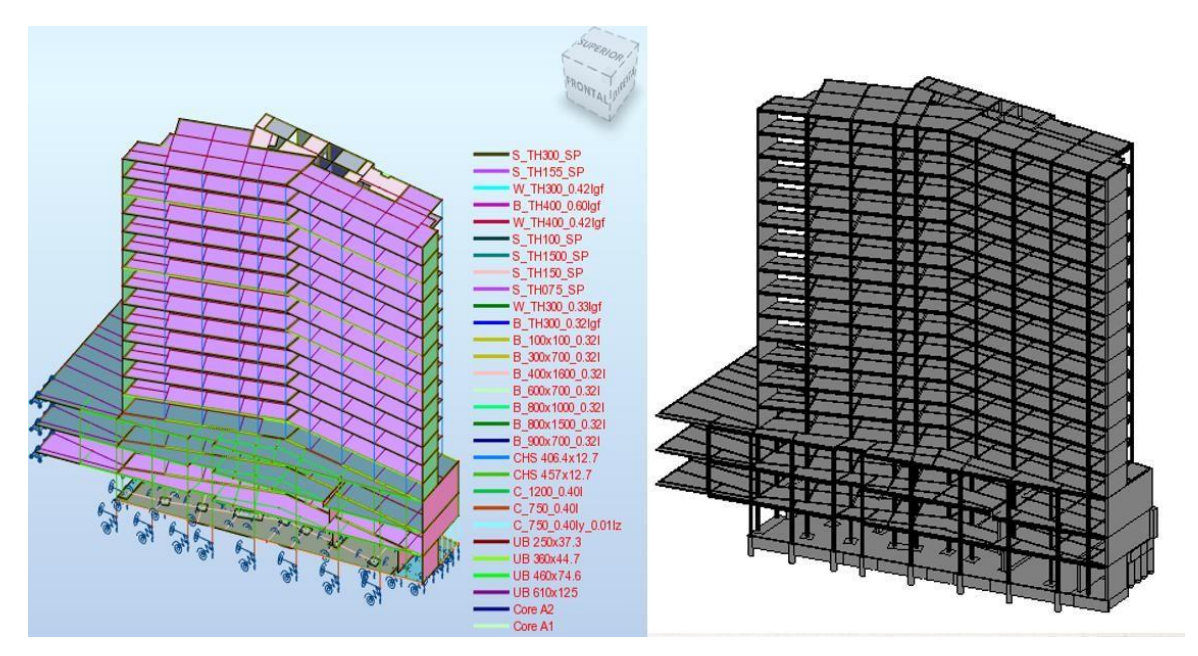

Figura 2.12 - Exemplo de interoperabilidade entre o Robot e o Revit

# *2.3.3. PLUGINS*

O crescimento dos softwares BIM por vezes não acompanham a necessidade nem especificidades de cada empresa, pelo que muitas optam pelo desenvolvimento e, em determinadas situações, acompanhado de comercialização, de *plugins* próprios que possam superar essas dificuldades particulares.

Um *plugin* é usado para adicionar funções a outros programas maiores, providenciando alguma funcionalidade especial ou muito específica, geralmente pequeno e leve. Podem permitir que os utilizadores estendam as funcionalidades de um determinado produto, suportem funcionalidades antes desconhecidas, reduzam o tamanho do programa, etc.

No caso do Revit, é possível desenvolver plugins usando diferentes abordagens. O *software* dispõe de uma API (ver 2.3.4) que permite o desenvolvimento de novas funcionalidades recorrendo à Framework .net, usando linguagens de programação como o Visual Basic ou o C#. Esta abordagem permite não só personalizar o modo de funcionamento do Revit, mas também combinar as funções de várias aplicações frequentemente usadas no projeto de estruturas, incluindo o Excel, Word ou AutoCAD.

## 2.3.4. API'S

API é o acrónimo de Application Programming Interface ou, em português, Interface de Programação de Aplicativos. Esta interface é o conjunto de padrões de programação que permite a construção de aplicativos e a sua utilização de maneira não tão evidente, isto é, uma interface que pode estar conectada a outros sistemas e aplicativos.

No caso particular do BIM pode funcionar como uma interligação entre dois softwares através de modo independente, por exemplo, uma interface que faça a ligação entre o AutoCad e o Revit.

# *2.3.5. TEMPLATES*

A evolução de todas estas particularidades levou a um crescimento de fóruns e blogs onde utilizadores individuais partilham todas as suas experiências na criação de API's e *plugins*, bem como da utilização cotidiana dos softwares. O benefício evidente na partilha de conhecimento leva à partilha do código de muitas API's e *plugins*, bem como a partilha de *templates* para que todos os utilizadores possam usufruir das máximas potencialidades dos seus softwares.

Um *template* é definido em informática como padrão ou molde. Usa-se para designar um conjunto de dados previamente gravados e que servem de base à inserção de outros dados, no caso código para o desenvolvimento de *plugins*.

No caso do desenvolvimento de *plugins* para o Revit, a existência de Templates é de extrema importância uma vez que todas as aplicações incluem um conjunto de componentes e de instruções comuns, sem as quais não são reconhecidas ou não podem ser devidamente acedidas.

# **2.4. FORMATO IFC**

O começo de um novo modo de trabalho, associado à falta de standards nesta área, levou ànecessidade da criação do *Industry Foundation Classes* (IFC), um formato aberto e independente não detido pelos fabricantes.

Sendo uma área nova e desconhecida à maioria, era imperativo que os reguladores e principais impulsionadores chegassem a um consenso em relação à modelação paramétrica em BIM. Como tal, o formato IFC é baseado em objetos com um modelo de dados desenvolvido pela buildingSMART, organização internacional que visa melhorar o intercâmbio de informações entre aplicações informáticas utilizadas na indústria, de modo a facilitar a sua interoperabilidade (buildingSMART, 2012).

A iniciativa partiu da Autodesk que, em 1994 procurou desenvolver um conjunto de classes em C++. Foi uma iniciativa conjunta com outras doze empresas americanas e foi apelidada de *Alliance for Interoperability*. Esta aliança foi apoiada mais tarde por várias empresas internacionais, passando o seu nome a *International Alliance for Interoperability*, alterada a sua designação para organização sem fins lucrativos, com o único objetivo de desenvolver o formato IFC como um produto neutro na indústria. A última mudança de nome ocorreu em 2005 passando-se a chamar de *buildingSMART*.

Todo este trabalho resultou numa normalização do formato, em 1997 que, desde aí, sofreu inúmeras alterações e melhoramentos.

Com o passar dos anos, a *buildingSmart* assumiu-se como uma organização com o intuito de identificar as necessidades do BIM associado ao IFC, desenvolver soluções e implementar as mesmas, como representado na Figura 2.10.

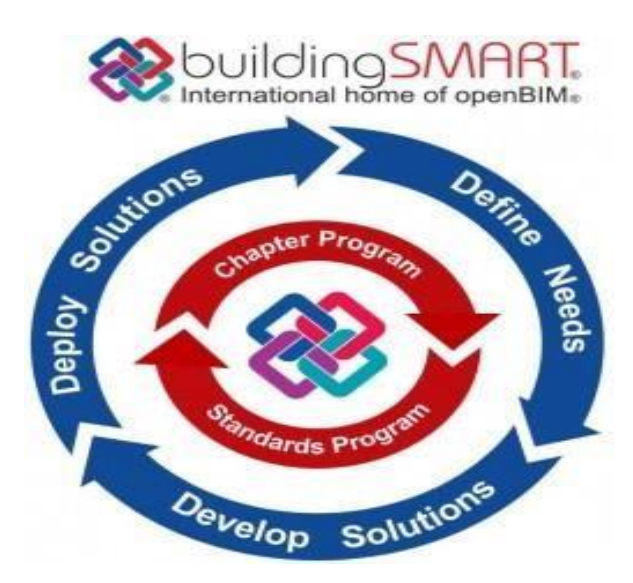

Figura 2.13 - Objetivos da buildingSMART [\(http://buildingsmart.org.au/category/bim-education/#.WXn2zYjyvIU\).](http://buildingsmart.org.au/category/bim-education/#.WXn2zYjyvIU))

# **IMPLEMENTAÇÃO DO BIM NO PROJETO DE ESTRUTURAS**

A popularidade do BIM está a crescer em todas as áreas da indústria AEC ao longo dos últimos anos.

O crescimento a nível da utilização em ambiente de projeto estrutural surge apoiado no aumento de complexidade dos projetos que, juntamente com a evolução dos softwares e as potencialidades do BIM, tornou tal aumento possível.

## 2.5.1. *SOFTWARE* BIM PARA CÁLCULO E MODELAÇÃO ESTRUTURAL

De entre as diversas plataformas e ferramentas de análise estrutural de edifícios, atualmente existentes na indústria AEC, destacam-se alguns exemplos pelo facto da sua utilização estar mais difundida a nível internacional. Na Figura 2.11 são apresentados esses exemplos:

| Categoria  | Aplicação                 | <b>Fabricante</b>          | Funcionalidade     |  |  |  |
|------------|---------------------------|----------------------------|--------------------|--|--|--|
|            | Revit                     | Autodesk                   |                    |  |  |  |
|            | Tekla                     | Trimble Navigation Ltd.    |                    |  |  |  |
| Plataforma | ArchiCAD                  | Graphisoft                 |                    |  |  |  |
|            | Rhino                     | Rhinoceros                 | Modelação          |  |  |  |
|            | Bentley                   | <b>Bentley Systems</b>     |                    |  |  |  |
|            | <b>VectorWorks</b>        | Nemetschek Vectorworks     |                    |  |  |  |
|            | Robot Structural Analysis | Autodesk                   |                    |  |  |  |
|            | <b>SAP2000</b>            | Computers&Strucutres, Inc. |                    |  |  |  |
|            | FEM Design                | StruSoft                   |                    |  |  |  |
|            | <b>CYPECAD</b>            | Cype                       |                    |  |  |  |
| Ferramenta | <b>RSTAB</b>              | <b>Dlubal</b>              | Análise estrutural |  |  |  |
|            | <b>STAAD</b>              | <b>Bentley Systems</b>     |                    |  |  |  |
|            | <b>RFEM</b>               | <b>Dlubal</b>              |                    |  |  |  |
|            | <b>SCIA</b>               | Nemetschek Vectorworks     |                    |  |  |  |

Figura 2.14 - Softwares mais utilizados (Fernandes, 2013)

Cada *software* é característico e, apesar de algumas funções serem comuns, é importante destacar que cada um conta com as suas especificações.

Simplificando o processo estrutural é possível identificar 4 etapas principais no mesmo: Prédimensionamento, modelação de formas, cálculo estrutural, pormenorização e desenvolvimento de peças escritas.

# 2.5.2. PRÉ-DIMENSIONAMENTO E MODELAÇÃO DE FORMAS

O pré-dimensionamento dos elementos estruturais é necessário para que se possa calcular o peso próprio da estrutura, que é a primeira parcela considerada no cálculo das ações. O conhecimento das dimensões permite determinar os vãos equivalentes e as rigidezes, indispensáveis no cálculo das ligações entre os elementos (Pinheiro *et al.,*2003).

No capitulo 4 é abrangido esta etapa, onde se recorre ao Revit para modelar a estrutura, atribuindo dimensões e rigidezes, que o Robot necessita para o pré-dimensionamento.

Na Figura 2.12 fica o exemplo de uma viga e algumas dessas propriedades em Revit.

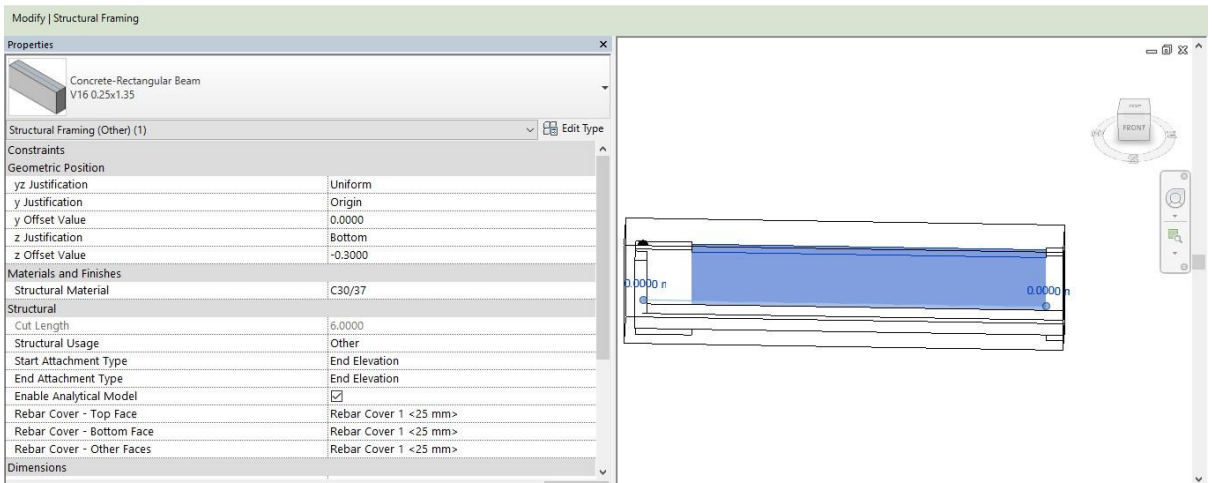

Figura 2.15 - Propriedades de uma viga estrutural em Revit

#### 2.5.3. CÁLCULO ESTRUTURAL

Conhecidos os esforços em cada elemento estrutural, é necessário dimensionar a peça que irá resistir a estes esforços, ou seja, determinar as suas medidas. Dado o material a ser utilizado e as suas propriedades, os princípios de resistência dos materiais e mecânica dos sólidos são empregues para verificar se a peça é capaz de resistir aos esforços.

Estes esforços podem são resultantes das cargas a qual a peça está sujeita. No capitulo 4 será abrangida a criação de cargas em Revit que podem ser utilizadas diretamente no Robot. Isto permite que no mesmo modelo Revit esteja presente a modelação geométrica, analítica e cargas aplicadas. Permite também a criação de combinações e casos de carga independentes.

Na Figura 2.13 são apresentados os casos de carga predefinidos em Revit. O mesmo software permite também fazer uma primeira verificação à consistência da estrutura, no entanto este assunto não foi aprofundado ao longo desta dissertação.

|                     | Name                     | Case Number | Nature                   | Category                               | А | Add           |
|---------------------|--------------------------|-------------|--------------------------|----------------------------------------|---|---------------|
| 1                   | DL1                      |             | Dead                     | <b>Dead Loads</b>                      |   | Delete        |
| $\overline{2}$      | LL1                      | 2           | Live                     | Live Loads                             |   |               |
| 3                   | WIND1                    | 3           | Wind                     | <b>Wind Loads</b><br><b>Snow Loads</b> |   |               |
| $\overline{4}$      | SNOW1<br>LR1             | 4           | Snow<br><b>Roof Live</b> | <b>Roof Live Loads</b>                 |   |               |
| 5<br>6              |                          | 5           | Accidental               | <b>Accidental Loads</b>                |   |               |
| 7                   | ACC1<br>TEMP1            | 6<br>7      |                          | <b>Temperature Loads</b>               |   |               |
| 8                   | SEIS1                    | 8           | Temperature<br>Seismic   | Seismic Loads                          |   |               |
|                     |                          |             |                          |                                        |   |               |
|                     |                          |             |                          |                                        |   |               |
|                     |                          |             |                          |                                        |   |               |
|                     | <b>Load Natures</b>      |             |                          |                                        | v |               |
|                     |                          |             | Name                     |                                        | A | Add           |
| 1                   | Dead                     |             |                          |                                        |   | <b>Delete</b> |
| $\overline{2}$      | Live                     |             |                          |                                        |   |               |
| 3                   | Wind                     |             |                          |                                        |   |               |
| $\overline{4}$<br>5 | Snow<br><b>Roof Live</b> |             |                          |                                        |   |               |
| 6                   | Accidental               |             |                          |                                        |   |               |
| 7                   |                          |             |                          |                                        |   |               |
| 8                   | Temperature<br>Seismic   |             |                          |                                        |   |               |
|                     |                          |             |                          |                                        |   |               |

Figura 2.16 - Casos de carga em Revit

#### 2.5.4. PORMENORIZAÇÃO E DESENVOLVIMENTO DE PEÇAS ESCRITAS

Após o processo de dimensionamento estrutural é preciso tratar de pormenorização e desenvolvimento de peças escritas.

Nesta fase, a empresa onde foi realizada a dissertação ainda recorre às ferramentas de desenho CAD. São ferramentas onde a pormenorização continua a ser mais intuitiva e acessível a todos os outros intervenientes. Trata-se ainda de uma das fases mais extensivas, apesar de menos complexa, num gabinete de projeto estrutural.

No entanto, existe trabalho realizado em ambiente BIM que pode tornar este processo mais rápido e fiável. No capitulo 3 são referidos outros *plugins* existentes para o Revit e é um desses que resolve este tipo de problemas.

A Graitec é uma empresa que para além dos próprios *softwares* desenvolve API's e *plugins* para outros *softwares* mais utilizados, como é o caso do Revit. Assuasferramentas permitem várias funcionalidades, mas nesta dissertação apenas se prestou atenção ás suas funcionalidades relacionadas com a pormenorização automática.

O *plugin GRAITEC Concrete Design* permite a geração de desenhos automáticos de acordo com opções que podem ser alteradas pelo próprio utilizador, permitindo customizar *tags*, tipos de linha, etc.

Ao contrário do que é norma no BIM, os desenhos gerados por este *plugin* não são perspetivas sobre elementos tridimensionais, mas antes desenhos CAD 2D que respeitam as regras do desenho de secções de betão armado. Estas representações são geradas automaticamente e ficam relacionadas com o elemento de betão armado respetivo pelo que esta distinção acaba por ser mais conceptual do que prática. A Figura 2.14 mostra outras variadíssimas possibilidades associadas ao mesmo *plugin*.

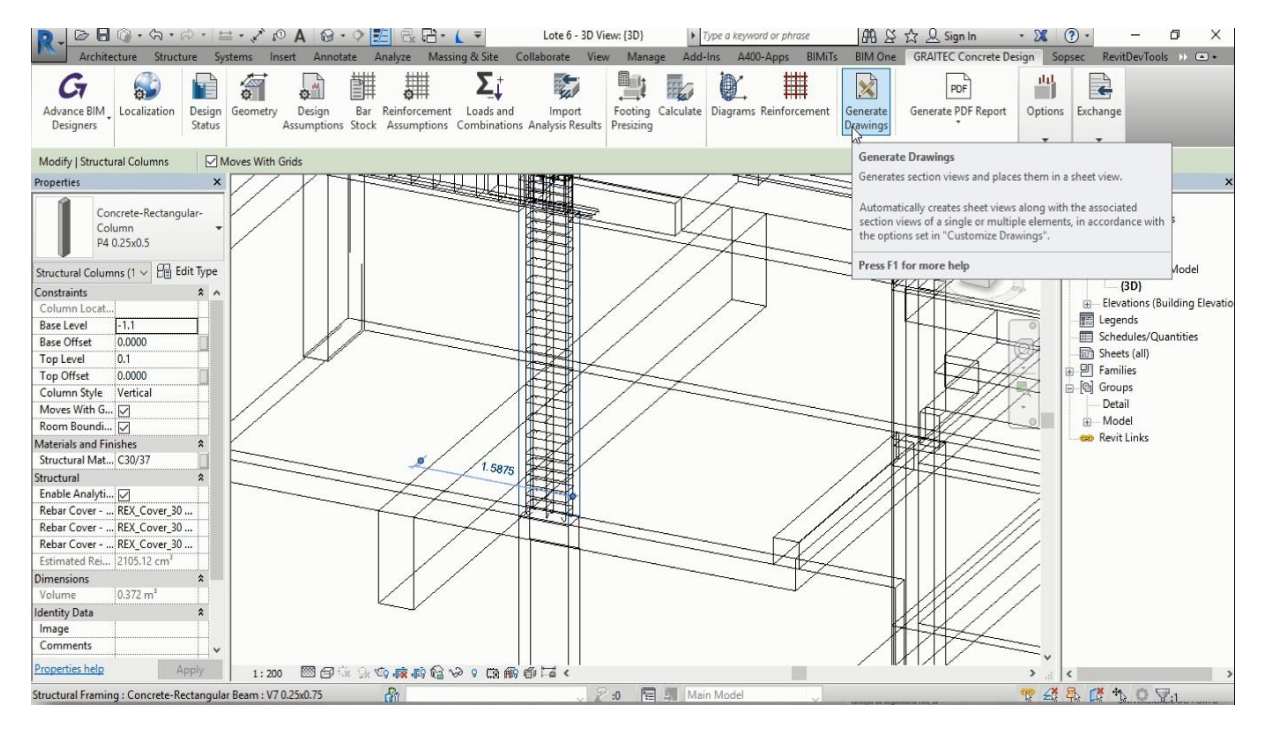

Figura 2.17 - GRAITEC Concrete Design

Na figura 2.15 é apresentado um desenho automático de uma secção de uma viga armada. É de novo importante referir que o *layout* dos desenhos pode ser customizado.

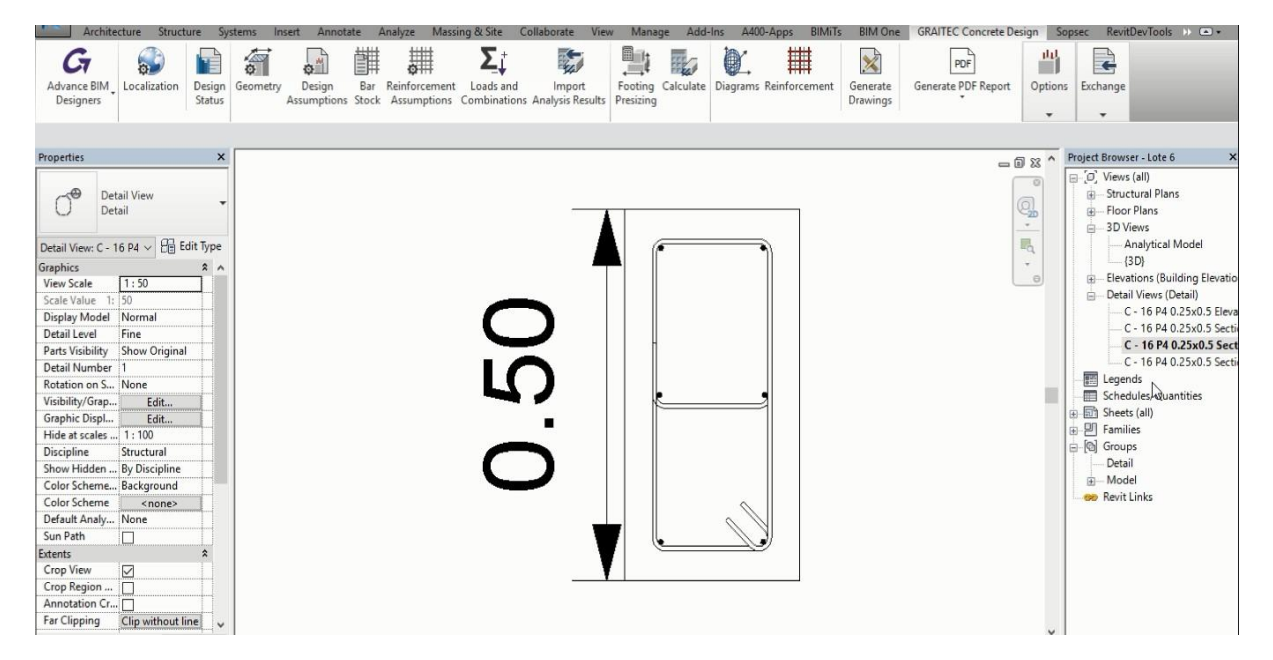

Figura 2.18 - Desenho automático de viga armada

O *plugin* da Graitec permite outras funcionalidades que não foram aprofundadas nesta dissertação, mas que é importante referir, como exemplo das funcionalidades BIM em termos de poder ser aplicado a todas as fases do processo estrutural:

- Exportação de relatórios dos elementos estruturais para o caderno de encargos;
- Alteração das cargas e das combinações a utilizar;
- Link com Excel em relação a parâmetros;
- Cálculo de armaduras.

# **3 IMPLEMENTAÇÃO**

# **INTRODUÇÃO**

A implementação da tecnologia BIM num gabinete está relacionada com a compreensãodos *softwares*. Neste capitulo serão apresentados os *plugins* possíveis, as vantagens e as dificuldades dessa integração num gabinete de engenharia.

## **ENQUADRAMENTO ROBOT**

O Robot é um software de cálculo estrutural que, segundo a própria Autodesk, é um programa com integração gráfica para modelação, análise e conceção de vários tipos de estruturas. Permite criar estruturas, realizar cálculos e verificar resultados. Também permite criar documentação para a estrutura projetada e calculada. (Autodesk, 2014)

No âmbito desta tese o Robot foi o programa de cálculo estrutural utilizado, visto ser o programa utilizado na SOPSEC, e do facto de já existirem plugins e extensões para a interoperabilidade entre o Revit e o Robot. Sendo um programa de cálculo estrutural, vão ser exploradas as suas capacidades no cálculo de esforços no Capitulo 4. A Figura 3.1 mostra a possibilidade de interoperabilidade entre o Revit e o Robot.

| R      |                                                    |                                                                                     |                                                                                                    | Lote 18_Est_2017 - 3D View: {3D} > Type a keyword or phrase |                                                                                                    |                  | $AB \times 22$ Sign In                      |                              |             | $-28$  | (2)<br>$\sim$                |  |  |
|--------|----------------------------------------------------|-------------------------------------------------------------------------------------|----------------------------------------------------------------------------------------------------|-------------------------------------------------------------|----------------------------------------------------------------------------------------------------|------------------|---------------------------------------------|------------------------------|-------------|--------|------------------------------|--|--|
| Modify | Architecture<br>ſΤ<br>Boundary Loads<br>Conditions | Systems<br>Structure<br><u>llo</u><br>Load<br>Load<br>Cases Combinations = Supports | Insert Annotate Analyze Massing & Site Collaborate View<br>Consistency<br>$E =$ Adjust<br>$\mathbb{R}^5$ Reset | $\sqrt{2}$<br>Space Space Zone<br>Separator Tag             | Manage Add-Ins<br>Heating and Cooling Loads <b>SA Duct Pressure Loss Report EV</b><br>Panel Schedules<br>Schedule/ Quantities | A400-Apps BIMiTs | <b>BIM One</b><br>Pipe Pressure Loss Report | Sopsec<br>$\rightarrow$<br>霞 | Modify<br>胆 | $\Box$ | Robot<br>Structural Analysis |  |  |

Figura 3.1 - Menu de interoperabilidade entre os dois softwares

Como já referido nesta dissertação, a interoperabilidade entre os dois *softwares* é algo concreto. Existem extensões da Autodesk que permitem a conexão entre os dois programas.

Por enquanto apresenta-se apenas o menu de interligação entre os dois softwares, sendo mais tarde estudado mais profundamente estes mesmos menus.

Nas Figuras 3.2 e 3.3 são apresentados os menus de interoperabilidade entre o Revit e o Robot e o caminho inverso, Robot e Revit, respetivamente.

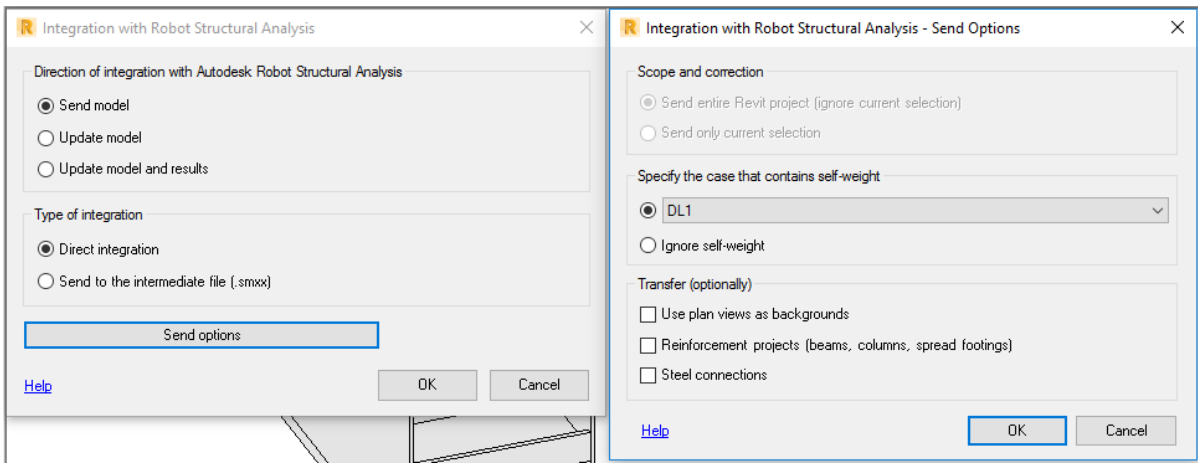

Figura 3.2 - Menu de integração Revit - Robot

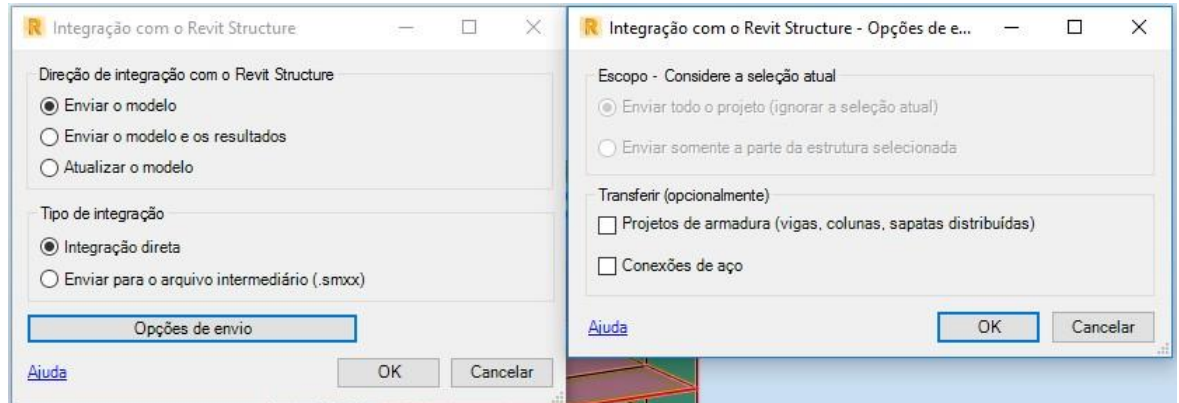

Figura 3.3 - Menu de integração Robot – Revit

Existem vários exemplos práticos da integração entre os dois softwares, sendo um dos mais relevantes um livro publicado por Tomasz Fudala em 2014, onde é explorada a interoperabilidade entre os dois programas, incluindo *workflows* recomendados, as melhores práticas da modelação do modelo analítico e detalhes acerca da troca de informação entre ambos (Tomasz Fudala, 2014). Existem também documentos fornecidos pela Autodesk que visam dar a conhecer os *workflows* recomendados e maneira de modelação aconselhada (Autodesk, 2014).

#### **ENQUADRAMENTO PLUGINS**

Sendo o objetivo final da tese a criação, ou adaptação, de um *plugin* para o Revit que permita automatizar um processo concreto, é importante referenciar o tipo de *plugins* já existentes e que tipos de problemas corrigem.

Primeiramente definiu-se como ponto de partida que a linguagem seria C#, pelo que todos os exemplos que serão apresentados, baseiam-se na mesma. Existem variadíssimos websites que se fundamentam no estudo e desenvolvimento de *plugins* para o Revit, pelo que todo o estudo das mesmas se baseou num número de websites limitados, como por exemplo o The Building Coder (Tammik, 2017) e o Boost Your BIM (Boost Your BIM, 2016). Sendo recomendado na bibliografia consultada, o programa a

utilizar foi o Visual Studio 2015, sendo que também é um *software* fornecido gratuitamente aos estudantes da Universidade do Porto, por ser uma interface *user friendly.*

O Microsoft Visual Studio é um ambiente de desenvolvimento integrado (IDE) da Microsoft para desenvolvimento de software especialmente dedicado ao .NET Framework e às linguagens Visual Basic (VB), C, C++, C# e J#. Um dos grandes benefícios da utilização de um IDE é a ferramenta de *Debug,*  que auxilia no processo de encontrar e corrigir defeitos no código-fonte do programa, na tentativa de aprimorar a qualidade de software,

Existem centenas de *plugins* já realizados e distribuídos gratuitamente, seja o código, seja o próprio *plugin*. Serão apenas apresentadas, e de modo breve, as que suscitaram mais interesse, tanto por parte do autor, como da empresa.

Na Tabela 3.1 são apresentados alguns desses *plugins*. Nos anexos desta dissertação serão colocados os códigos referentes a alguns dos *plugins* criados e adaptados ao longo desta dissertação.

| <b>Empresa</b>                     | Plugin                                                        | Objetivo                                                                                           |  |  |  |  |  |  |
|------------------------------------|---------------------------------------------------------------|----------------------------------------------------------------------------------------------------|--|--|--|--|--|--|
|                                    | <b>Export to Excel</b>                                        | Exportação de Schedules para Excel                                                                 |  |  |  |  |  |  |
| A400                               | <b>Upgrade Families</b>                                       | Fazer o Upgrade de Famílias de versões Revit<br>anteriores                                         |  |  |  |  |  |  |
| <b>BIMiTs</b>                      | <b>Workshop Drawings</b>                                      | Gera vistas 2D em AutoCad de elementos isolados                                                    |  |  |  |  |  |  |
| <b>BIM One</b>                     | <b>Clash Sphere Generator</b>                                 | Importar interseções do Naviswork para o Revit                                                     |  |  |  |  |  |  |
|                                    | <b>Color Splasher</b>                                         | Criação de filtros cores para melhor interpretação                                                 |  |  |  |  |  |  |
| <b>GRAITEC</b>                     | <b>GRAITEC Concrete Design</b>                                | Criação de relatórios, desenhos e armaduras<br>automaticamente                                     |  |  |  |  |  |  |
| <b>SOFISTIK AG</b>                 | <b>SOFISTIK Reinforcement</b><br>Generation/Detailing<br>2017 | Gerar e detalhar armaduras                                                                         |  |  |  |  |  |  |
| hsbcad                             | hsbtimberonrevit                                              | Criação automática de ligações entre estruturas de<br>madeira                                      |  |  |  |  |  |  |
| <b>ENRVision</b>                   | EnrColumn                                                     | Criar uma armadura automática para colunas já<br>definidas                                         |  |  |  |  |  |  |
| <b>StrucSoft</b><br>Solutions Ltd. | <b>Web Stiffener</b>                                          | Adicionar reforços a perfis de estrutura metálica                                                  |  |  |  |  |  |  |
|                                    | Walls in this Project                                         | Visualização de todas as paredes, estruturais ou não,<br>no projeto                                |  |  |  |  |  |  |
|                                    | Document Information                                          | Visualização de algumas informações do projeto,<br>como o nome do cliente, a data do projeto, etc. |  |  |  |  |  |  |
| <b>SOPSEC</b>                      | <b>Delete Empty Tags</b>                                      | Apaga as Tags que não estão associadas a nenhum<br>elemento                                        |  |  |  |  |  |  |
|                                    | Schedules on Sheets or<br><b>Not</b>                          | Indicação das schedules que estão nas sheets, e as<br>que não estão                                |  |  |  |  |  |  |
|                                    | Length                                                        | Mede o comprimento de um, ou mais, elementos<br>contínuos                                          |  |  |  |  |  |  |

Tabela 3.1 - Plugins Existentes

Como referido anteriormente, o IDE utilizado, no desenvolvimento dos *plugins* apresentados neste trabalho, foi o Visual Basic 2015. Como tal o *template* usado foi o Revit 2017 *Template,* desenvolvido por Andrey Bushman (Bushman, 2017).

Um *template* funciona como um modelo genérico, o qual é adaptado e alterado consoante as necessidades. Este é fornecido gratuitamente e simplifica a criação e adaptação de qualquer *plugin*. Na Figura 3.4 é apresentado o código que é a base da criação dos mesmos.

```
namespace Bushman.RevitAddin1
€
   /// <summary>
   /// Revit external command.
   /// </summary>
   [<u>Iransaction(Ira</u>nsactionMode.Manual)]
   sealed partial class ExternalCommand
       : IExternalCommand
   €
       Result LExternalCommand.Execute(
           ExternalCommandData commandData, ref string message,
           ElementSet elements)
       €
           UIADDLication ui_app = commandDatal_Application;
           UIDacument uidas = ui appl ActiveUIDacument;
           Application app = ui appl.Application;
           Recument dec = ui_dec2_Recument;
           ReseurceManager resinag = new ReseurceManager(
            Gettlyge();
           // TODO: delete these code rows and put your code
           // here.
           IaskDialog.Show(res_mng.GetString(ResourceKeyNames,
              _IaskQialogIitle), string.Format(res_mng
              _GetStcing(BesoucceKexNames.JaskDialogMessage),
              GettType().Name);
           res_mng.ReleaseAllResources();
           netuna Result.Succeeded:
       }}}
```
Figura 3.4 - Código base utilizado para o desenvolvimento dos plugins apresentados

Entre outras vantagens da utilização deste *template* em detrimento de outros, destacam-se:

- *debug via Revit Add-In Manager*, o que permite a edição e depuração do código semnecessitar de fechar o Revit;
- permite a geração automática da interface disponibilizada no Revit, evitando a necessidade executar qualquer tipo de tarefa, apenas correr o cógido;
- permite a configuração de todos os parâmetros associados ao *plugin*, por exemplo, o nome da *tab,*a imagem ou a descrição do mesmo;
- permite que o mesmo código possa apenas ser copiado para outro computar sem que com isso tenha problemas associados;

Este *template* permite que todo o trabalho, necessário à criação das bases de uma extensão, seja nulo do ponto de vista do utilizador.

Na Figura 3.5 fica demonstrada uma dessas vantagens, a configuração de todos os parâmetros associados ao *plugin*.

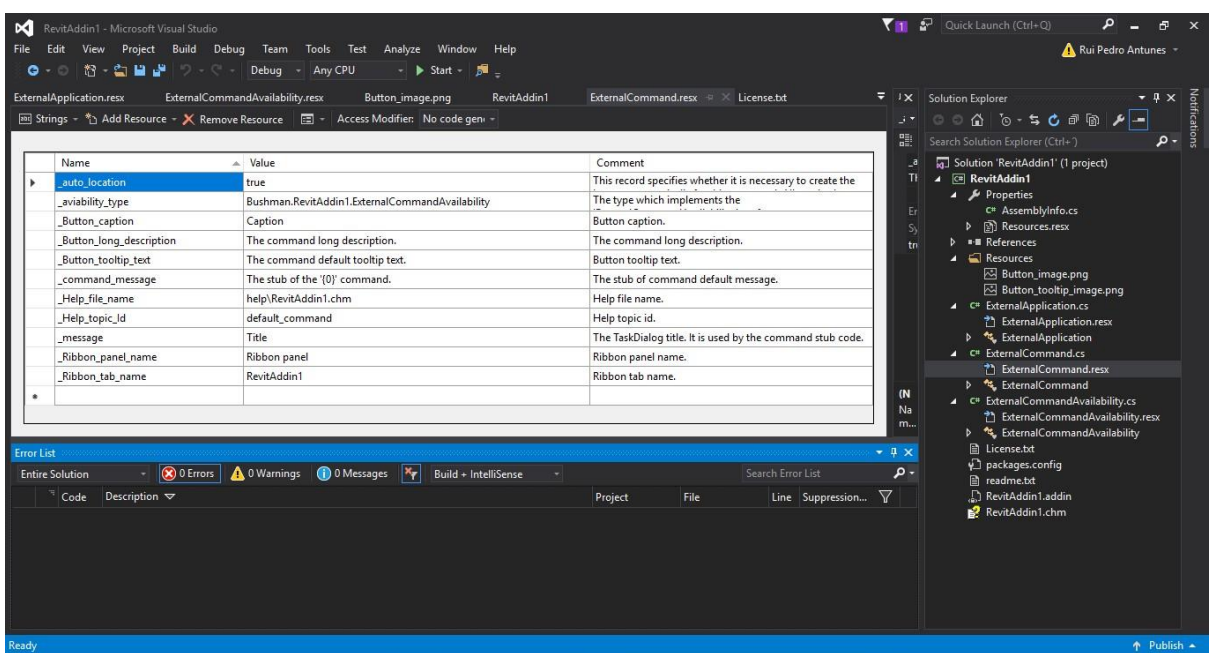

Figura 3.5 - Template Revit 2017

## *PLUGINS* **CRIADOS**

Durante o período desta dissertação foram desenvolvidos vários *plugins*, posteriormente descritos. Como já referido, o *template* utilizado permite a geração automática da *interface* disponibilizada no Revit. Na Figura 3.6 é apresentado como fica a criação de todos os *plugins*, recorrendo à criação de uma *Tab* apelidada com o nome da empresa onde foi desenvolvida a dissertação. Todas as imagens associadas aos *plugins,* bem como a descrição e informação do mesmo foram introduzidas recorrendo às funcionalidades do próprio *template*.

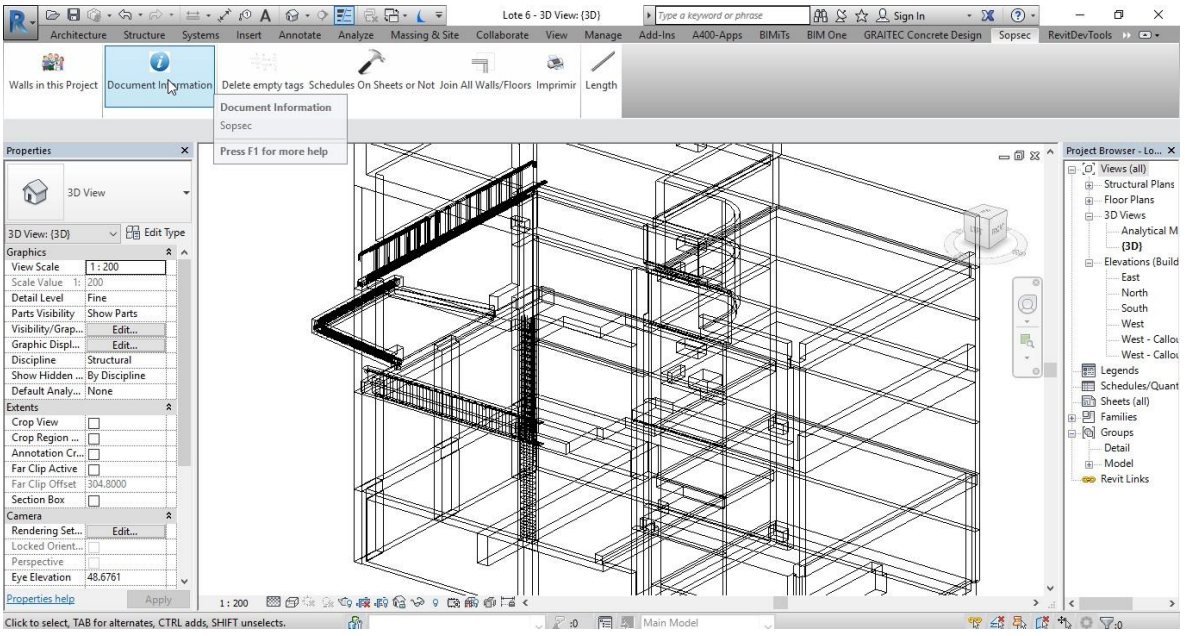

Figura 3.6 - Apresentação dos *plugins* criados

#### 3.4.1.1. Walls in this Project

O *plugin* Walls in this Project foi um dos *plugins* que serviu como base para outros mais complexos. Serve para a visualização de todas as famílias de paredes presentes no projeto. Como em quase todos os *plugins* criados, o modo de apresentação dos resultados foi recorrendo à ferramenta *TaskDialog*, como apresentado na Figura 3.7.

```
ICollection<Element> elements =
collector.OfClass(typeof(Wall)).ToElements();
                StringBuilder sb = new StringBuilder();
                foreach (Element el in elements)
                ₹
                    sb.AppendLine(el.Name);
                ł
                TaskDialog.Show("Walls Used in this Project",
sb.ToString();
```
Figura 3.7 - Parte do código do *plugin* Walls in this Project

Este *plugin* foi utilizado maioritariamente para entender as capacidades do *template* bem como os comandos de código principais associados ao Revit 2017. Na Figura 3.8 fica representada um exemplo da utilização do mesmo *plugin* no caso de estudo referido em 4.2.

| RevitAddin5 - Walls Used in this Project | ×      |
|------------------------------------------|--------|
| Pa3 0.20                                 | A      |
| Pa3 0.20                                 |        |
| Pa3 0.20                                 |        |
| Pa3 cobertura 0.32                       |        |
| Pa4 0.15                                 |        |
| Pa4 0.15                                 |        |
| Pa4 0.15                                 |        |
| Pa4 0.15                                 |        |
| Pa4 0.15                                 |        |
| Pa4 0.15                                 |        |
| Pa4 Cobertura 0.32                       |        |
| Pa2 0.18                                 |        |
| Pa4 Cobertura 0.32                       |        |
| Pa4 Cobertura 0.32                       |        |
| Pa5 0.20                                 |        |
| Pa2 0.18                                 |        |
| Pa3 0.20                                 |        |
| Pa6 0.25                                 |        |
| Pa6 0.25                                 |        |
| Pa6 0.25                                 |        |
| Pa6 0.25                                 |        |
| Pa4 0.15                                 |        |
| Pa3 cobertura 0.32                       |        |
| Pa4 Cobertura 0.32                       |        |
| Pa4 Cobertura 0.32                       |        |
| Pa4 Cobertura 0.32                       |        |
| Pa5 0.20                                 |        |
| Pa6 0.25                                 |        |
| Pa6 0.25                                 |        |
|                                          |        |
|                                          |        |
|                                          |        |
|                                          | Fechar |

Figura 3.8 - Exemplo da utilização do *plugin* Walls in this Project

# 3.4.1.2. Length

É *plugin* intuitivo que serve para retirar a informação do comprimento de um ou mais elementos. Permite que se meça elementos verticais e horizontais ao mesmo tempo. A principal vantagem deste *plugin* é obter o comprimento de determinados elementos através de um *click*, sem haver a necessidade da criação de *schedules*.

Neste plugin foi necessário prestar atenção ao número de elementos selecionados no modelo, como demonstrado na Figura 3.9.

```
string lengthWithUnits =
UnitFormatUtils.Format(doc.GetUnits(), UnitType.UT_Length, length, false,
false);
                TaskDialog.Show("Length", ids.Count + " elements = " +
lengthWithUnits);
            ł
```
Figura 3.9 - Parte do código do *plugin* Length

Na Figura 3.10 é apresentado um exemplo da utilização do mesmo, onde é obtido o comprimento total de 4 elementos independentes.

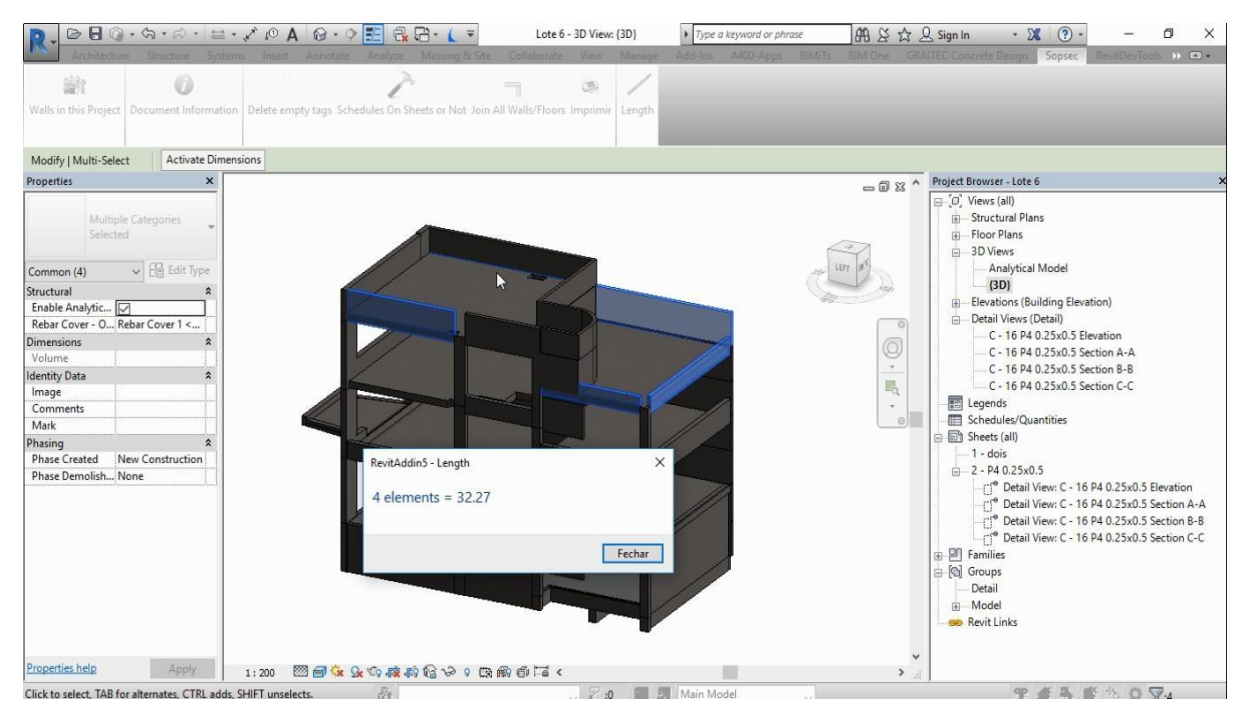

Figura 3.10 - Exemplo da utilização do *plugin* Length

# 3.4.1.3. Delete Empty Tag

Este *plugin* foi criado com o objetivo de resolver o problema de por vezes serem criadas *tags* associadas a elementos que, depois de removidos, mantêm as *tags*. Este *plugin* permite apagar as *tags* que não estão associadas a nenhum elemento. Na Figura 3.11 fica demonstrado como foram apagadas as mesmas recorrendo à ferramenta *doc.Delete.*

```
using (Transaction t = new Transaction(doc, "Delete emptytags))
                  €
                      t.Start();
                      doc.Delete(new FilteredElementCollector(doc,
doc.ActiveView.Id)
                            .OfClass(typeof(IndependentTag))
                            .Cast<IndependentTag>()
                            .Where(q \Rightarrow q.\text{TagText} == \text{""}).Select(q \Rightarrow q.Id).Tolist());
                      t.Commit();
                  }
             }
```
Figura 3.11 - Parte do código do *plugin* delete empty tags

#### 3.4.1.4. Document Information

Foi um *plugin* mais simples que permite retirar todas as informações associadas ao projeto de forma intuitiva e simples. No entanto é um *plugin* sem limites, onde se podem incluir todas as informações que se quiserem retirar do modelo.

Na Figura 3.12 fica representado o código associado a uma *TaskDialog* do *plugin*.

```
TaskDialogResult tResult = td.Show();
            if (TaskDialogResult.CommandLink1 == tResult)
            ₹.
                TaskDialog dialog_CommandLink1 = new TaskDialog("Revit
Document Information");
                dialog_CommandLink1.MainInstruction =
                                            " +"Document Name:
doc.ActiveView.Document.Title + "\n"
                 +"User Name is:
                                 "\n"
ui_app.Application.Username +
                                              " ++"Revit Version is:
ui_app.Application.VersionName + "\n"
                                            " ++"Active view name:
doc.ActiveView.Name
                               \cdotdialog CommandLink1.CommonButtons =
                TaskDialogCommonButtons.Close |
TaskDialogCommonButtons.Retry;
```
Figura 3.12 - Parte do código do *plugin* Document Information

Nas Figuras 3.13 e 3.14 é apresentada a correspondente *TaskDialog* e outra com diferentes informações, respetivamente.

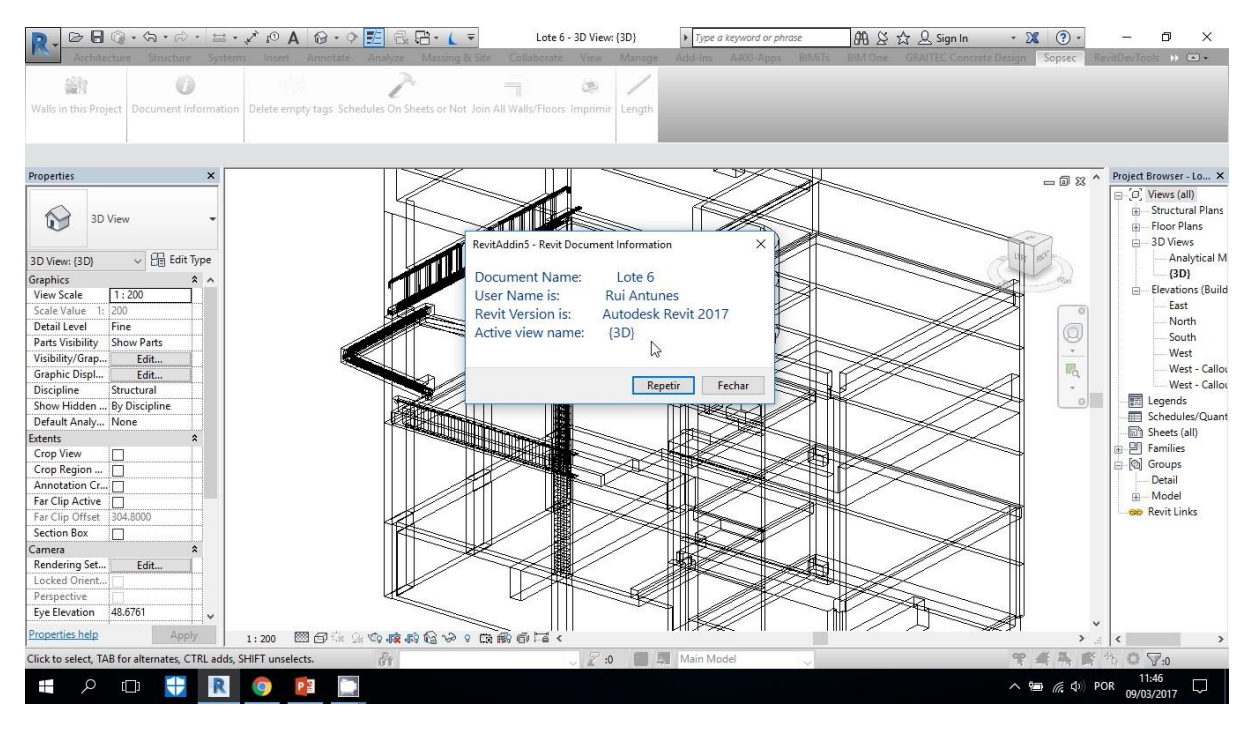

Figura 3.13 – Exemplo nº1 da utilização do *plugin* Document Information

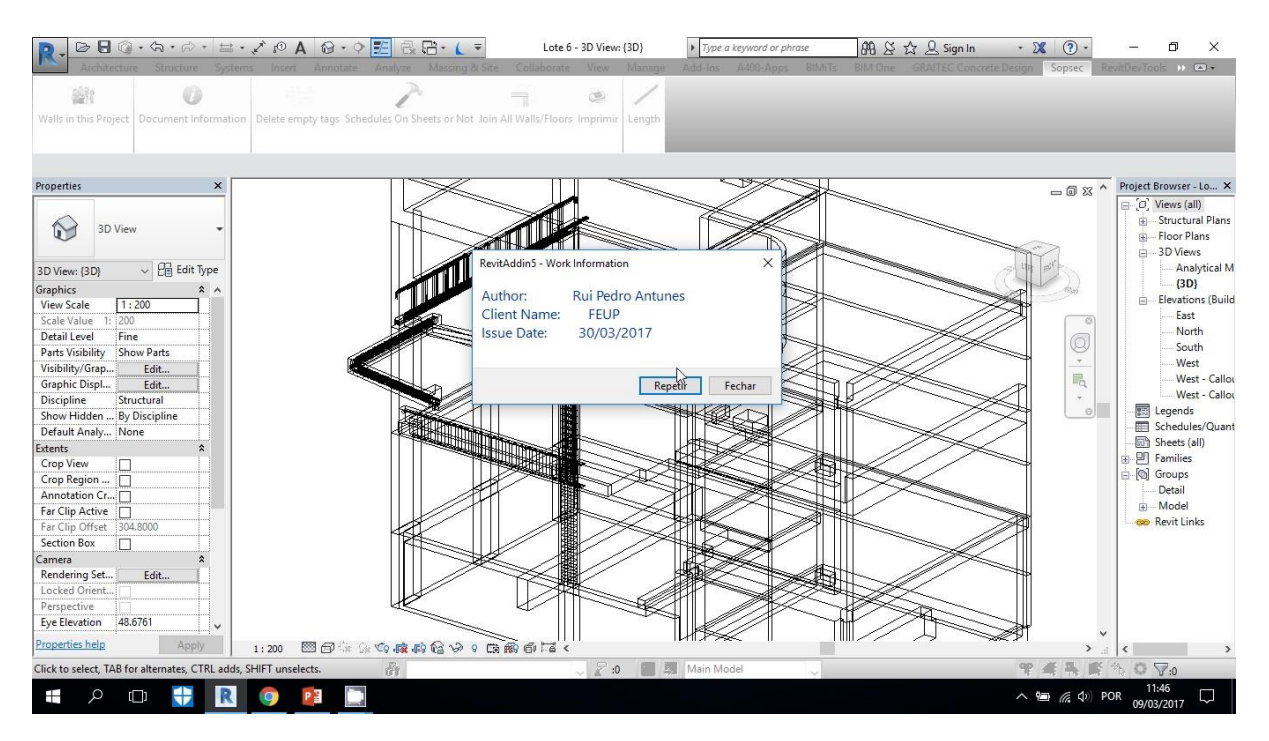

Figura 3.14 - Exemplo nº2 da utilização do plugin Document Information

#### 3.4.1.5. Schedules on Sheets or Not

Permite ver quais as *schedules* que foram criadas, mas que não foram colocadas em nenhuma *sheet*. É importante para ultrapassar a dificuldade de, num projeto com centenas de *schedules*, identificar as *schedules* que ainda não foram adicionadas a nenhuma *sheet*, bem como as que já foram.

Na Figura 3.15 é apresentado o código onde foi usado uma condição avaliando se as *schedules* foram ou não colocadas nas *sheets*, adicionando cada uma delas à correspondente lista.

```
foreach (ViewSchedule vs in new
FilteredElementCollector(doc)
                          .OfClass(typeof(ViewSchedule))
                          .Cast<ViewSchedule>()
                          .Where(q => !q.IsTitleblockRevisionSchedule
&& !q.IsInternalKeynoteSchedule))
                €
                     if (new FilteredElementCollector(doc)
                         .OfClass(typeof(ScheduleSheetInstance))
                         .Cast<ScheduleSheetInstance>()
                         .FirstOrDefault(q => q.ScheduleId == vs.Id) ==
null)notOnSheet.Add(vs.Name);
                     else
                         onSheet.Add(vs.Name);
                <sup>}</sup>
```
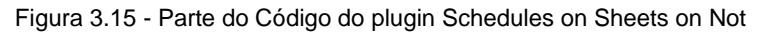

Na Figura 3.16 fica o exemplo da utilização do mesmo plugin quando aplicado no caso de estudo nº3, mais à frente nesta dissertação em 4.3.

RevitAddin5 - output

--- Schedules On Sheets = 14 ROOM SCHEDULE - ALL TENANCIES \*W&M\* DRAWING LIST \*W&M\* CHANGE REQUEST SCHEDULE AREA SCHEDULE - GROUND FLOOR AREA SCHEDULE - LOWER GROUND AREA SCHEDULE - TYPICAL FLOOR\_BLOCK A AREA SCHEDULE - BASEMENT AREA SCHEDULE - TYPICAL FLOOR\_BLOCK B **BEDROOMS PER FLOOR GFA - GROUND FLOOR GFA - LOWER GROUND GFA - BASEMENT GFA - TYPICAL FLOOR BEDROOMS TOTAL** 

--- Schedules Not On Sheets = 47 **WINDOW SCHEDULE** Default Schedules **DOOR TYPE SUMMARY FLOOR FINISHES (ALL)** WALL FINISHES (INTERNAL / EXTERNAL) ROOF PLAN LEGEND (RF) ROOFING ACCESSORIES (RF) CEILING LINING LEGEND (CL) **WALL FINISHES (EXTERIOR)** DOOR FRAME & PANEL TYPE - SCHEDULE KEY **DOOR SCHEDULE** DOOR TYPE - SCHEDULE KEY **TRAVEL DISTANCE** MULTI-CATEGORY SCHEDULE MASS FLOOR AREAS

Figura 3.16 - Exemplo nº2 da utilização do *plugin* Schedules on Sheet or Not

 $\times$ 

#### **IMPLEMENTAÇÃO NUM GABINETE DE ENGENHARIA**

Neste capitulo irão ser apresentadas as maiores dificuldades encontradas, durante a realização desta dissertação, relativas à implementação da tecnologia BIM num gabinete de projetos em concreto no gabinete relativo a estruturas.

Serão apresentados vários tipos de dificuldades, quer financeiros, quer de relações interpessoais, quer de formação por parte dos colaboradores. Todas estas são o resultado de uma avaliação subjetiva, não devendo ser considerados específicos da empresa onde foi desenvolvido esta dissertação.

#### 3.5.1. RECURSOS FINANCEIROS

Toda a implementação de um software numa empresa implica custos avultados, associados aos custos das licenças. Na figura 3.20 fica representado graficamente uma análise dos benefícios e custos associados à implementação da tecnologia BIM num ambiente empresarial.

| <b>Benefits</b>                                                                           |             | Costs                                                 |         |
|-------------------------------------------------------------------------------------------|-------------|-------------------------------------------------------|---------|
| Reduction in drawing time                                                                 | £<br>£      | Trained BIM technicians                               | ££      |
| Printing costs reduced                                                                    | £           | Hardware upgrades                                     | £       |
| Calculations made more quickly and accurately                                             | £<br>£      | Software licences                                     | ££<br>£ |
| Greater team coordination; surety of coordination process reduces<br>potential for claims | £<br>£<br>£ | Set up of standard libraries                          | £       |
|                                                                                           |             | Potential for duplication: reversion to<br>2D outputs | £       |

Figura 3.17 - Benefícios vs Custos da implementação BIM num gabinete de engenharia (Alinea Consulting, 2016)

Analisando os custos, as maiores contribuições para o aumento do custo da implementação dos softwares BIM num gabinete estão associadas à formação dos técnicos especializados bem a aquisição de licenças dos *softwares*.

A formação implica custos avultados. Por exemplo, o curso de formação BIM apoiado pela Ordem dos Engenheiros em Portugal implica um custo de 900€ por formando. No caso de uma empresa pagar o curso a um dos seus colaboradores é também necessário incluir os custos indiretos tais como deslocações, tempo despendido em detrimento das tarefas habituais na empresa, etc.

O mercado tende a reconhecer valor na adoção de soluções técnicas que se assumem como padrão no sector. Assim, ainda que exista hoje uma grande diversidade de ferramentas BIM gratuitas e pagas, os estudos realizados acerca da popularidade de cada uma delas demonstram uma clara concentração em torno de um número muito reduzido de soluções. As empresas mais implementadas no mercado como a Autodesk têm licenças com valores elevados, no entanto devem ser encarados pelas empresas como investimentos.

Segundo o relatório publicado pela McGraw Hill Construction em junho de 2014, três quartos das construtoras responderam positivamente sobre o investimento feito em BIM, e possuem ideias claras de como melhorar este retorno. Dos benefícios mais citados pelas empresas são os menores custos da construção e a redução dos erros dos projetos são os mais relatados (McGraw Hill Construction,2014). O investimento por parte das empresas na implementação de BIM tem sido crescente, existindo exemplos de grandes quantidades monetárias investidas, a nível nacional e internacional.

É de extrema importância que todos os colaboradores tenham acesso aos softwares BIM (Revit, Robot, etc.), consoante o seu trabalho na empresa. No entanto, é frequente, e racional, a partilha de licenças com recurso a servidores de licenças. É necessário que o número de licenças seja suficiente para evitar paragens no trabalho.

## 3.5.2. RECURSOS HUMANOS

O processo de formação dos colaboradores deveria ser feita ao longo da vida académica, disponibilizada pela universidade. A falta de inovação por parte das universidades deveria ser combatida com uma tentativa de acompanhar a mudança no sector da construção. No caso da Faculdade de Engenharia da Universidade do Porto é possível, com recurso às estatísticas da cadeira Informática na Construção, onde são explorados em maior detalhe os conceitos e as ferramentas BIM durante o MIEC, entender quenão foi tomada pelos alunos como uma prioridade. Estes números são indicativos até do desconhecimento por parte dos próprios alunos às evoluções do mercado de trabalho. Por parte dos responsáveis pelos planos de estudo dos cursos de Engenharia Civil em Portugal, é imperativo que haja um aumento na aposta na aprendizagem do BIM e de todas as componentes informáticas associadas, tal como a programação.

Todas as alterações aos processos de trabalho tornam-se complicados quando os intervenientes mais experientes estão habituados a trabalhar de uma certa maneira que já adquiriu certas rotinas difíceis de alterar. Foi este o principal problema notado em relação aos intervenientes e à formação dos mesmos quando se fala da implementação de um novo método de trabalho.

Posto isto, existem quebras de produtividade após a implementação do BIM justificadas pela falta de rotina em trabalho nesta área.

# *3.5.3. SOFTWARE*

Como referido anteriormente, o maior problema associado aos *softwares* é o custo avultado das licenças dos mesmos, no entanto existem outros.

A constante evolução dos *softwares* faz com que existam diferenças significativas entre versões do mesmo programa, em alguns casos existem versões novas todos os anos. Isto faz com que, com o lançamento de novas versões, tenham de ser estudadas a fundo as alterações em relação às versões anteriores.

Estas alterações produzem um impacto especialmente relevante no que diz respeito ao correto funcionamento dos plugins desenvolvidos. Com efeito, cada nova versão do software BIM (que, entre as principais aplicações sucede a um ritmo anual, ou mais curto ainda) resulta numa alteração das API's que lhe estão subjacentes. Em alguns casos estas alterações são profundas e obrigam a reescrever partes significativas do código. Assim, os custos de desenvolvimento e de manutenção das aplicações BIM desenvolvidas internamente nas empresas são aumentados consideravelmente.

Outra dificuldade associada diretamente aos softwares é a vasta oferta de diferentes programas, alguns muito específicos para algumas áreas. Faz com que num projeto em que existam combinações, por exemplo, de estruturas torne mais complicado a utilização de diversos *softwares*.

# **4 CASOS DE ESTUDO**

## **CASO DE ESTUDO Nº1 - GUIA DE MODELAÇÃO - INTRODUÇÃO**

De modo a iniciar o trabalho prático de iniciação de compreensão da interoperabilidade entre o software de modelação Revit e o software de cálculo estrutural Robot, foi realizada a modelação de uma estrutura simples que permitisse compreender a relação entre os dois softwares.

Foi então modelado um pórtico de 10,45 x 10,60m onde o material estrutural é o betão C30/37 para todos os elementos. O pórtico é formado por uma laje maciça, quatros vigas, quarto pilares e quarto sapatas isoladas.

Como objetivo desta modelação apenas alcançar um modelo de análise possível em Robot, por uma análise puramente subjetiva, de modo a validar a hipótese da utilização do Revit para modelação de uma estrutura que pode ser avaliada no Robot.

#### 4.1.1. MODELO GEOMÉTRICO

Foram adotados eixos onde foram centradas as vigas e pilares e até onde foi ajustado a laje em termos geométricos. A adoção destes eixos facilita a modelação geométrica e analítica, como representado na Figura 4.1. Na Figura 4.2 é apresentada a representação tridimensional do modelo.

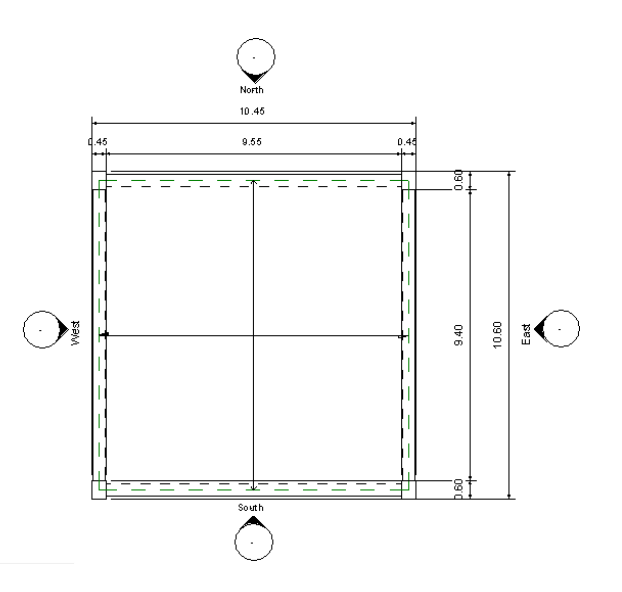

Figura 4.1 - Planta do Modelo Geométrico do Guia de Modelação

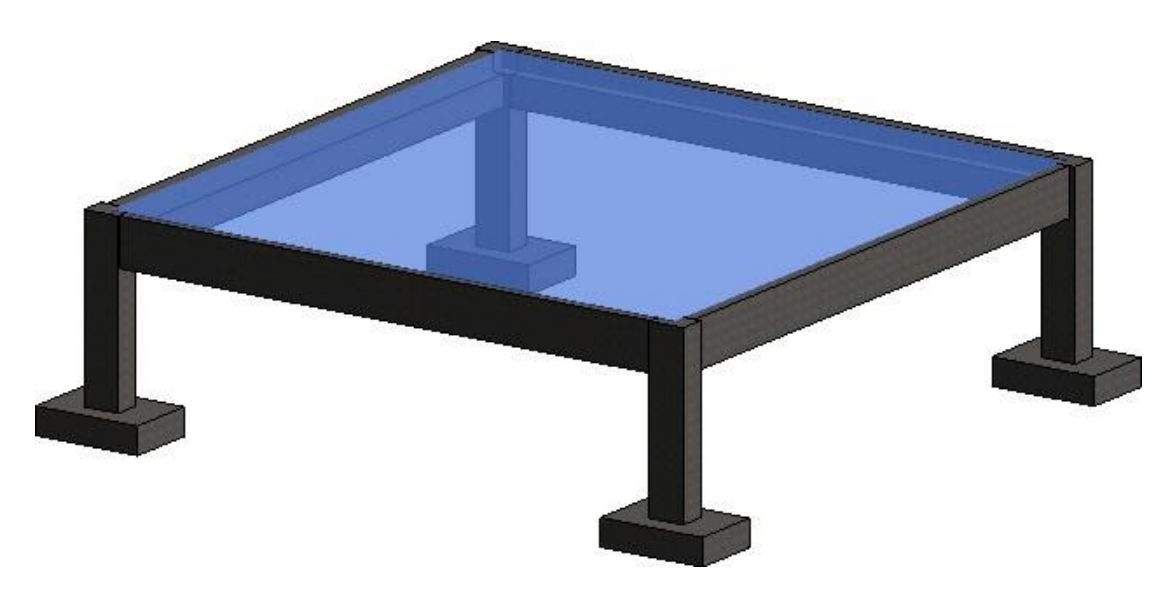

Figura 4.2 - 3D do Modelo Geométrico

#### 4.1.2. MODELO ANALÍTICO

Sendo uma estrutura simples e a modelação geométrica bastante simples foi encontrado um modelo analítico correto. Definindo cada material como estrutural, é atribuído um modelo analítico ao mesmo, constituído por linhas e nós, representado na Figura 4.3

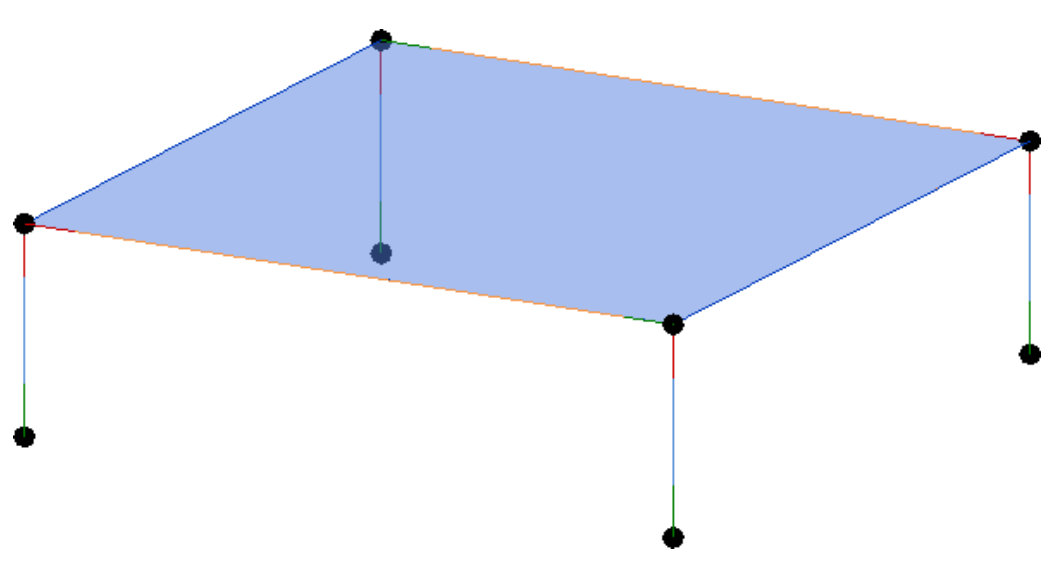

Figura 4.3 - 3D do Modelo Analítico

#### 4.1.3. INTERAÇÃO ENTRE MODELOS

Confirmada a consistência do modelo analítico providenciado pelo Revit envia-se o modelo para analise no Robot. Esta ferramenta também é fornecida pelo Revit e permite a alteração dos parâmetros a enviar ou a atualizar. Na Figura 4.4 é mostrado o menu de interação entre os dois *softwares*.

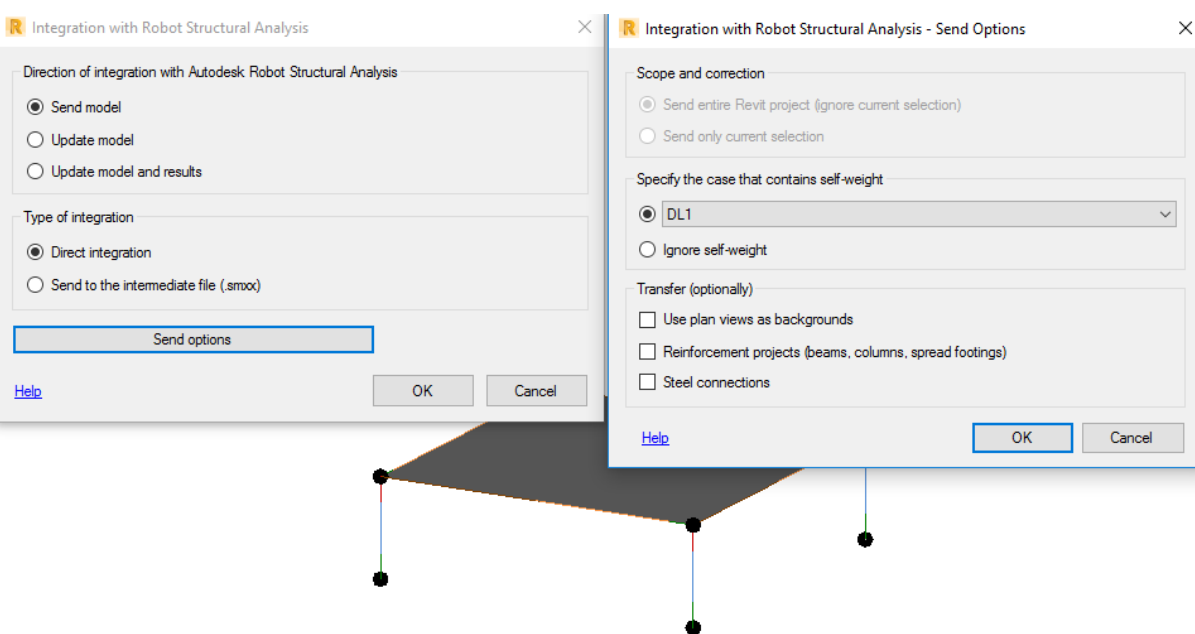

Figura 4.4 - Menu de Interação entre os dois Softwares

Após o envio da mesma para o Robot utiliza-se a ferramenta de verificação do software, onde não foi encontrado qualquer erro. De seguida foi realizado o cálculo utilizando como base só o peso próprio (caso DL1). Pode após isto ser verificada de novo a estrutura e recorrer a uma análise subjetiva, no caso, a verificação da deformada da estrutura que, como se verifica, é plausível. Tal é possível de observar na Figura 4.5.

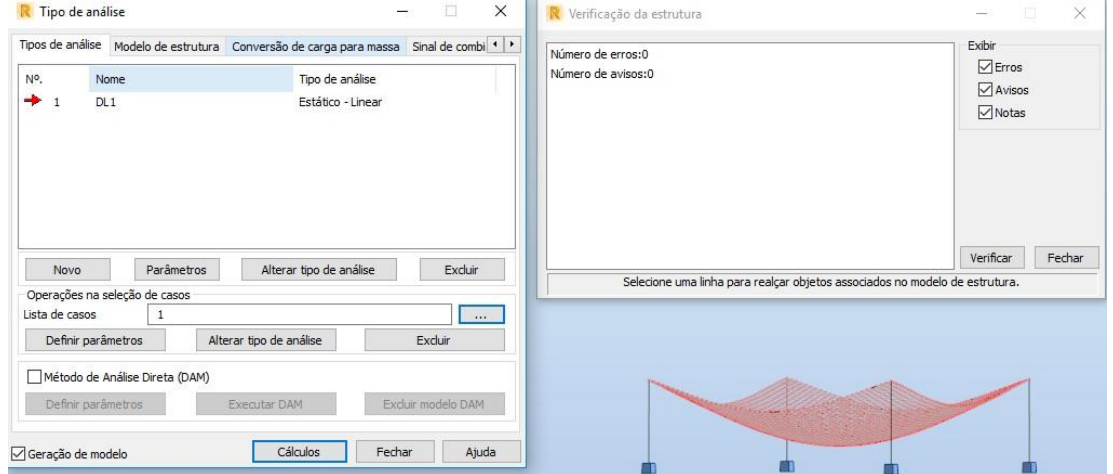

Figura 4.5 - Verificação da Estrutura do Guia de Modelação

#### 4.1.4. ANÁLISE DO CASO DE ESTUDO

Este primeiro caso de estudo serviu como base para a modelação dos seguintes. Foram adquiridos os conhecimentos necessários para a modelação geométrica correta associada a um modelo analítico coerente. De extrema importância foi a criação de um guia de modelação, em anexo, a poderser utilizado como instrumento de formação para futuros utilizadores.

# **CASO DE ESTUDO Nº2 - LOTE 6 - INTRODUÇÃO**

Com a interação entre os dois softwares testada numa estrutura simples era importante faze-lo numa estrutura de geometrias mais elaboradas. No entanto ter acesso aos resultados da mesma feita de raiz no Robot para comparação revela-se de extrema importância para ter uma base de comparação.

Como tal, optou-se pela modelação de uma moradia já modelada em Robot anteriormente, que serviria como comparação de resultados.

Trata-se de uma moradia com várias especificidades, como paredes armadas curvas, lajes e vigas de espessura variável, lajes aligeiradas, entre outras. Foi feita a modelação com base nas plantas de arquitetura disponibilizadas, tendo só sido feita a modelação estrutural, no entanto podia modelar-seno mesmo modelo a arquitetura.

Vai ser considerado apenas o peso próprio como carga aplicada. Depois da comparação de resultados será dimensionada a armadura no Robot, atualizada para o Revit e realizadas as folhas de impressão utilizando como layouts os já utilizados na empresa, com os cortes e as vistas de alguns elementos.

#### 4.2.1. MODELO GEOMÉTRICO

O modelo geométrico, como já referido acima, foi baseado nas plantas e cortes de arquitetura, apresentadas na Figura 4.6.

Foi optado como material estrutural um betão C30/37, as dimensões dos elementos foram retiradas das mesmas plantas com alguns ajustes, tendo em conta o dimensionamento anteriormente feito.

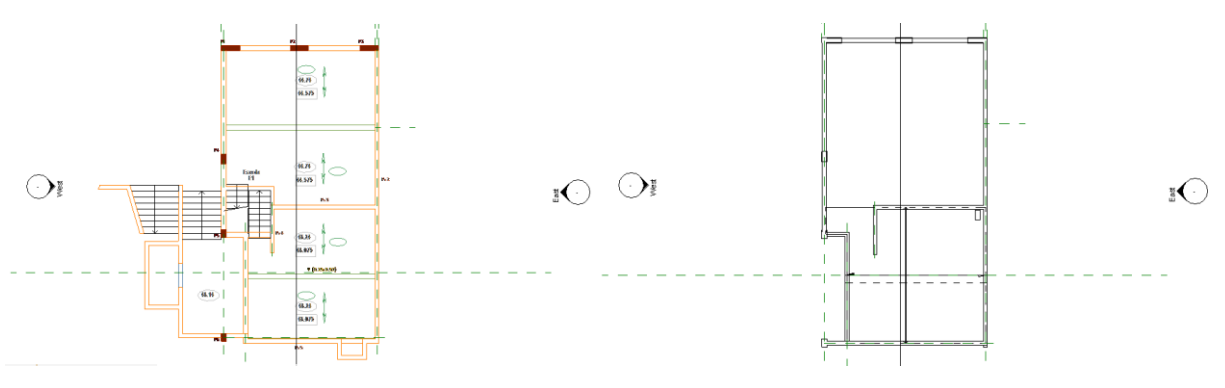

Figura 4.6 - Planta de Arquitetura

Com as plantas é apenas uma questão de tempo até o modelo geométrico estar finalizado, funcionando como base da modelação. São utilizadas de modo a facilitar o alinhamento, a identificação dos elementos e a celeridade do processo. É necessário ter alguns cuidados específicos na maneira como é feita, de

modo a que o modelo geométrico dê o mínimo de problemas. Para tal, a utilização de planos de referência e níveis facilita o trabalho.

De todos os elementos estruturais toma-se especial atenção á modelação dos seguintes:

- Parede Curva
	- o Toda a modelação é realizada com recurso a ferramentas básicas do Revit, que não criam qualquer tipo de problemas.
- Viga de espessura variável
	- o Foi criada uma nova família de vigas, criando uma viga com as dimensões das bases fixas e o comprimento variável, apresentada na Figura 4.7.

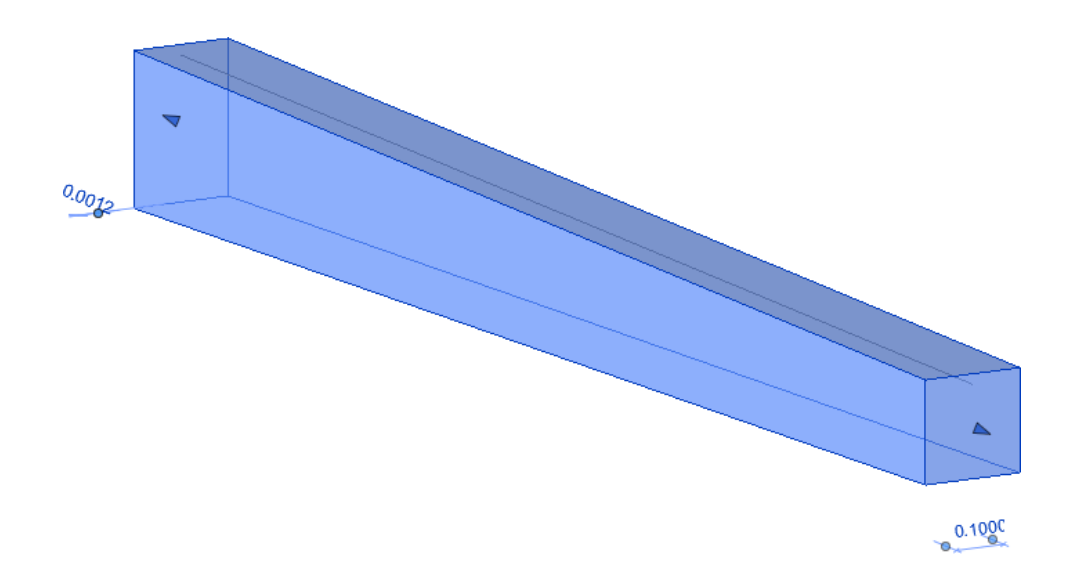

Figura 4.7 - Criação de Família de Viga de Secção Variável

- Laje de espessura variável
	- o Foi criada uma laje de espessura regular e intercetada com um *component Model In-Place* de modo a criar a secção variável. A modelação da mesma é representada na Figura 4.8.

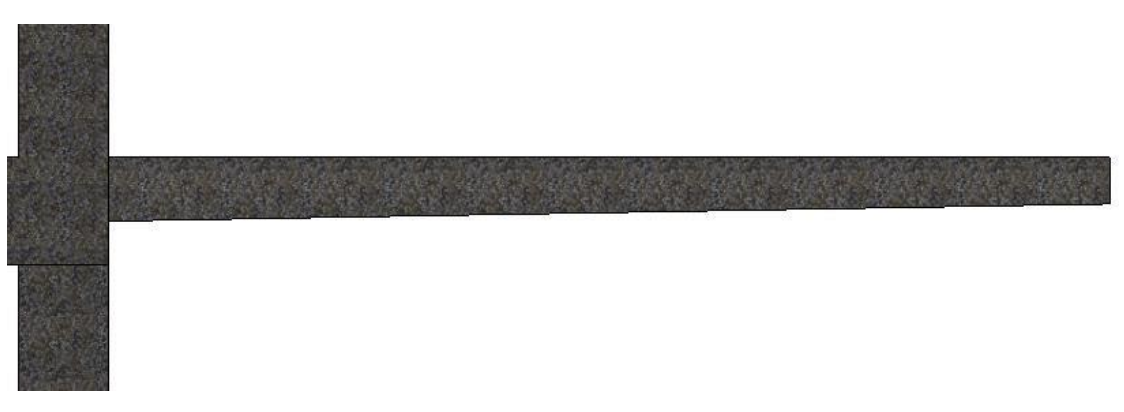

Figura 4.8 - Modelação de Laje com Espessura Variável

Apresenta-se nas Figuras 4.9, 4.10 e 4.11 um conjunto de perspetivas retiradas do modelo geométrico realizado.

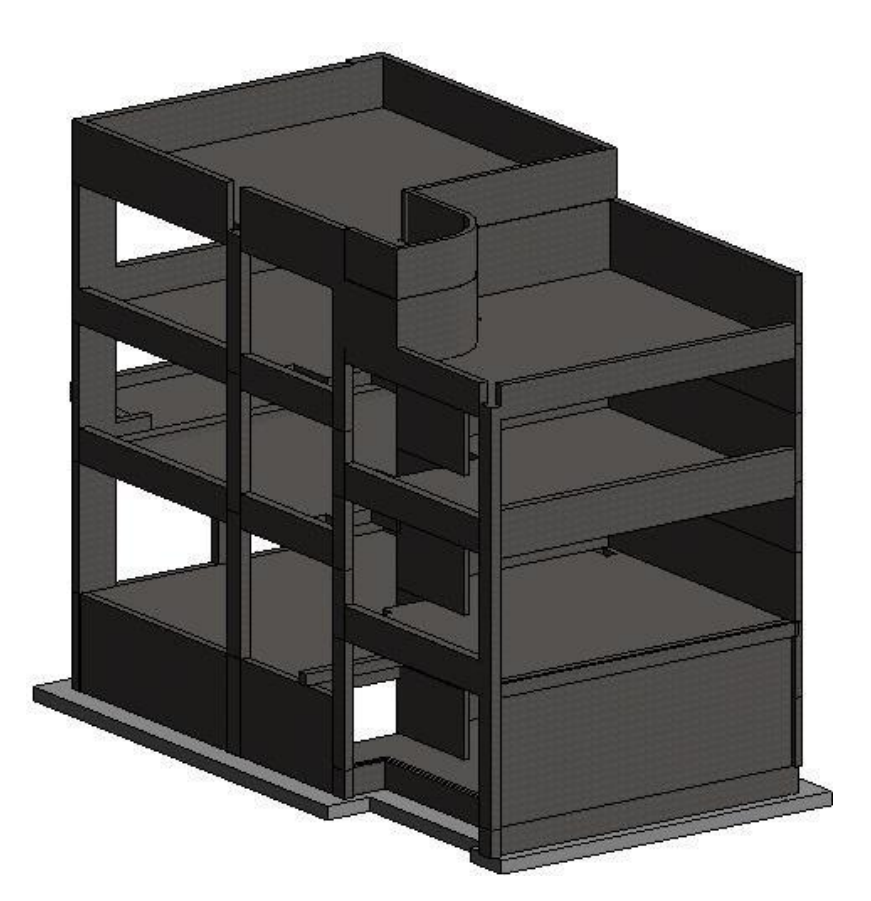

Figura 4.9 - Vista nº1 do 3D do Modelo Geométrico

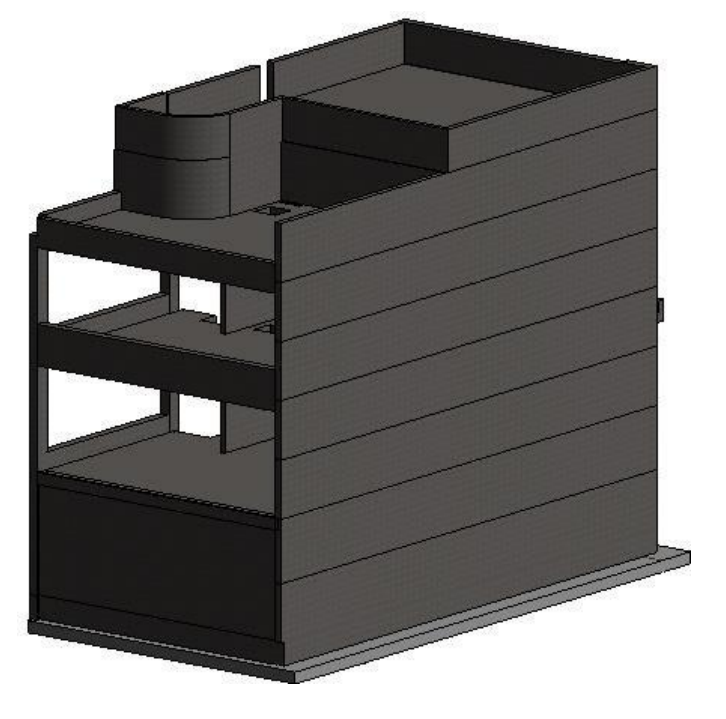

Figura 4.10 - Vista nº2 do 3D do Modelo Geométrico

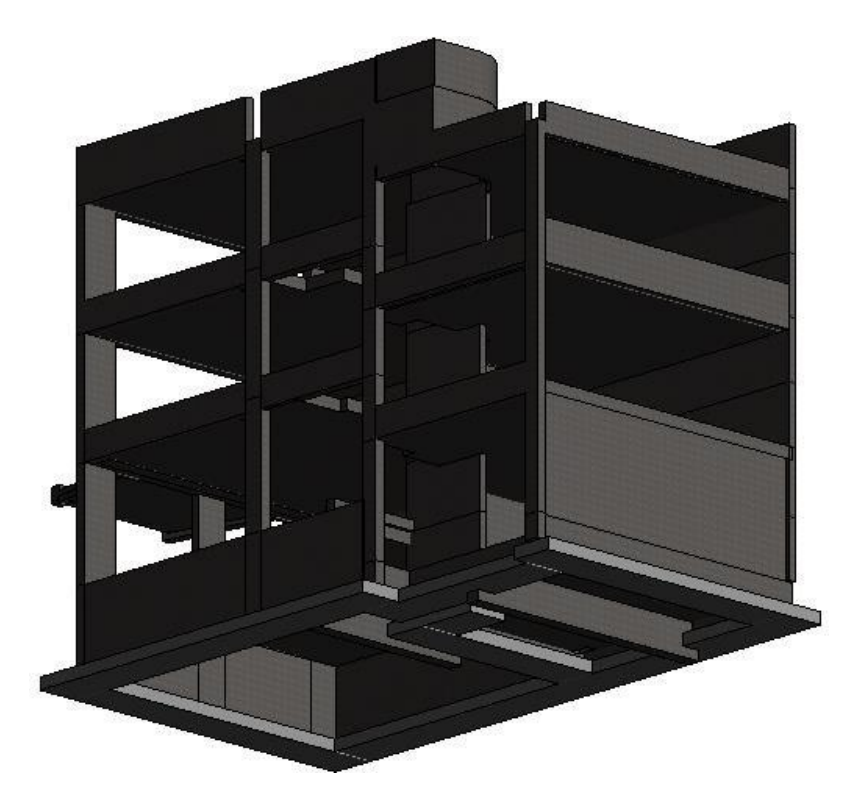

Figura 4.11 - Vista nº3 do 3D do Modelo Geométrico

## 4.2.2. MODELO ANALÍTICO

Os ajustes necessários ao modelo analítico, depois de uma correta formulação do modelo geométrico, são menores do que o esperado, tendo em conta a complexidade da estrutura. Os problemas que surgiram foram os já expectáveis. Desde a parede curva, as vigas e lajes de secção variável, até aos nós analíticos que conectam vigas, pilares e lajes.

Todos os ajustes devem ser realizados recorrendo apenas à ferramenta *Adjust Analytical Model (AA)*, apresentada na Figura 4.12, para que não existam alterações no modelo geométrico. Por isto, o modelo geométrico deve estar corretamente modelado antes de realizar qualquer ajuste no modelo analítico.

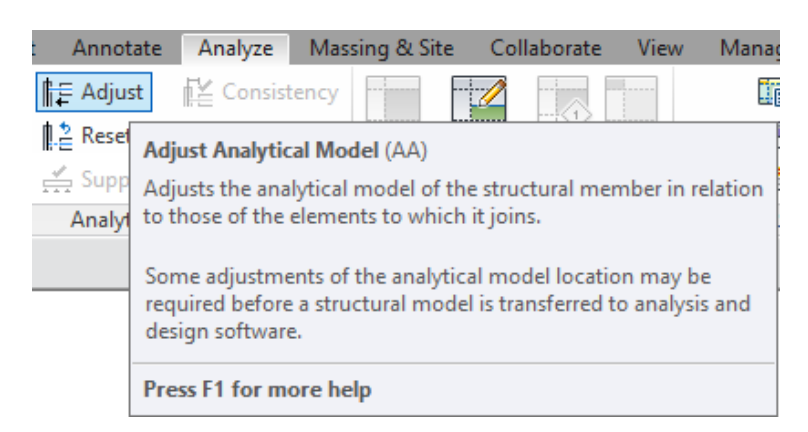

Figura 4.12 - Adjust Analytical Model

Existem elementos que têm diferentes limites do modelo geométrico para o modelo analítico, como por exemplo uma viga que descarrega num pilar. Geometricamente, a viga termina na face do pilar mas, em termos analíticos continua até intercetar com o modelo analítico do pilar. É colocada na Figura 4.13 um exemplo da situação descrita.

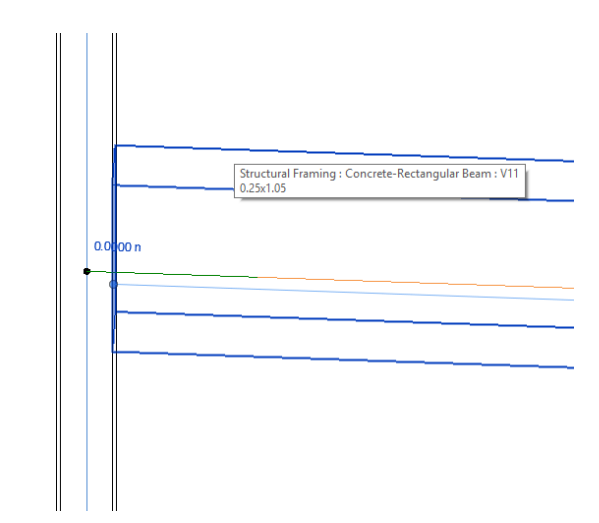

Figura 4.13 - Ligação Analítica e Geométrica de Viga/Pilar

Todo este processo de ajuste do modelo analítico deve ter como base as ferramentas de ajuste básica do Revit, de modo a que o processo seja uniformizado e rápido. A utilização de ferramentas como Align , Trim e Extend é essencial para todo este processo, e devem ser utilizados prioritariamente ao uso do ajuste manual.

O ajuste de alguns elementos particulares, como paredes, também deve ser feito com recurso às ferramentas fornecidas pelo software, neste caso particular, o Wall Adjustment é uma ferramenta de uso básico e essencial.

O ajuste pode ser realizado também recorrendo a outra ferramenta do Revit, como é o Alignment Method que especifica se as referências horizontais e verticais são justificadas automaticamente ou manualmente, apresentada na Figura 4.14.

#### *Ferramentas de Cálculo Estrutural e sua Compatibilização com Metodologias BIM*

| $\mathbb{R}$<br>Modify<br>与<br>Select • Properties                                                                                                    | Paste<br>5/<br>$\sim$<br>Clipboard                          | K Cope - Ja<br>$\mathbb{B}$<br>门 Cut ·<br>$\Box$ Join $\sim$ 2<br>Geometry                                                                                                    | Modify                                                      | olo<br>噐<br>ョ              | View | Measure | Create | Highlight<br>Physical<br>Physical | Analytical | ‼∈<br>Disable Analytical Reset<br>Reset<br>Links<br><b>Analytical Model Tools</b> | Auto-Detect<br><b>P</b> <sub>Con</sub> Floor/Slab Edge<br>Reset Manual Offsets<br>Edge Horizontal Alignment |
|----------------------------------------------------------------------------------------------------|-------------------------------------------------------------|----------------------------------------------------------------------------------------------------|-------------------------------------------------------------|----------------------------|------|---------|--------|-----------------------------------|------------|-----------------------------------------------------------------------------------|----------------------------------------------------------------------------------------------------|
| Modify   Analytical Floors                                                                                                    |                                                             |                                                                                                    |                                                             |                            |      |         |        |                                   |            |                                                                                   |                                                                                                    |
| <b>Properties</b>                                                                                                    |                                                             | $\times$<br>Ñ<br>Wall<br>Adjustment                                                                                                    | Openings Analytical<br>Link<br><b>Edit Analytical Model</b> | $\otimes$<br>Finish Cancel |      |         |        |                                   |            |                                                                                   |                                                                                                    |
| Analytical Floors (1)<br>Physical Material  C30/37<br>Area<br>Perimeter<br><b>Analytical Alignment</b><br>Alignment Method Auto-Detect<br>z Projection<br><b>Identity Data</b><br>Comments<br>Properties help | 68.472 m <sup>2</sup><br>39.2230<br><b>Alignment Method</b> | $\vee$ $\frac{\sqrt{2}}{2}$ Edit Type<br>$\hat{\phantom{a}}$<br>$\hat{\mathbf{x}}$<br>Surface Nun Specifies if the horizontal and vertical references are automatically<br>justified or have a defined projection.<br>Apply |                                                             |                            |      |         |        |                                   |            |                                                                                   |                                                                                                    |
| Project Browser - Testes para a tese<br>$\Box$ $O$ , Views (all)<br>Structural Plans<br>ė-<br>$-1.0$<br>$-1.1$<br>0.0<br>0.1<br>1.0<br>$-1.1$<br>2.0<br>2.1                                                   |                                                             | $\mathsf{x}$                                                                                                    |                                                             | $\bullet$ $\bullet$        |      |         |        |                                   |            |                                                                                   |                                                                                                    |

Figura 4.14 - Ferramentas de ajuste do Modelo Analítico

Sendo um processo em que podem existir centenas de nós e a verificação individual constitui um processo moroso, o Revit permite o uso da ferramenta de *Analytical Consistency Check* que permite fazer uma primeira verificação ao modelo tendo em conta as definições que podem ser escolhidas pelo utilizador. Nesta fase da dissertação não foram alterados quaisquer valores referentes a estas definições.

#### 4.2.3. INTERAÇÃO ENTRE MODELOS

Comprovada a consistência do modelo analítico, é enviado o modelo para o Robot, para que se possa verificar de novo o modelo, isto é, se pode ser utilizado para cálculo estrutural.

Nesta fase, é necessário verificar os materiais, e realizar as pequenas alterações que sejam necessárias. Antes das alterações é importante verificar que tipo de atualização entre modelos é possível.

A atualização dos modelos é bidirecional, isto é, é possível fazer alterações no Robot e atualizar o modelo Revit e vice-versa. No entanto existem alguns condicionamentos:

- Armaduras
	- o Só é possível atualizar para o Revit armaduras correspondentes a vigas, pilares e sapatas distribuídas.
- Lajes Aligeiradas
	- o A modelação analítica deste tipo de lajes é demasiado complexa, pelo que o aconselhado é que seja feita a alteração da mesma apenas no Robot. O aconselhado é criar um elemento sem peso e aplicar uma força distribuída de valor equivalente à carga correspondente ao peso da mesma.

É importante referir que todo este processo de adaptação do modelo analítico no Robot, quando atualizado para o Revit, pode gerar alterações, não desejáveis no modelo geométrico, pelo que o aconselhado seria atualizar para o Revit apenas o que não oferece problemas em relação ao modelo geométrico, como é o caso das armaduras.

Neste caso existem duas lajes aligeiradas, pelo que é necessário realizar essa alteração, nunca atualizando as mesmas para o Revit. Na Figura 4.15 é apresentada a modelação em Robot de uma laje aligeirada.

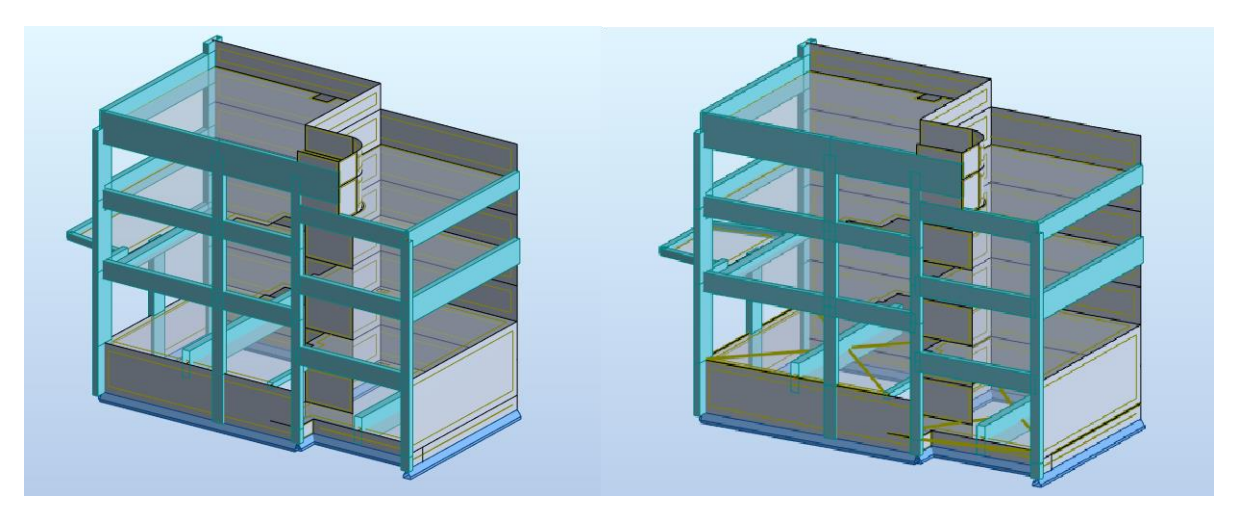

Figura 4.15 - Modelação em Robot de uma Laje Aligeirada

Para qualquer conhecedor do funcionamento do Robot, este é um processo rápido e de fácil execução. Permite que o modelo geométrico no Revit seja o correto e que o mesmo se passe em relação ao modelo analítico no Robot.

## 4.2.4. COMPARAÇÃO DE RESULTADOS

Depois de todas as verificações e modificações necessárias, passa-se ao cálculo da estrutura. Para tal, apenas vai ser considerado o peso-próprio. Existindo duas lajes aligeiradas e escadas colocaram-se algumas cargas distribuídas ao longo daslajes e onde apoiam as escadas para simular o peso das mesmas.

Para a colocação das cargas foi utilizado o Revit, e o valor das mesmas foi definido recorrendo ao modelo criado no Robot, onde já tinham sido aplicados essas cargas.

O Revit permite a criação de casos de carga e de combinações, como já explicado previamente, pelo que nesta situação é criado um caso de carga de nome PP, como apresentado na Figura 4.16. Quando o modelo é enviado para o Robot é necessário indicar qual o caso de carga correspondente ao peso próprio, ou se nenhum corresponde.

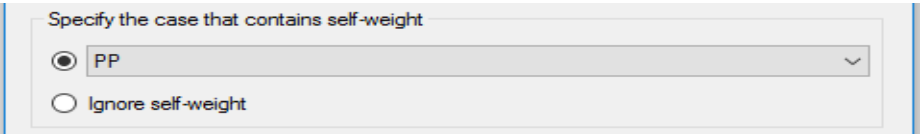

Figura 4.16 - Caso de Carga correspondente ao Peso Próprio

Como tal, na Figura 4.17 é representado o modelo respetivo em Robot, após a aplicação das cargas equivalentes ao peso próprio.

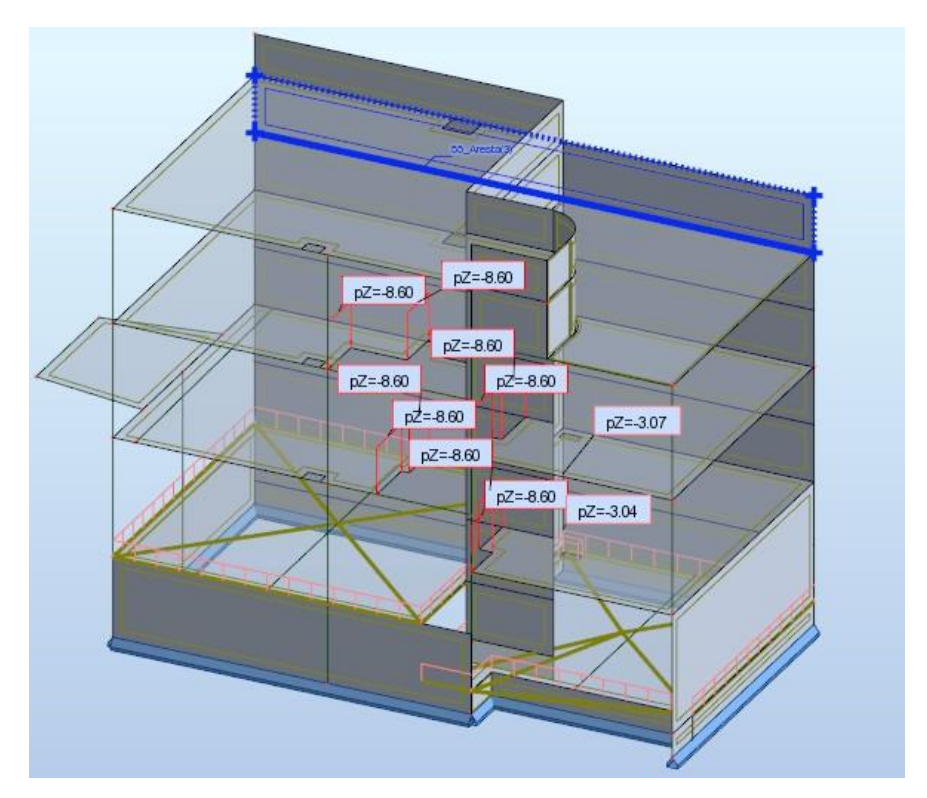

Figura 4.17 - Visualização das cargas de Peso Próprio no Robot

Com a estrutura definida, é necessário especificar o modelo de cálculo, no caso será de casca, e passar a calcular a estrutura.

Após este cálculo, comparamos as reações Fz, devido apenas ao peso próprio, da estrutura modelada em Revit e posteriormente enviada para o Robot, e da estrutura modelada inicialmente no Robot, apenas para o intuito de cálculo estrutural. Os resultados são apresentados na Tabela 4.1.

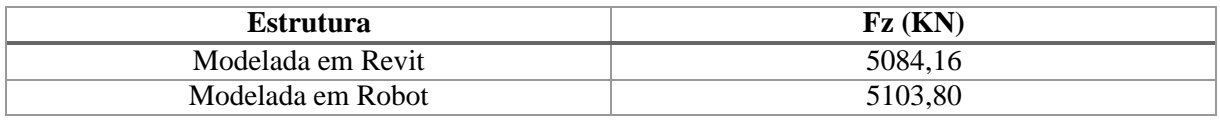

Tabela 4-1 - Comparação das reações nos dois modelos

Obteve-se uma diferença de 0,4% justificada por meras simplificações, sendo um valor sem significado, ou seja, neste caso a estrutura modelada em Revit poderia ser utilizada para cálculo estrutural no Robot.

# 4.2.5. CÁLCULO DE ARMADURAS

Depois do cálculo estrutural, realizou-se o dimensionamento de armaduras para uma viga e um pilar no Robot e atualizar as mesmas para o Revit, para que, futuramente, haja possibilidade de usar essas armaduras para determinação de quantidades, não sendo, no entanto, o objetivo nesta fase. Neste momento o objetivo é só entender a interoperabilidade em relação à transmissão de armaduras do Robot para o Revit.

O cálculo de armadura no Robot pode variar com as combinações que escolhemos e as disposições que são definidas no Robot. Foi escolhida apenas o peso próprio como carga aplicada e as disposições *Standard* definidas pelo software.

Depois das configurações de armaduras, e sem qualquer ajuste o modelo de Revit é atualizado, tomando atenção ao tipo de atualização de modelo a realizar. Na Figura 4.18 é apresentado o menu utilizado para essa atualização.

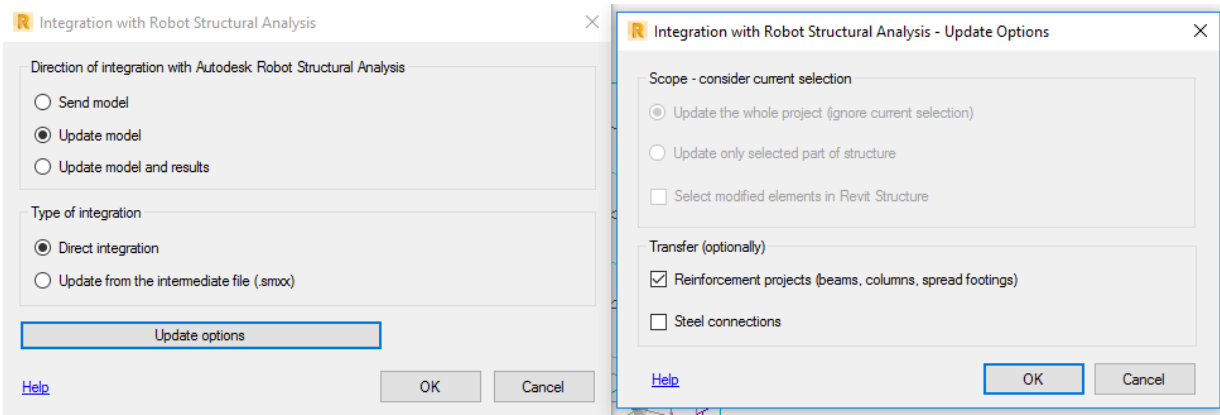

Figura 4.18 - Atualização do Modelo com Armaduras no Revit

A Figura 4.19 mostra o modelo Revit após esta atualização.

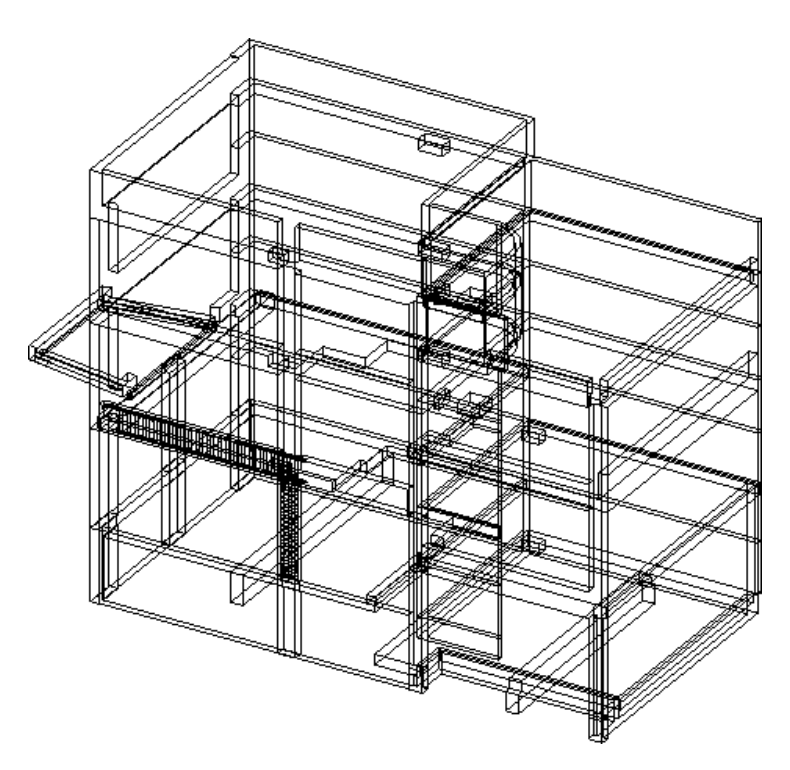

Figura 4.19 - Modelo 3D com armaduras

Observando em detalhe, na Figura 4.20, repara-se que existem barras sobrepostas, algo que o Robot não impede, mas que em termos de desenho e construção não é possível.

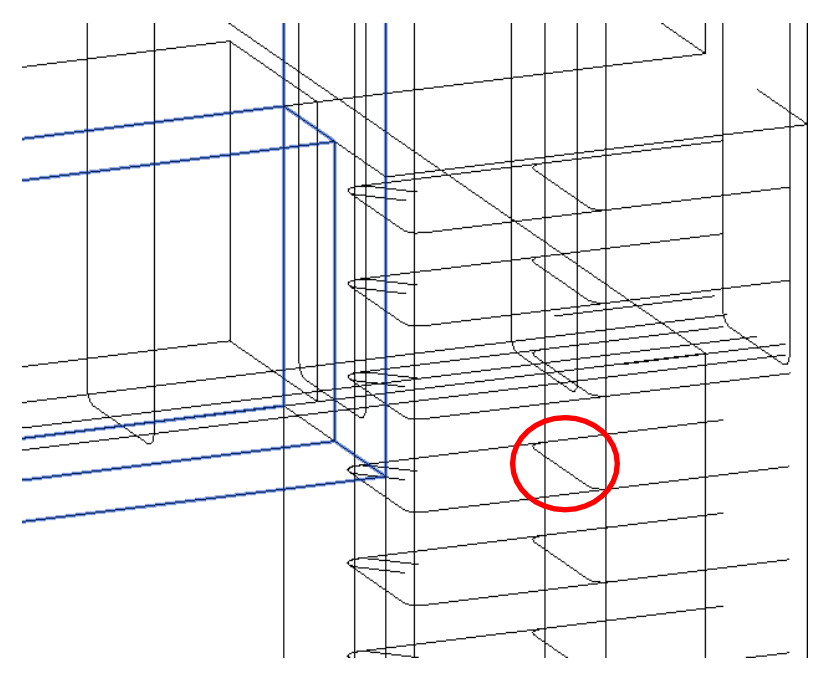

Figura 4.20 - Sobreposição de Armaduras

Para tal, o Revit fornece ferramentas que permitem alterar a disposição das armaduras manualmente, não sendo, no entanto, esse o objetivo desta dissertação, pelo que não foi estudado o tema (Ribeiro, 2013).

Para a identificação dos problemas de sobreposição é possível a utilização do software *Navisworks*, que permite a identificação dessas sobreposições, podendo ser alteradas no Revit, posteriormente.

## 4.2.6. ANÁLISE DO CASO DE ESTUDO

Este segundo caso de estudo serviu para analisar a viabilidade da interoperabilidade entre o Revit e o Robot num projeto real. Aprofundar a capacidade de alteração do modelo analítico tendo em conta elementos irregulares como paredes curvas ou lajes de espessura variável. Os resultados alcançados foram significativamente positivos, tendo em conta os valores das reações obtidos para os dois modelos.

# **CASO DE ESTUDO Nº3 - WARREN AND MAHONEY -INTRODUÇÃO**

Um dos objetivos desta dissertação foi estudar a possibilidade de cooperação de várias pessoas / equipas num mesmo projeto.

Para tal, este estudo foi realizado com base num projeto de cooperação entre a SOPSEC -Sociedade de Prestação de Serviços de Engenharia Civil, SA e a Poliedro-centro De Projectos De Construção Lda.

Trata-se de um projeto estrutural para duas torres habitacionais para a Nova Zelândia e insere-se nesta dissertação para estudar o fluxo de trabalho, a rapidez de atualizações e a facilidade de comunicação entre os vários intervenientes neste projeto.

Para tal, é necessário explicar a maneira como foi proposto o método de trabalho pelas duas empresas. Cada uma estaria encarregue de uma das torres, sendo o pódio, comum às duas, dividido por uma junta de dilatação proposta. O projeto estrutural, representado em baixo, foi sempre baseado no projeto Revit de Arquitetura, sendo que, devido às constantes atualizações, também envolveu constantes modificações.

Na Figura 4.21 é apresentado um *render* dos elementos estruturais das duas torres.

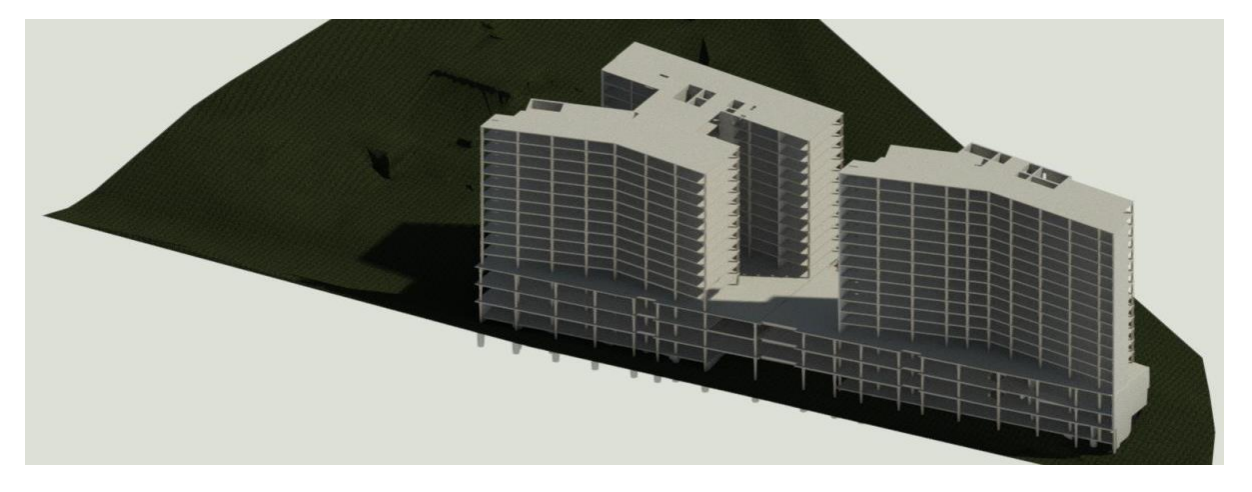

Figura 4.21 - Projeto Warren and Mahoney

## 4.3.1. MÉTODO DE TRABALHO

Sendo a SOPSEC responsável pelo cálculo estrutural de uma das torres e a Poliedro de outra torre, todo o trabalho foi coordenado a partir da SOPSEC, a empresa onde o aluno realizou este trabalho. O trabalho foi dividido da seguinte maneira:

- Os pisos inferiores foram modelados pela Poliedro que começou o modelo;
- As torres foram modeladas de modo independente, usando o mesmo modelo;
- Foram criados worksets para cada tipologia de estrutura (elementos verticais, horizontais, lajes, etc).

Optou-se por usar a plataforma da Autodesk A360, pela facilidade de acesso por todos os intervenientes. Em primeira instância, evidenciou-se a facilidade de projetos de cooperação e da inclusão de intervenientes para o mesmo, podendo ser atribuída uma de duas funções: Editor (com permissões para
alterar o projeto) e Visualizador (sem permissões para alterar, apenas visualizar). A Figura 4.22 mostra o menu onde essa gestão de funções pode ser efetuada.

| GERENCIAR MEMBROS DO PROJETO |                              |         |                                                        |  |
|------------------------------|------------------------------|---------|--------------------------------------------------------|--|
| Membros do projeto           | Solicitações de ingresso (0) |         | Convidar                                               |  |
| NOME E EMAIL                 | TÍTULO                       | EMPRESA | FUNÇÃO <sup>O</sup>                                    |  |
| HT.                          |                              |         | <b>■</b> Editor へ<br>市                                 |  |
| Œ)                           |                              |         | $\vee$ Editor<br>A <sub>i</sub><br>eto<br>Visualizador |  |
| (FM)                         |                              |         | Editor Y<br>市                                          |  |
| $\mathbb{R}$                 |                              |         | Editor Y<br>市                                          |  |
| <b>MS</b>                    |                              |         | Editor v<br>市                                          |  |
|                              |                              |         | <sup>■</sup> Editor ∨<br>Ŭ                             |  |

Figura 4.22 - Gerenciar Membros do Projeto na Plataforma A360

Na plataforma A360, sendo um utilizador o Administrador do Projeto, cabe a este interveniente colocar o ficheiro Revit para colaborar com todos os outros intervenientes. A seleção dos outros utilizadores é feita diretamente no website, sendo a partilha do ficheiro Revit feita diretamente a partir do software.

O processo de partilha do ficheiro Revit é apresentado na Figura 4.23.

| $\odot$ $\odot$ $\mathbb{Z}$<br>$\Box$ $\odot$ $\cdot$ $\odot$ $\cdot$ $\circ$ $\rightarrow$ $\Box$ $\cdot$ $\vee$ $\circ$ $\land$<br>G                                                                                                    | 長田·司                                                                                        | Project1 - Drafting View: _Project Specific    Type a keyword or phrase                                                                                                    |                                                                | 88.8                                                                                                    | $\sqrt{2}$ RuiAntunes<br>$\mathbf{X}$                                                    | $\odot$           | O<br>$\times$                                 |
|----------------------------------------------------------------------------------------------------|---------------------------------------------------------------------------------------------|----------------------------------------------------------------------------------------------------|----------------------------------------------------------------|----------------------------------------------------------------------------------------------------|------------------------------------------------------------------------------------------|-------------------|-----------------------------------------------|
| Annotate Analyze<br>Architecture<br>Structure<br>Systems<br>Insert                                                                                                    | Massing & Site                                                                              | Collaborate<br>View<br>Manage                                                                                                    | Add-Ins A400-Apps                                              | <b>BIMiTs</b>                                                                                                    | BIM One Sopsec RevitDevTools                                                             | Modify<br>(x)     |                                               |
| o.fr<br>Active Workset:<br>lie<br>Communicator Editing<br>Collaborate Worksets<br>Modify<br>GS Gray Inactive Worksets<br>Requests                                                                                                    | ٠                                                                                           | Synchronize Reload Relinquish<br>with Central Latest All Mine                                                                                                    | Show Restore<br>Manage<br>History Backup Cloud Models Settings | Publish                                                                                                    | Copy/ Coordination Coordination Reconcile Interference<br>Monitor<br>Review<br>Settings: | Hosting<br>Check  |                                               |
| Communicate<br>Manage Collaboration<br>Select =                                                                                                    |                                                                                             | Synchronize *                                                                                                    | Manage Models -                                                |                                                                                                    | Coordinate                                                                               |                   |                                               |
| Properties<br>$\pmb{\times}$<br>Drafting View<br>ات<br>Detail<br>Drafting View: Proje v & Edit Type<br>Constraints<br>2 <sub>0</sub><br><b>Drawing Series</b><br>Folders<br>Filter_ID<br>User_ID<br>Graphics<br>$\hat{z}$<br>View Scale<br>1:1<br>Scale Value<br>$1 - 11$<br>Detail Level<br>Fine<br>Properties help<br>Apply<br>Project Browser - Project1<br>$\times$<br>D. Views (SDL View Folders)<br><b>BE Legends</b><br>G-E Schedules/Quantities<br>(all) Sheets (all)<br>图 Families<br>G Groups<br><b>BD</b> Revit Links | Current Revit Model:<br>Project1.rvt<br>Select Project:<br>- Select -<br>What is a project? | Collaborate using the cloud<br>You are about to initiate collaboration for the model using the<br>cloud. Your model will be uploaded to a project you select.<br>Current Revit Model<br>Initiate<br>You are encouraged to add Project Specific notes for<br>the use of other SDL Revit users on this project, to this<br>view. The notes may aid them in the development of<br>the project. This view has been set as the default | $\times$<br><b>Team Project</b><br>Cancel                      | <b>ORDINATION REGISTER</b><br>A DESCRIPTION<br>tect-line and haul<br>Clat was a stroftenday balat)<br>besom to derivate subject to the exercise of a subsystic | Structure                                                                                |                   | 一回8个<br>Q,<br>$\tau$<br>$\Box$<br>$\tau$<br>e |
| <b>BOVIES</b><br>1:1<br>$\mathcal{B}_\theta$<br>Ready                                                                                                    | opening view.                                                                               | $\vee$ $\mathbb{F}$ :0 $\Box$ $\Box$ Main Model                                                                                                    |                                                                | $\sim$                                                                                                    |                                                                                          | <b>TANKAO 7:0</b> | $>$ .:                                        |

Figura 4.23 - Partilhar um ficheiro Revit

Depois da inclusão de um interveniente nesse projeto é acessível o projeto diretamente do menu principal do Revit ao ficheiro Revit desse projeto, ficando todos os participantes a trabalhar no mesmo projeto, tal como se pode verificar na Figura 4.24.

| R-                                                                                                    | $\texttt{Q} \boxminus \texttt{Q} \cdot \texttt{Q} \cdot \texttt{C} \cdot \texttt{H} \cdot \texttt{A} \cdot \texttt{Q} \cdot \texttt{Q} \cdot \texttt{C} \cdot \texttt{H} \cdot \texttt{C} \cdot \texttt{C} \cdot \texttt{C} \cdot \texttt{C} \cdot \texttt{C} \cdot \texttt{C} \cdot \texttt{C} \cdot \texttt{C} \cdot \texttt{C} \cdot \texttt{C} \cdot \texttt{C} \cdot \texttt{C} \cdot \texttt{C} \cdot \texttt{C} \cdot \texttt{C} \cdot \texttt{C} \cdot \texttt{C} \cdot \texttt$<br>Architecture Structure Systems Insert Annotate Analyze Massing & Site Collaborate View Manage Add-Ins Modify |                     | Autodesk Revit 2017 - Recent Files |  | $\sqrt{2}$ | Type a keyword or phrase | 图 Si ☆ Q RuiAntunes · X ⑦ ·                                                                                    |                                                                                           | $\sim$ | $\sigma$<br>$\times$      |
|----------------------------------------------------------------------------------------------------|----------------------------------------------------------------------------------------------------|---------------------|------------------------------------|--|------------|--------------------------|----------------------------------------------------------------------------------------------------|-------------------------------------------------------------------------------------------|--------|---------------------------|
| R Open<br>Þ<br><b>A360</b><br>$\begin{picture}(20,20) \put(0,0){\line(1,0){10}} \put(15,0){\line(1,0){10}} \put(15,0){\line(1,0){10}} \put(15,0){\line(1,0){10}} \put(15,0){\line(1,0){10}} \put(15,0){\line(1,0){10}} \put(15,0){\line(1,0){10}} \put(15,0){\line(1,0){10}} \put(15,0){\line(1,0){10}} \put(15,0){\line(1,0){10}} \put(15,0){\line(1,0){10}} \put(15,0){\line(1$<br>L<br>Documents<br>$\begin{array}{c} \hline \end{array}$<br>My Computer<br>$\Rightarrow$<br>My Network PL<br>Favorites<br>IГ<br>Desitop<br>Metric Library<br>Library<br>$C_3$<br>Revit Server. | Look in: 34360<br>Name<br>& Admin Project<br><b>B.</b> Warren and Mahoney<br>File name:<br>Files of type: All Supported Files (*.rvt, *.rfa, *.adsk, *.rte)<br>Worksharing                                                                                                    |                     |                                    |  |            |                          | $\overline{z}$<br>$\cup$ $\leftarrow$ $\Box$ $\times$ $\Box$ yews $\sim$<br>Preview<br>$\sim$<br>$\mathcal{L}$ | $\times$<br><b>Videos</b><br><b>Ils Videos</b><br>/ideos<br>pp Store<br>lunity<br>d Video |        |                           |
| Tools<br>$\cdot$<br><b>AUTODESK</b><br><b>REVIT</b>                                                                                                    | Audit                                                                                                    | Detach from Central | Create New Local                   |  |            |                          | $\mathbf{r}$<br>Open<br>Cancel                                                                                 |                                                                                           |        |                           |
|                                                                                                    |                                                                                                    |                     |                                    |  |            |                          |                                                                                                    |                                                                                           |        | $\nabla \cdot \mathbf{0}$ |

Figura 4.24 - Acesso ao projeto da plataforma A360

Para a comunicação entre os intervenientes é disponibilizado pelo Revit a ferramenta Communicator, que funciona como um chat entre todos os participantes.

Na Figura 4.25 é apresentado o *display* dessa mesma ferramenta. No entanto, foi verificado que, por vezes, a utilização de métodos mais convencionais de comunicação eram mais eficazes.

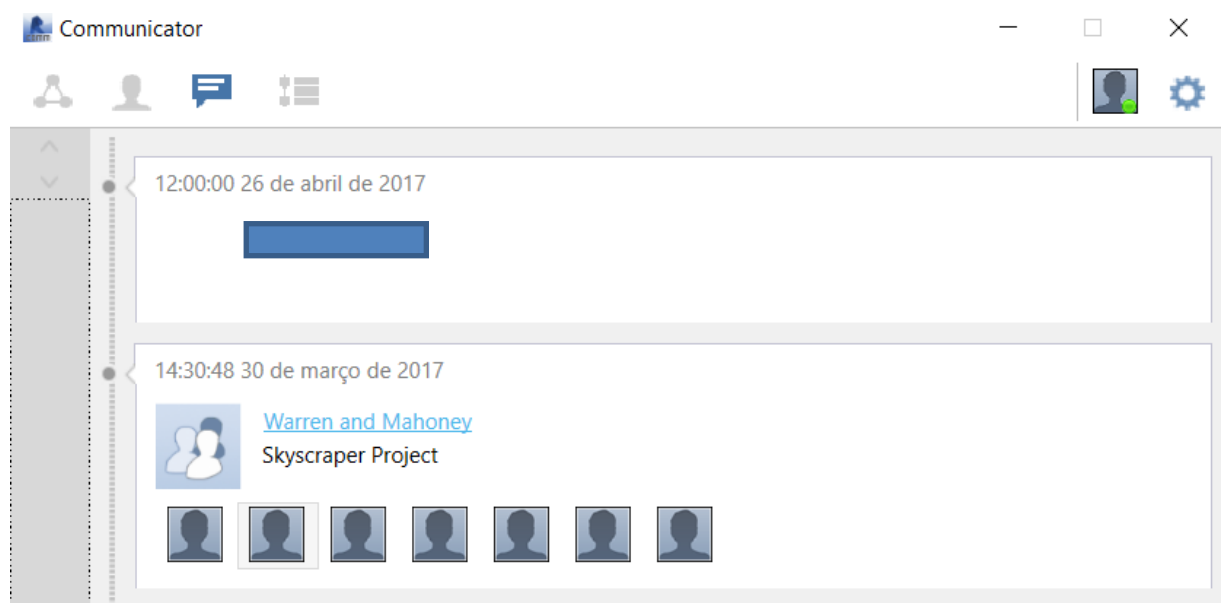

Figura 4.25 - Ferramenta Communicator

#### 4.3.2. MODELAÇÃO

A modelação deve ter em conta os intervenientes e o trabalho que os mesmos irão desempenhar, maioritariamente pelos *worksets* que são atribuídos a um interveniente, não podendo, sem a autorização desse, ser alterado por outro.

Um workset é basicamente uma subdivisão de um modelo onde os objetos podem ser divididos por categorias, ou da maneira mais adequada a cada projeto.

Por exemplo, se houver um engenheiro designado para o cálculo de elementos verticais do projeto, esses mesmos elementos devem ser incluídos num único workset atribuído a esse interveniente.

Na Figura 4.26 são apresentados os diversos *worksets* que foram criados no decorrer deste projeto.

| Active workset:                                                              |             |                   |                  |        |                           |              |  |  |  |
|------------------------------------------------------------------------------|-------------|-------------------|------------------|--------|---------------------------|--------------|--|--|--|
| SDL - Concrete Floors - B<br><b>Gray Inactive Workset Graphics</b><br>$\vee$ |             |                   |                  |        |                           |              |  |  |  |
| Name                                                                         | Editable    | Owner             | <b>Borrowers</b> | Opened | Visible in all $v \wedge$ | <b>New</b>   |  |  |  |
| <b>ISDL - Concrete Beams</b>                                                 | No          |                   |                  | Yes    | K                         |              |  |  |  |
| <b>SDL - Concrete Columns - B</b>                                            | Yes         | <b>RuiAntunes</b> |                  | Yes    | ☑                         | Delete       |  |  |  |
| SDL - Concrete Columns - Podium                                              | Yes         | <b>RuiAntunes</b> |                  | Yes    | ☑                         | Rename       |  |  |  |
| <b>SDL</b> - Concrete Floors - A                                             | Yes         | <b>RuiAntunes</b> |                  | Yes    | ☑                         |              |  |  |  |
| <b>ISDL - Concrete Floors - B</b>                                            | Yes         | <b>RuiAntunes</b> |                  | Yes    | $\checkmark$              |              |  |  |  |
| <b>SDL</b> - Concrete Floors - Podium                                        | Yes         | <b>RuiAntunes</b> |                  | Yes    | ☑                         | Open         |  |  |  |
| SDL - Concrete foundation beams - A                                          | Yes         | <b>RuiAntunes</b> |                  | Yes    | ☑                         |              |  |  |  |
| <b>SDL</b> - Concrete Foundation Beams - B                                   | <b>INo</b>  |                   |                  | Yes    | ☑                         | Close        |  |  |  |
| <b>SDL</b> - Concrete Foundation Beams - Podium                              | No          |                   |                  | Yes    | ⊽                         |              |  |  |  |
| <b>SDL</b> - Concrete Walls - A                                              | <b>No</b>   |                   |                  | Yes    | $\triangledown$           | Editable     |  |  |  |
| <b>SDL</b> - Concrete Walls - B                                              | <b>INo</b>  |                   |                  | Yes    | $\checkmark$              | Non Editable |  |  |  |
| <b>SDL - Concrete Walls - Podium</b>                                         | <b>No</b>   |                   |                  | Yes    | ☑                         |              |  |  |  |
| <b>SDL - Grids and Levels</b>                                                | <b>No</b>   |                   |                  | Yes    | ⊽                         |              |  |  |  |
| <b>SDL</b> - Piles                                                           | <b>No</b>   |                   |                  | Yes    | ☑                         |              |  |  |  |
| $C + \gamma$ ire A<br>lcni<br>≺                                              | <b>INIA</b> |                   |                  | Vor    | <b>Call</b>               |              |  |  |  |

Figura 4.26 – Worksets

Ao ser atribuído um workset a um interveniente mais ninguém pode alterar os elementos associados a esse workset. Contudo, podem ser colocados *requests* que informam o *owner* daquele workset que alguém quer alterar um elemento, podendo esse pedido ser aceite ou não.

Todas estas recomendações são reforçadas por erros encontrados no método de trabalho adotado neste projeto, como por exemplo:

- Lajes comuns às duas torres deveriam ter sido modeladas separadamente;
- A modelação deve ser feita diretamente no workset correto;
- A utilização da ferramenta *Communicator* torna a colaboração do trabalho mais fluida;
- A comunicação e interação é essencial, podendo usar-se ferramentas exteriores como uma Dropbox para ajudar neste processo;

Todo este trabalho de colaboração levou a alguns erros no inicio como é referido anteriormente. Todo este reconhecimento dos erros associados ao inicio do trabalho levou a uma colaboração mutua que resultou num trabalho, até á data, de sucesso.

Alguns dos problemas associados à modelação propriamente dita foram registados quando foi sobreposto a modelação da parte hidráulica. Nas Figuras 4.27, 4.28 e 4.29 ficam algumas dessas sobreposições.

De referir que estas interseções demorariam muito mais tempo a detetar em ambiente CAD. Também existe a possibilidade de, recorrendo ao *Navisworks,* obter uma lista detalhada de todas as interseções.

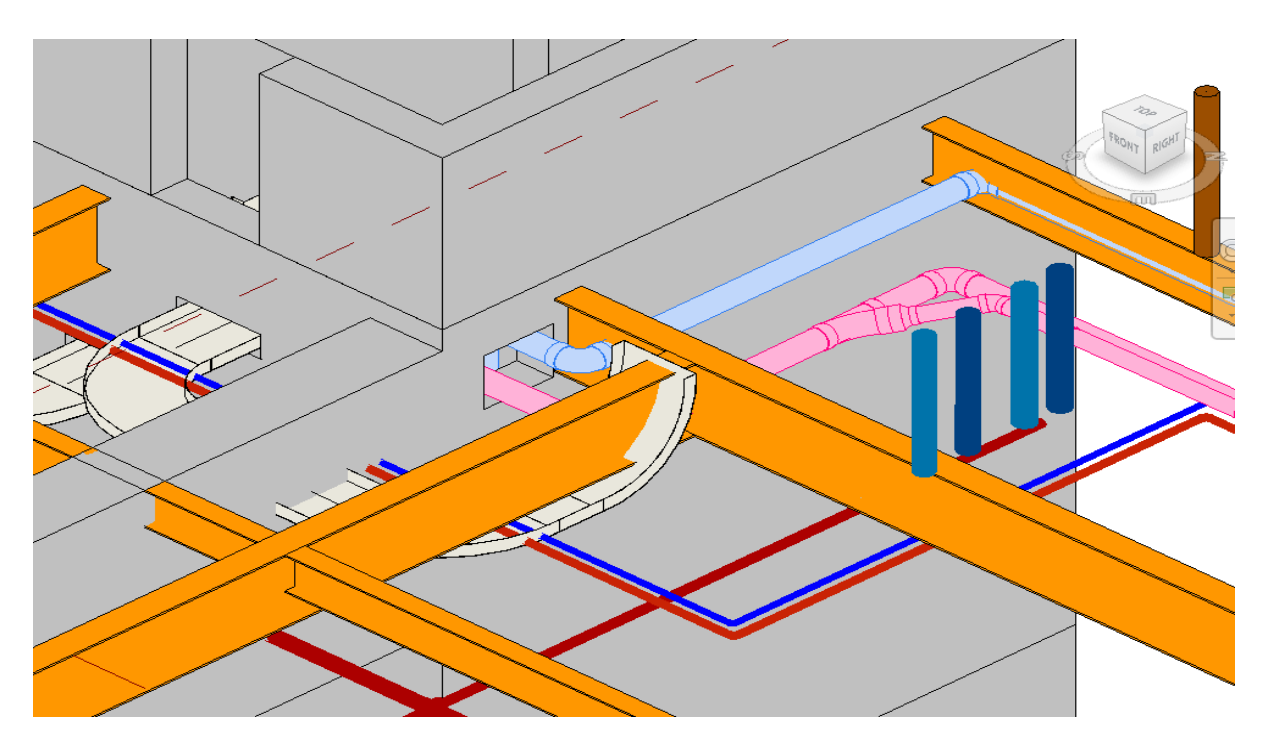

Figura 4.27 – Interseções entre a estrutura e a hidráulica nº1

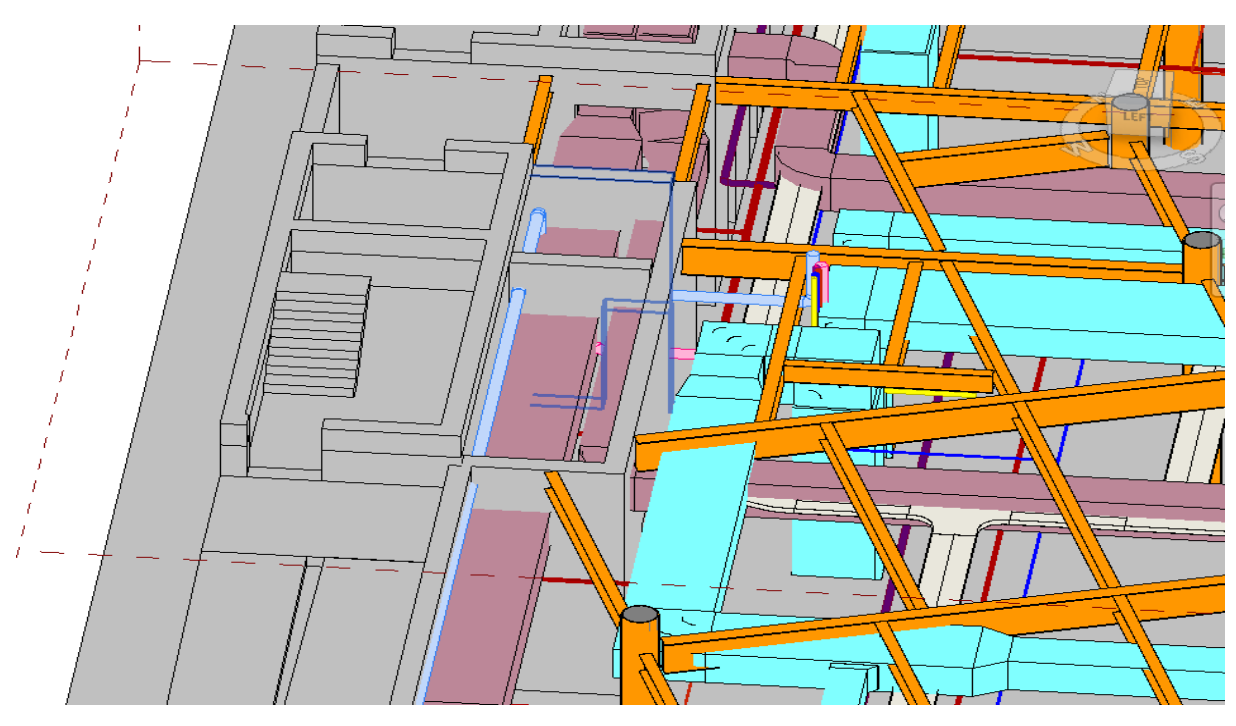

Figura 4.28 - Interseções entre a estrutura e a hidráulica nº2

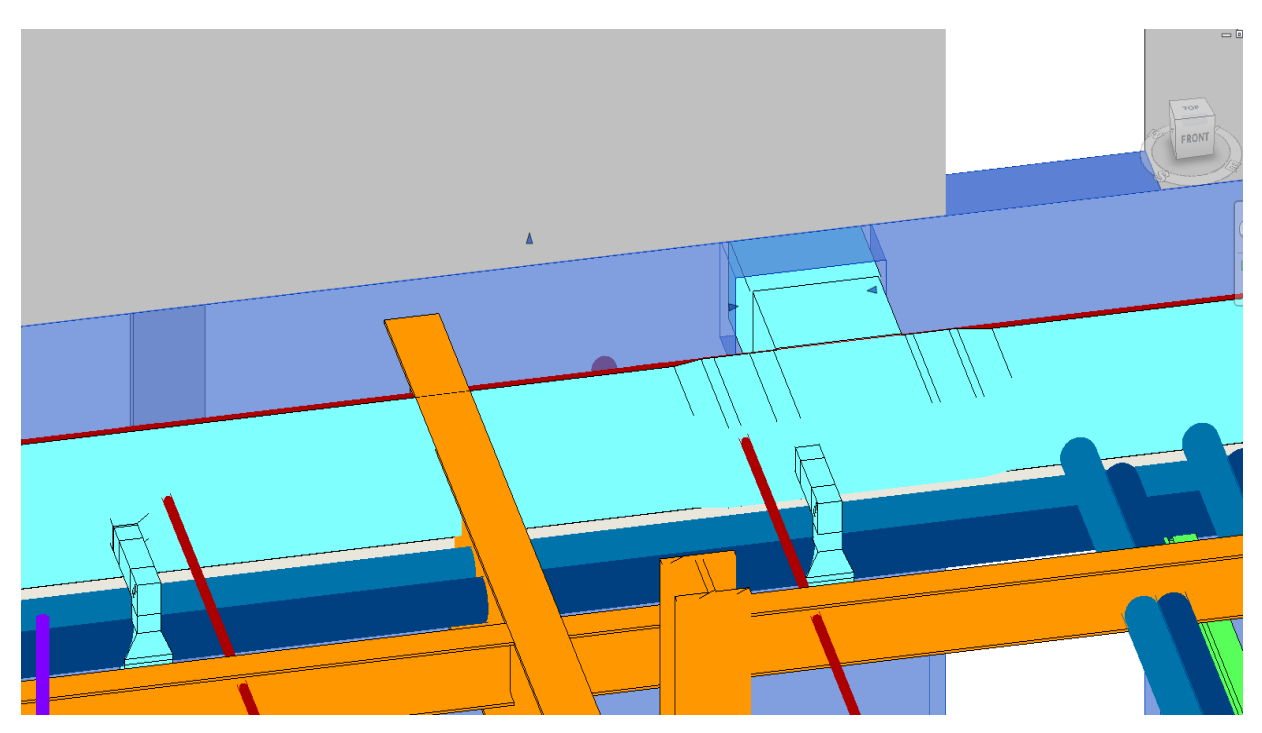

Figura 4.29 - Interseções entre a estrutura e a hidráulica nº3

#### 4.3.3. ANÁLISE DO CASO DE ESTUDO

Este ultimo caso de estudo foi o mais desafiante, visto estar associado a um projeto com colaboração entre vários intervenientes, prazos de entrega curtos, desconhecimento por parte de ambas as empresas na cooperação no mesmo modelo, entre outros obstáculos.

Foi especialmente benéfico dado o nível de avanço em relação a todo o processo BIM em que se encontravam as empresas da Nova Zelândia. Desde a criação de manuais próprias de boas condutas em relação a modelação, até à definição criteriosa associada à criação de *sheets.* Também têm os objetos próprios já modelados de modo a que haja uma uniformização de todos os intervenientes no projeto.

O objetivo deste caso de estudo era encontrar uma maneira de todos colaborarem no mesmo modelo, estando em espaços físicos distintos. Para tal a plataforma do A360 foi uma ferramenta útil facilitando este processo de colaboração.

# **5 CONCLUSÕES**

#### **CONCLUSÕES**

Com esta dissertação espera-se consciencializar os intervenientes da área da construção das vantagens da utilização do BIM em projeto, mais em concreto no projeto de estruturas. As vantagens da utilização da cooperação entre o Revit e o Robot foi outro dos objetivos alcançados.

A utilização das ferramentas BIM provam-se benéficas no projeto de estruturas, sendo a interoperabilidade entre o Revit e o Robot coerente e intuitiva.

Na relação Revit / Robot é importante referir que os resultados adquiridos num dos casos de estudo foram bastante positivos, com erros pouco significativos. A passagem de modelo analítico, cargas e armaduras também funcionou na passagem entre os dois softwares.

Na área da programação, como a criação de pequenas rotinas. Para concluir a parte da programação, é de referir que foi importante a recolha de informação já disponível. A utilização de plugins já existentes é suficiente para um gabinete poder utilizar todas as funcionalidades do Revit. Existem dezenas de plugins gratuitos que satisfazem algumas necessidades, tal como é o caso dos plugins da Graitec.

Um dos objetivos foi avaliar a cooperação entre duas empresas no mesmo modelo Revit. Usando as ferramentas disponibilizadas pela Autodesk, e com workflows corretos, este objetivo foi alcançado. Inicialmente surgiram dificuldades inerentes de ser a primeira vez de ambas as empresas a trabalhar neste sistema, no entanto o trabalho foi melhorando e, até data, tem funcionado de maneira correta e fluída.

Esta dissertação tinha como objetivo explorar as potencialidades das ferramentas BIM num gabinete de projetos, no entanto, não se deve ser demasiado utópico em relação a esta implementação.

Com efeito, os processos de trabalho das empresas atuais resultam dos recursos técnicos existentes (humanos, software e hardware), mas também das exigências do mercado. Assim, embora a alteração de práticas de trabalho exigida pela introdução do BIM seja um processo que depende em primeiro lugar das próprias empresas de engenharia, os resultados dessas mesmas práticas deverão ser compatíveis com os requisitos do mercado. Neste sentido, os outputs das tarefas de projeto (incluindo peças escritas e desenhadas) têm um conteúdo e uma forma que são o resultado dos requisitos dos clientes das empresas ao longo dos anos, pelo que as empresas de engenharia procuraram otimizar as suas práticas de trabalho no sentido de obter estes outputs de modo eficaz e satisfatório. Desta forma, a adoção do BIM como substituto de um processo já implementado, com o fim exclusivo de replicar os resultados atuais, não resulta necessariamente em vantagens no que diz respeito a custos nem a prazos de execução. Assim, as empresas que decidam adotar o BIM como ferramenta de projeto na área das estruturas deverão, pelo menos, no curto prazo, esperar outro tipo de vantagens, nomeadamente (i) a redução de erros e omissões

(por via da geração automática de desenhos e da realização de operações de clash detection) e (ii) a possibilidade de operar em mercados onde o BIM é já uma exigência legal ou em que, não o sendo, é habitualmente exigido pelos donos de obra.

#### **DESENVOLVIMENTOS FUTUROS**

Como ficou explicito nas conclusões, esta dissertação pode ser continuada com o desenvolvimento de plugins para o Revit. O trabalho de implementação de BIM não é uma tarefa isolada, mas antes um processo contínuo pelo que as empresas devem desenvolver permanentemente novos processos e rever a eficácia das práticas existentes.

O estudo da relação entre um software de desenho 2D, como o Autocad, e o Revit também é um dos desenvolvimentos a ter em conta, visto que, por vezes, as ferramentas de desenho 2D são claramente úteis.

É necessário ter atenção que esta é uma área em desenvolvimento constante, pelo que, qualquer trabalho de desenvolvimento futuro deve ter em conta todas as alterações feitas até à data.

## **REFERÊNCIAS**

Alinea Consulting. 2016. BIM: Costs vs benefits. [http://www.building.co.uk/bim-cost-vs](http://www.building.co.uk/bim-cost-vs-benefits/5081845.article)[benefits/5081845.article](http://www.building.co.uk/bim-cost-vs-benefits/5081845.article)

Autodesk, *Integrating Autodesk Revit, Revit Structure, and Robot Structural Analysis Professional*. 2014, Autodesk.

BIM, B.Y., *Boost Your BIM.* 2016.

bimforum. Level of Development Specification. August 22, .2013. [http://bimforum.org/wp](http://bimforum.org/wp-content/uploads/2013/08/2013-LOD-Specification.pdf)[content/uploads/2013/08/2013-LOD-Specification.pdf](http://bimforum.org/wp-content/uploads/2013/08/2013-LOD-Specification.pdf)

buildingSMART alliance. National BIM Standard-United States. 05/2015. https:/[/www.nationalbimstandard.org/files/NBIMS-US\\_FactSheet\\_2015.pdf](http://www.nationalbimstandard.org/files/NBIMS-US_FactSheet_2015.pdf)

buildingSMART. Model-Industry Foundation Classes (IFC), 11/07/2012, [<http://buildingsmart.com/standards/ifc>](http://buildingsmart.com/standards/ifc)

Bushman, A. Add in Template . 2017; Available from: https://github.com/Andrey-Bushman/Revit2017AddInTemplateSet.

Caires, Bruno. BIM as a tool to support the collaborative project between the structural engineer and the architect : BIM execution plan, education and promotional initiatives. 2013.

Cóias e Silva, V.S., Iolanda, A Revisão dos Projectos como Forma de Reduzir os Custos da Construção e os Encargos da Manutenção de Edifícios. 2012.

Ferreira, Bruno. Aplicação de Conceitos BIM à Instrumentação de Estruturas. 2011.

Fernandes, Daniel. Collaborative and Performance-based Delivery models. 2013.

Fernandes, José. A metodologia Building Information Modeling aplicado ao projeto de estruturas. 2013.

Fontes, Hugo. Aplicação das técnicas "Building Information Modeling" (BIM) a estruturas de Engenharia Civil e transmissão de conhecimento. 2010.

Fudala, T., *Integrating Autodesk Revit and Autodesk Robot Structural Analysis Professional*. 2014, Tomasz Fudala. p. 42.

Gonçalves, Ismael. Aplicação do BIM ao projeto de estruturas: abordagem de programação ao processo de pormenorização de vigas de betão armado. 2013.

Hunt, C.A., *The Benefits of Using Building Information Modeling in Structural Engineering*. 2013, Utah State University. p. 43.

João Rodrigues, João Poças Martins, Bárbara Rangel. Utilização de modelos BIM para a verificação automática de Planos de acessibilidades. 2015.<http://hdl.handle.net/10216/84907>

Libânio M. Pinheiro, Cassiane D. Muzardo, Sandro P. Santos. PRÉ-DIMENSIONAMENTO – CAPÍTULO 5. 2003<http://www.coordenar.com.br/pontos-essenciais-para-a-implementacao-bim/>

Madeira, Pedro. Building Information Modeling: oportunidades e desafios para projetistas e donos de obra em Portugal. 2011.

Martins, João. Papel da tecnologia BIM na gestão da informação na construção. 2012.

Mattos, A.D., *PINI Blogs*. 2014.

McGraw Hill Construction . *The Business Value of BIM for Construction in Major Global Markets*. 2014.

Monteiro, André. Martins, João. BIM modeling for contractors - Improving model takeoffs. 2012.

Neves, Paulo. Application of BIM technology in building design. 2012.

Oliveira, João. Normalização BIM: Especificação do Nível de Desenvolvimento e Modelação por Objetivos. 2016.

Pinho, Sérgio. O modelo IFC como Agente de Interoperabilidade. 2013.

*Project Management Institute. The High Cost of Low Performance*, 2014. [www.pmi.org](file:///C:/Users/Rui/Downloads/www.pmi.org)

PtBIM. in BIM A400: IMPLEMENTAÇÃO, RESILIÊNCIA, RENTABILIDADE. 2016. Help, A. Autodesk Robot Structural Analysis Professional - User's Guide. 2014; Available from: https://knowledge.autodesk.com/support/robot-structural-analysis-products/learnexplore/caas/CloudHelp/cloudhelp/2014/ENU/Robot/files/GUID-A6BB07C9-E7E5-449D-9176- 081925D714E5-htm.html.

Ribeiro, Cátia. Desenvolvimento de processos CAD/CAM para a pormenorização e produção industrial de armaduras para elementos de betão armado. 2013.

Ribeiro, Martim. Implementação do Modelo de Informação Integrado no BIM - Caso de Estudo. 2016.

Sousa, Hugo. Medição de armaduras de betão armado e orçamentação em BIM. 2013.

Tammik, J. *The Building Coder*. 2017; Available from: [http://thebuildingcoder.typepad.com/.](http://thebuildingcoder.typepad.com/)

Vasconcelos, Tiago. Building information model - avaliação do seu potencial como solução para os principais atrasos e desperdícios na construção portuguesa. 2010.

**ANEXOS**

### **ÍNDICE DE ANEXOS**

<span id="page-83-0"></span>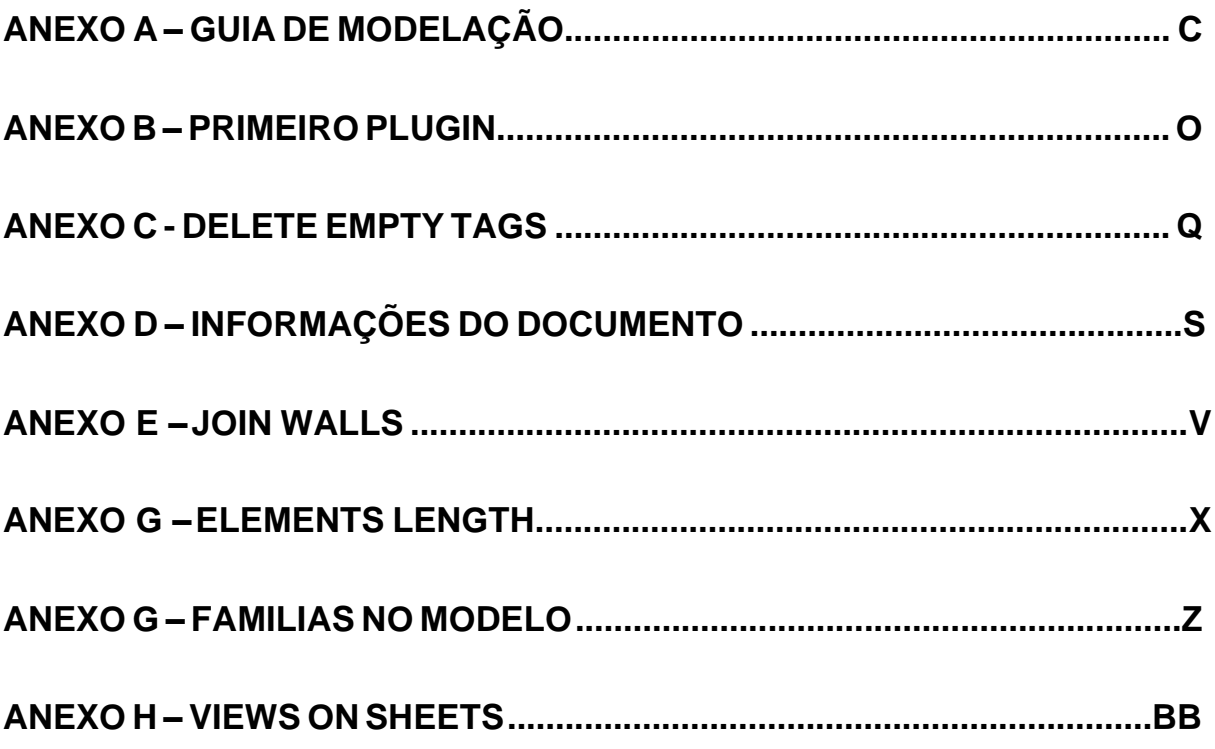

# **ANEXO A – GUIA DE MODELAÇÃO**

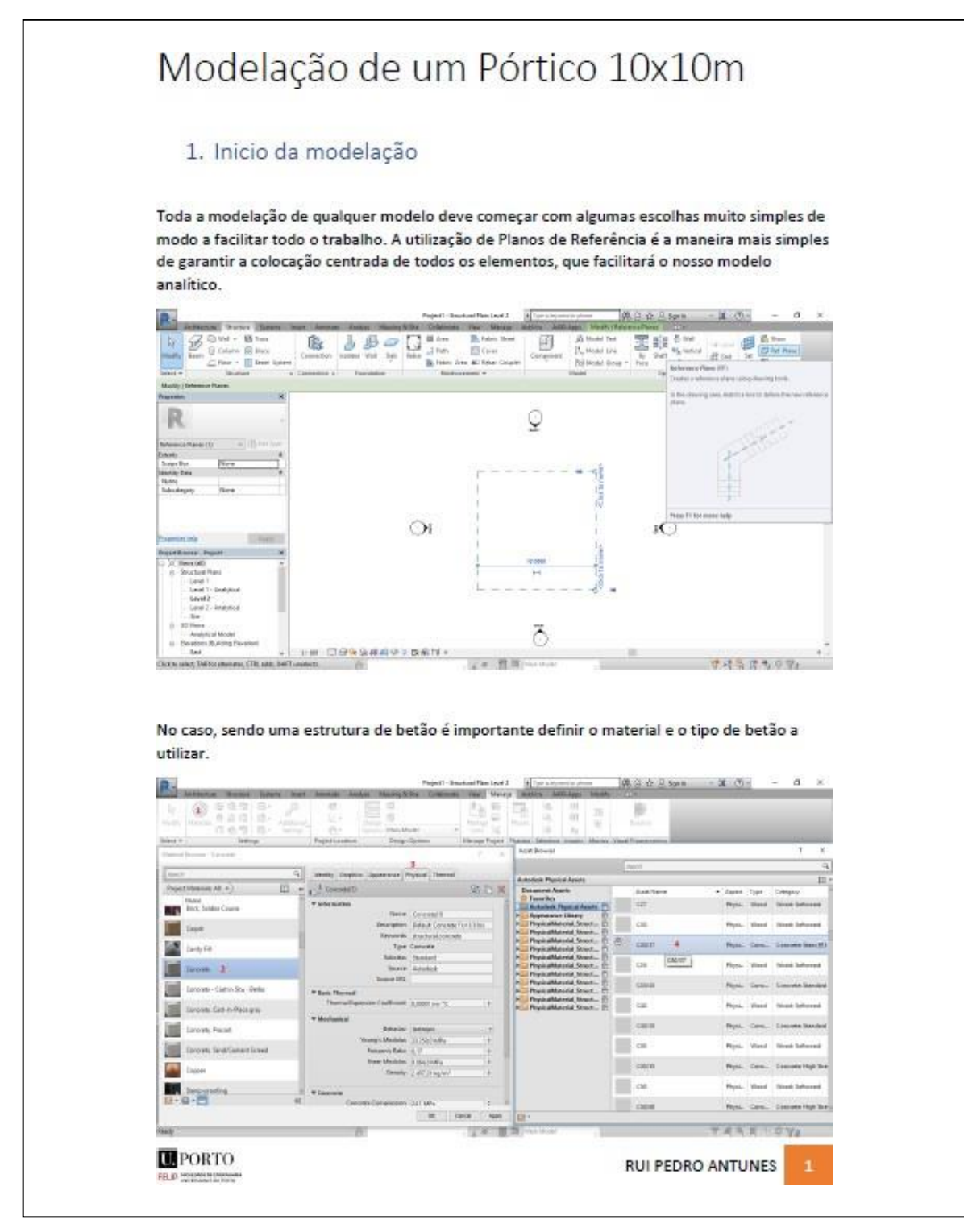

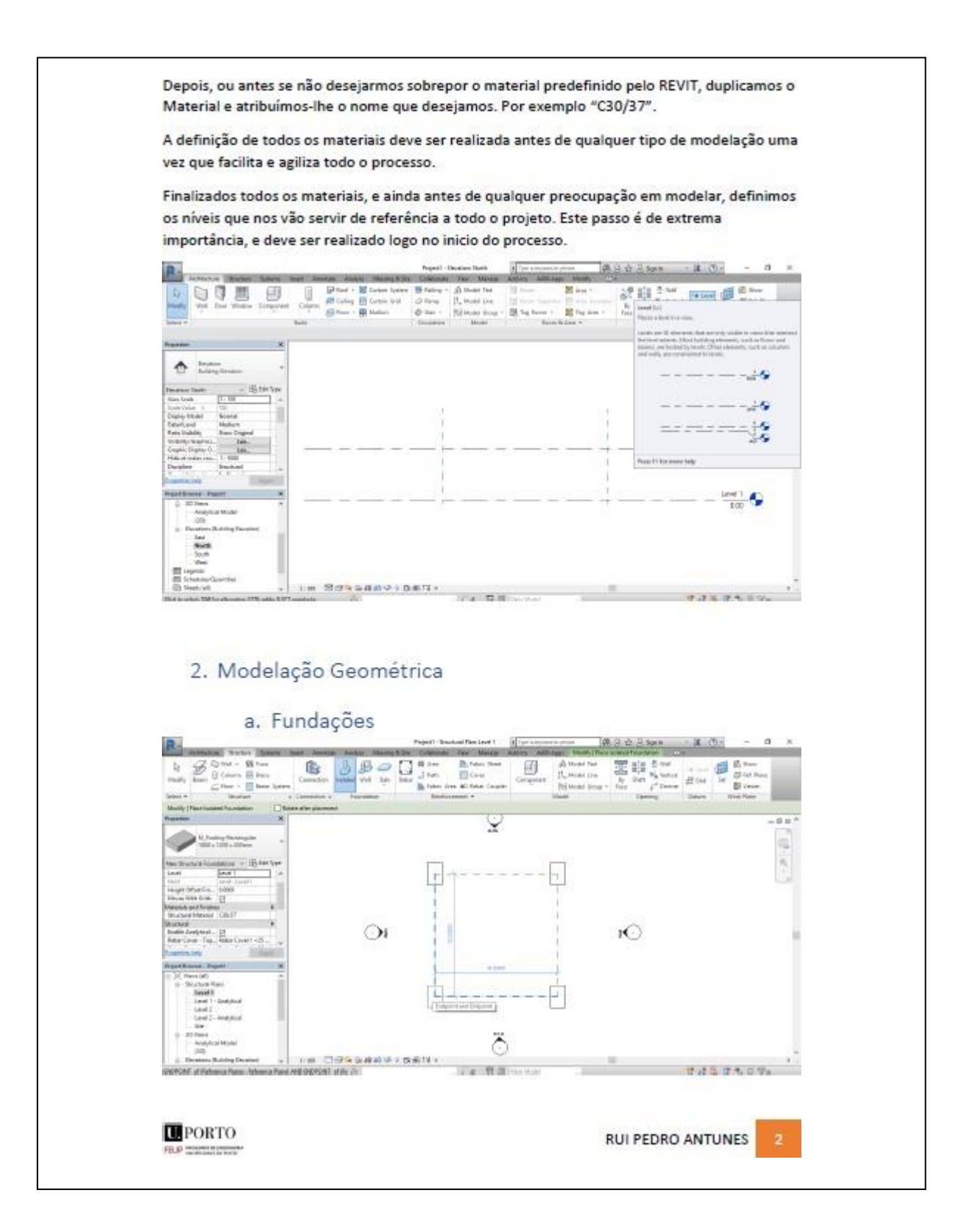

D

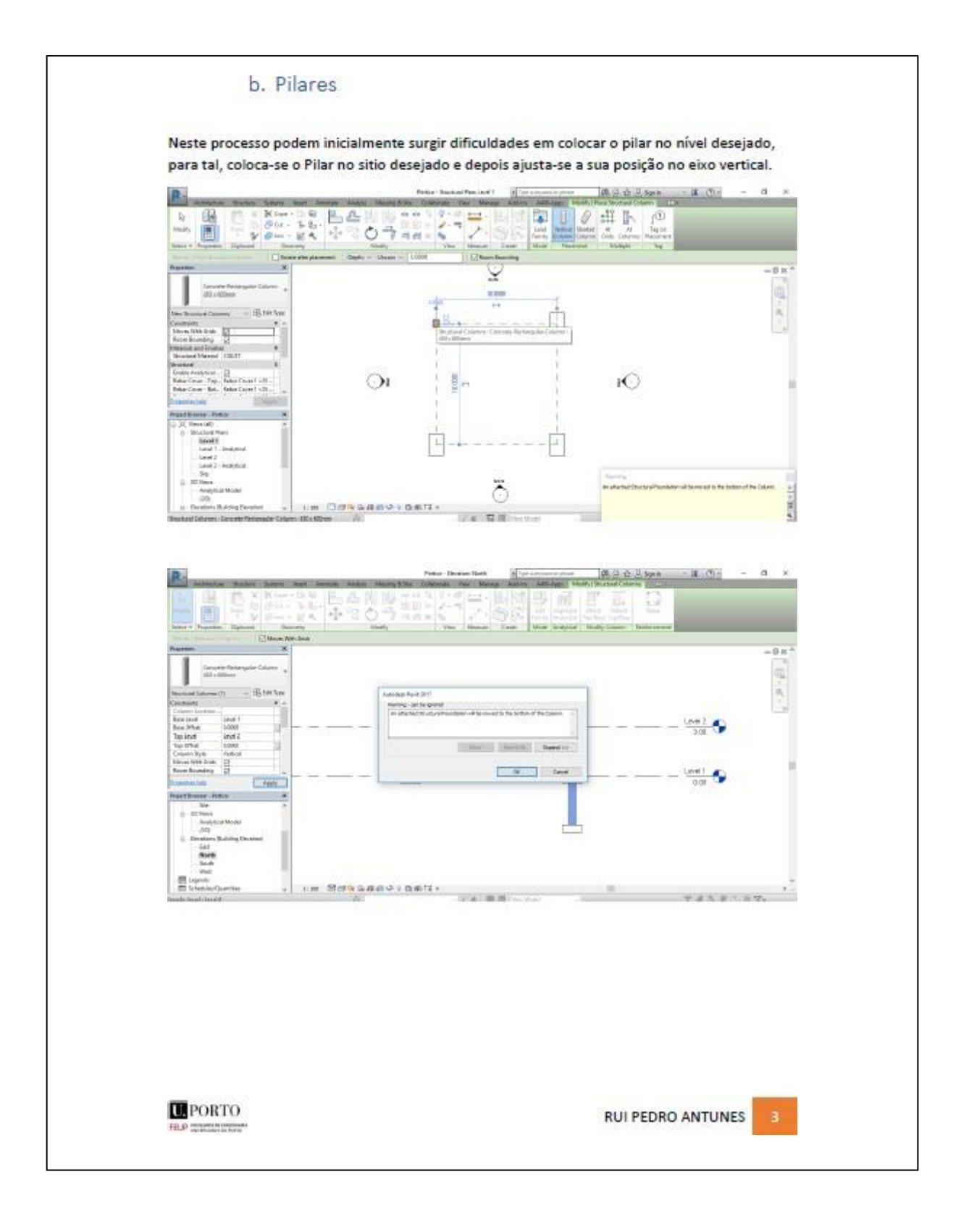

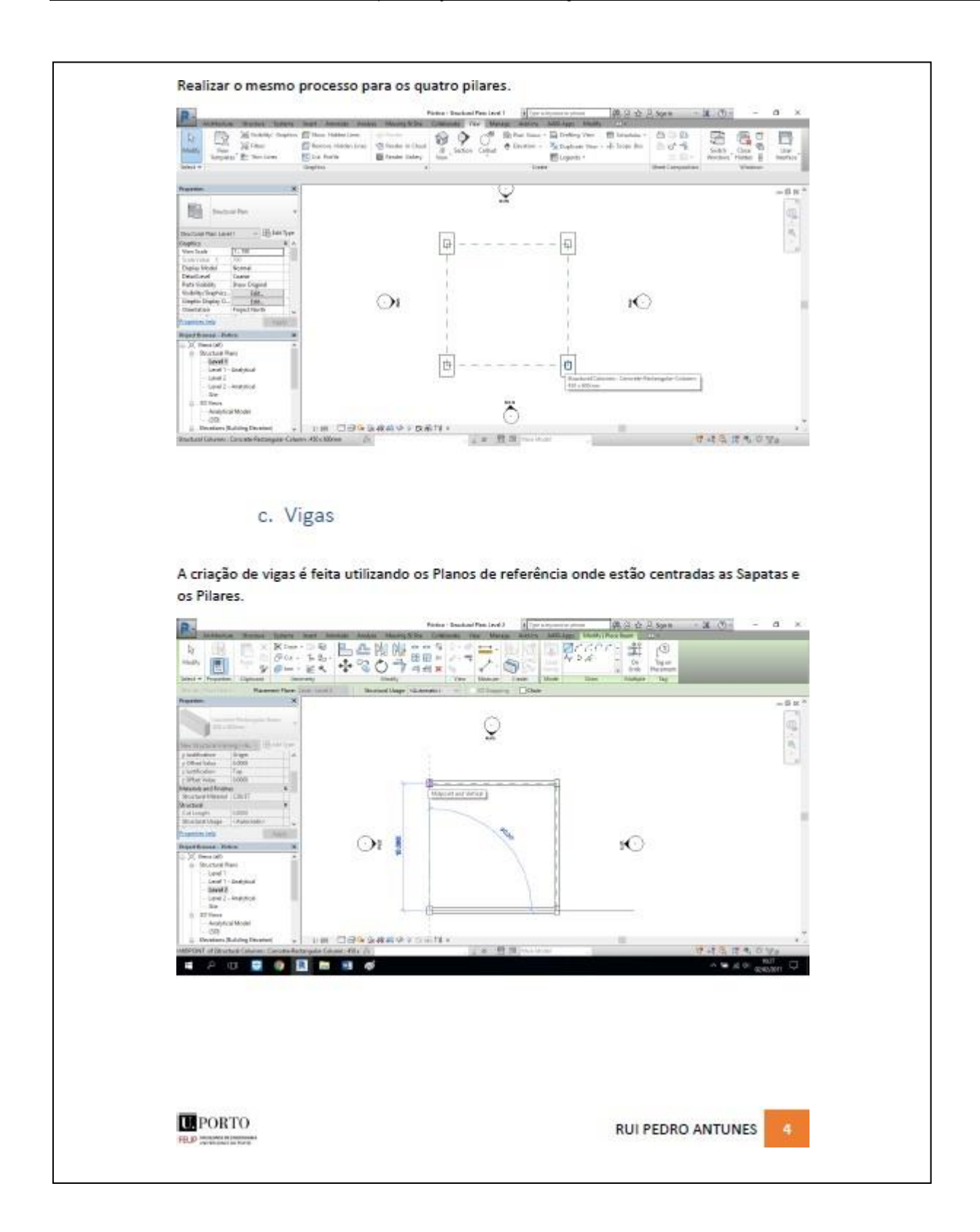

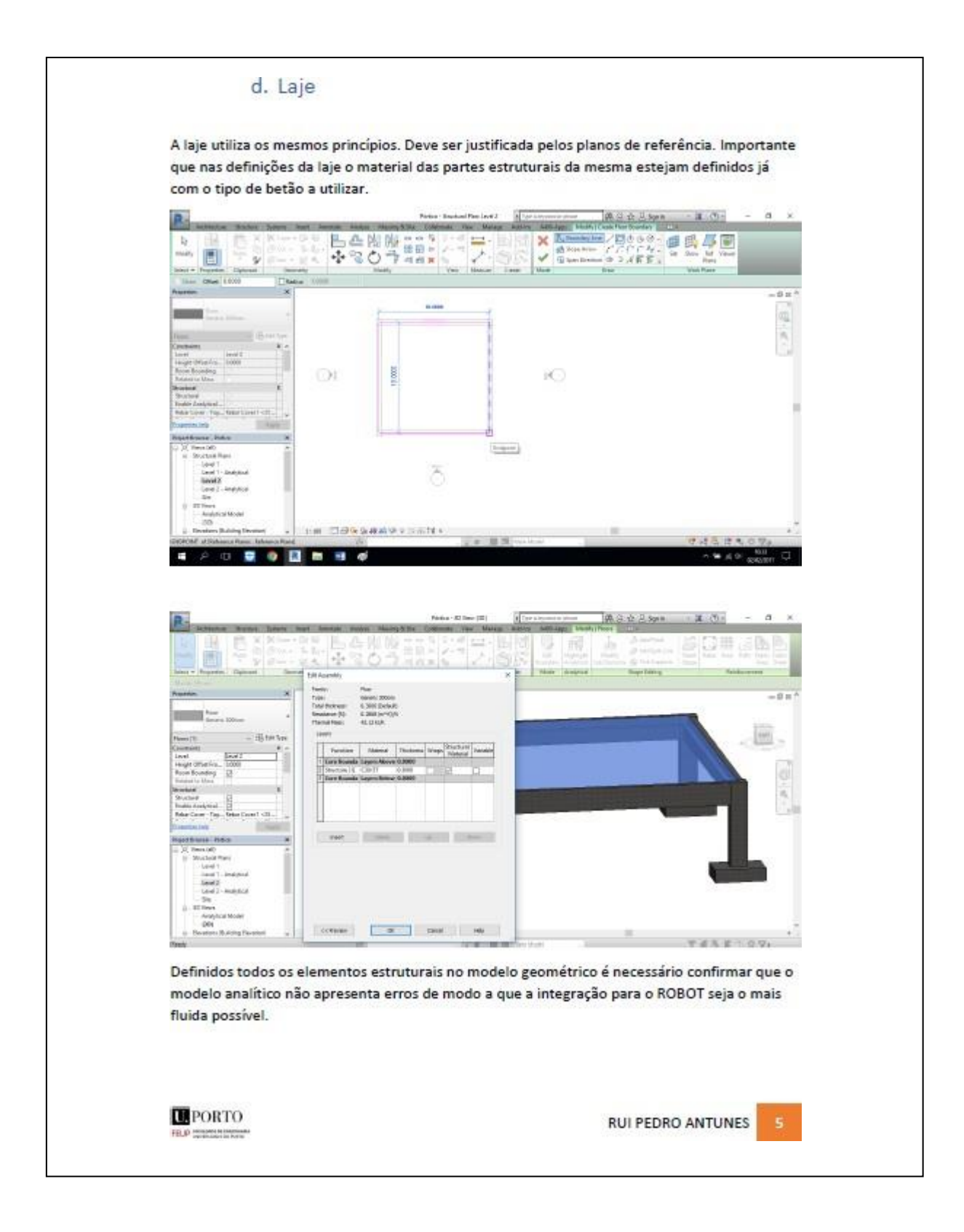

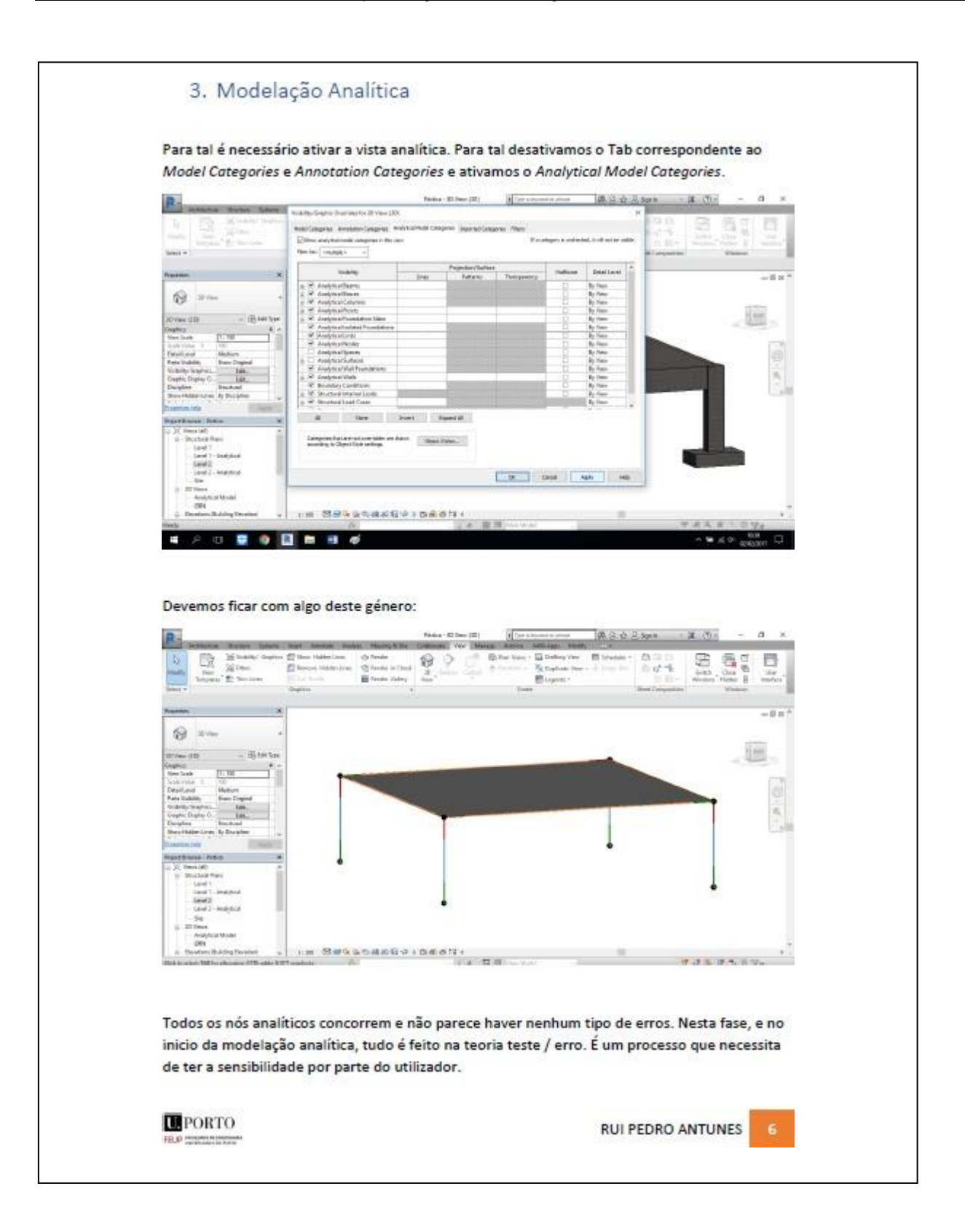

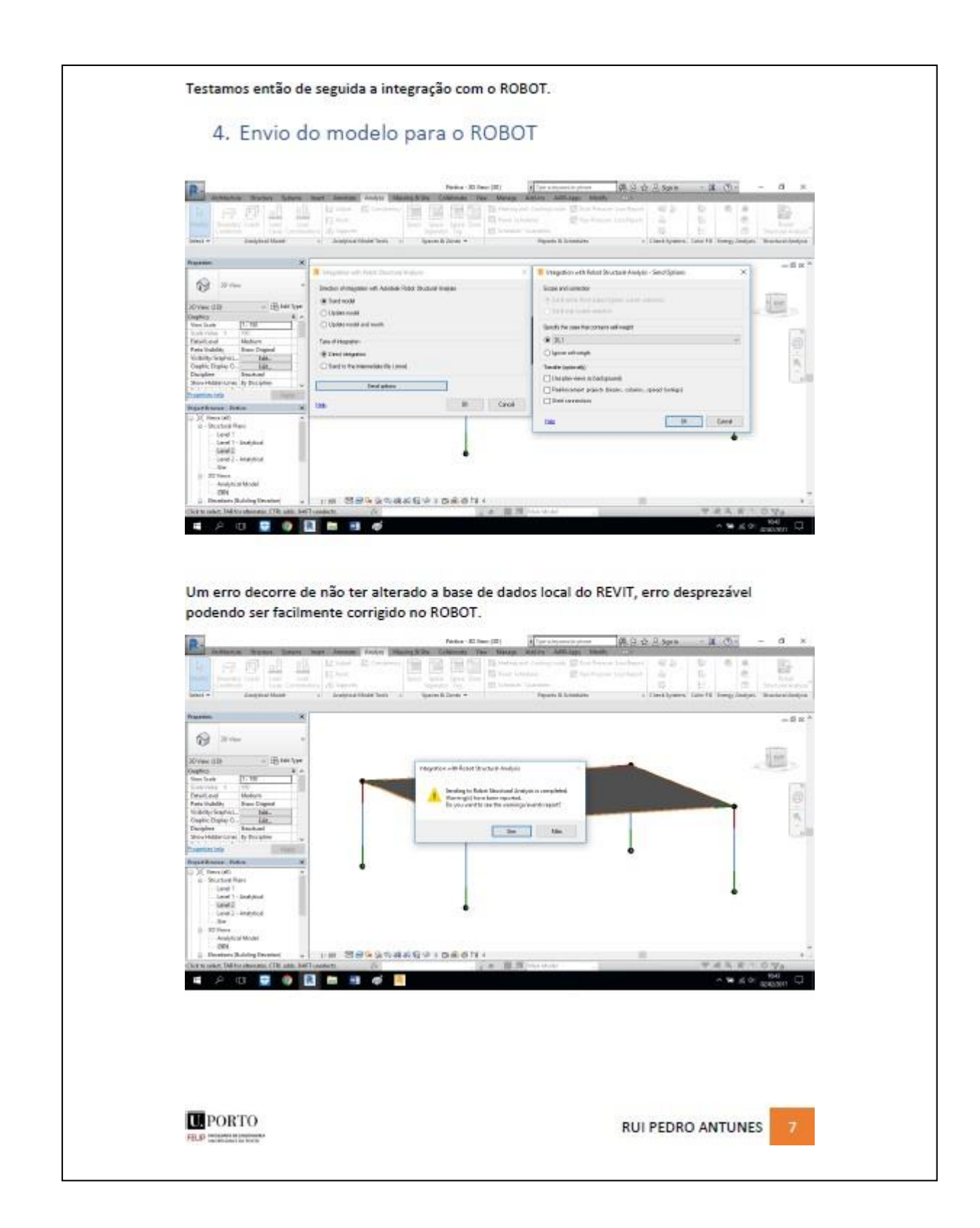

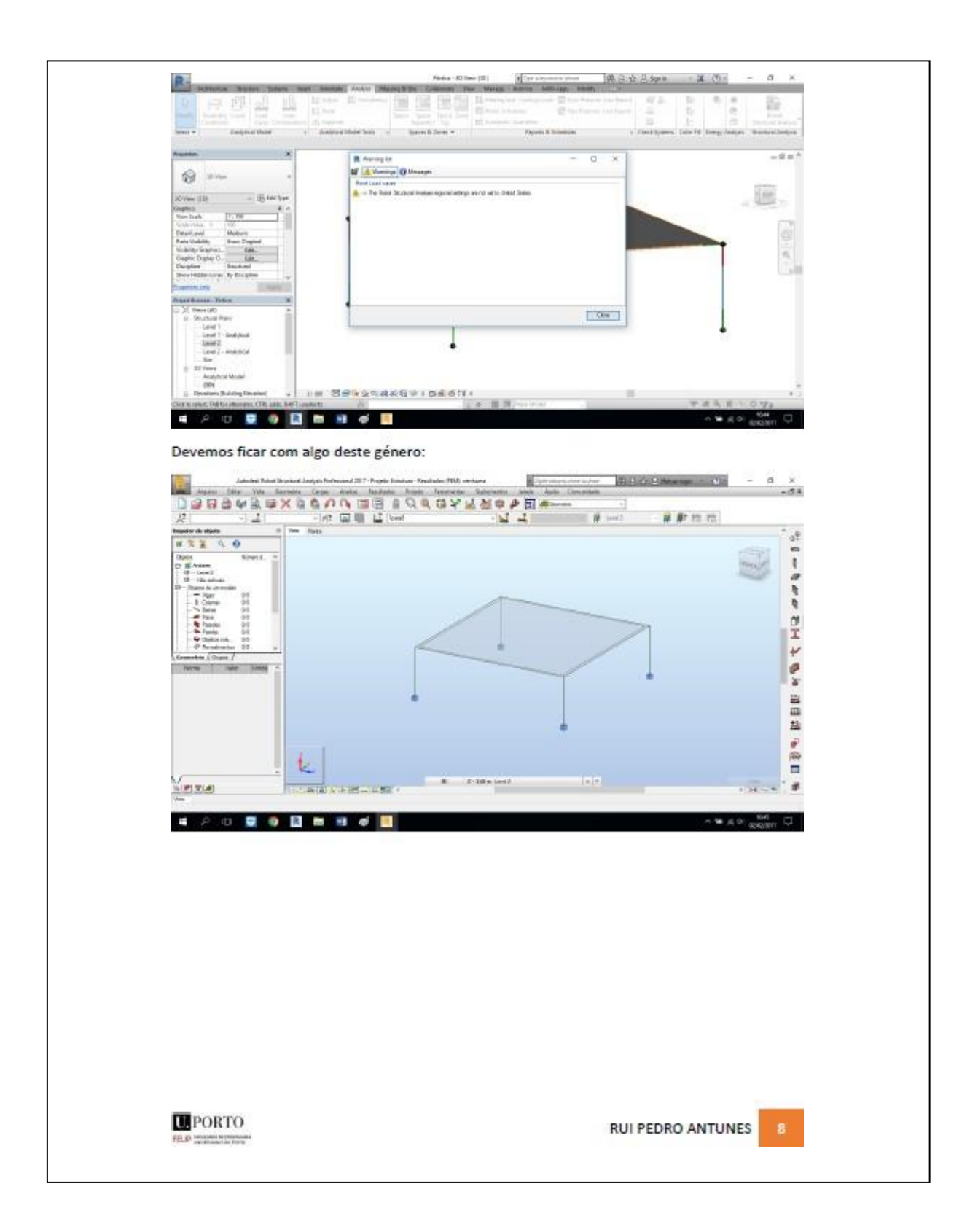

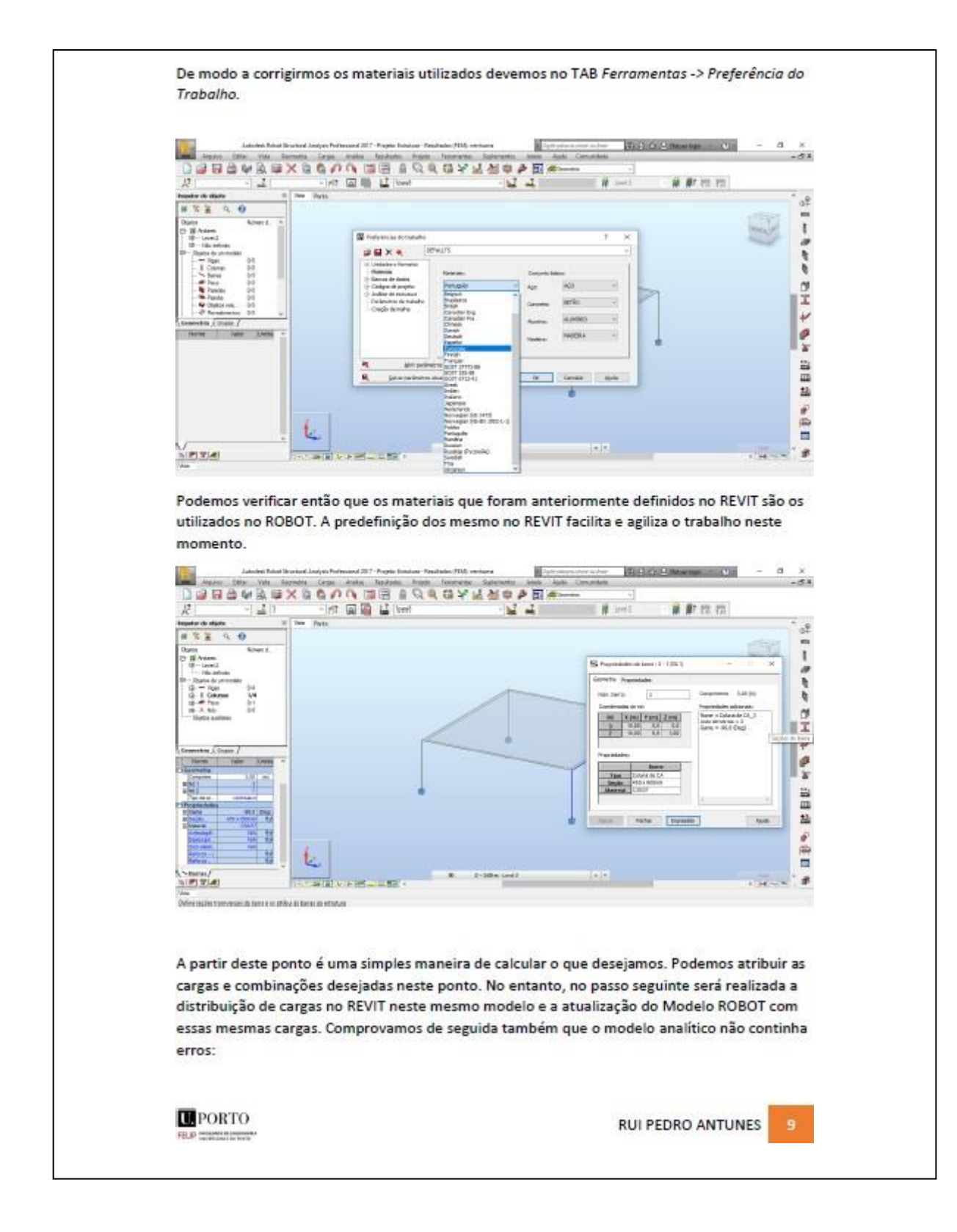

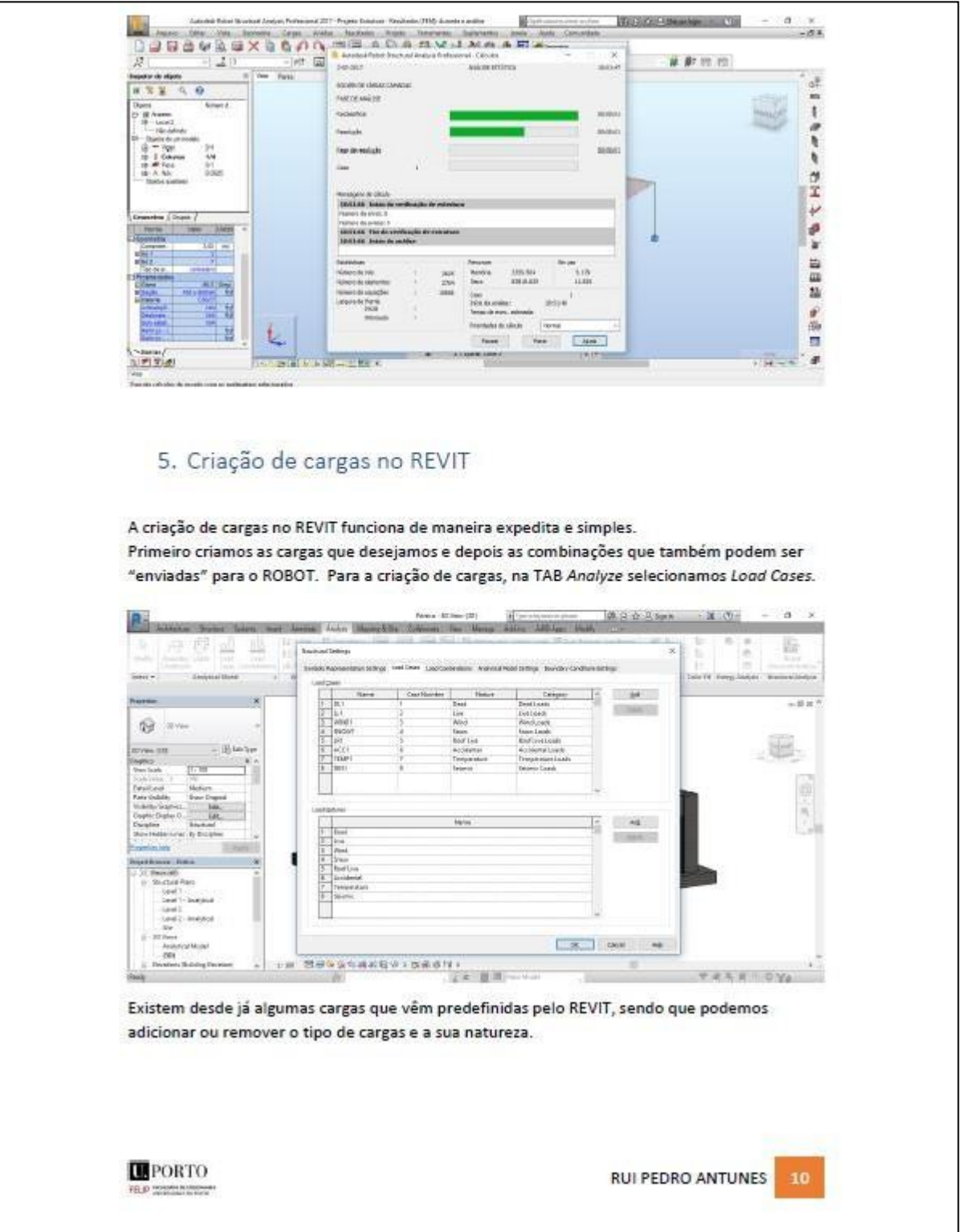

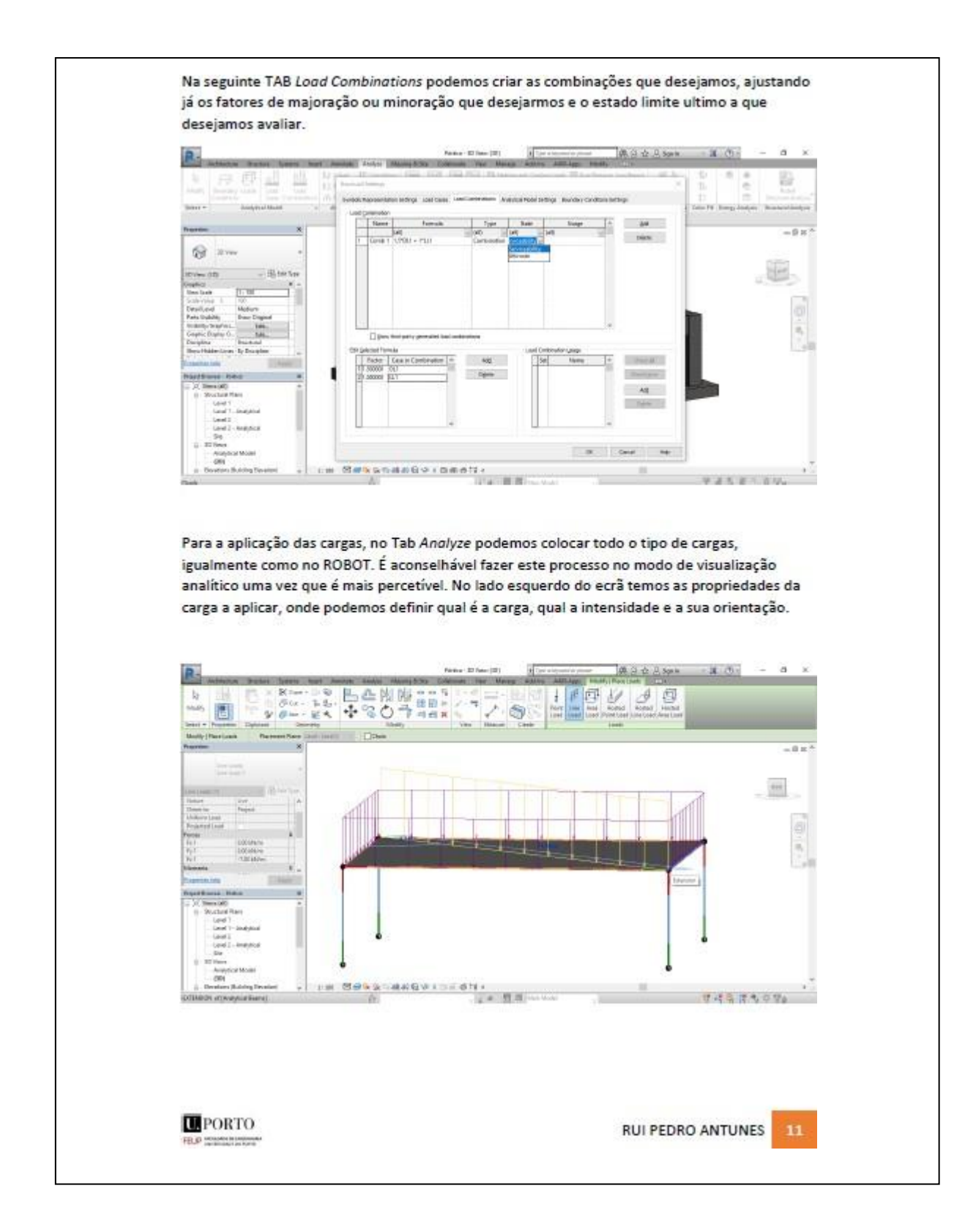

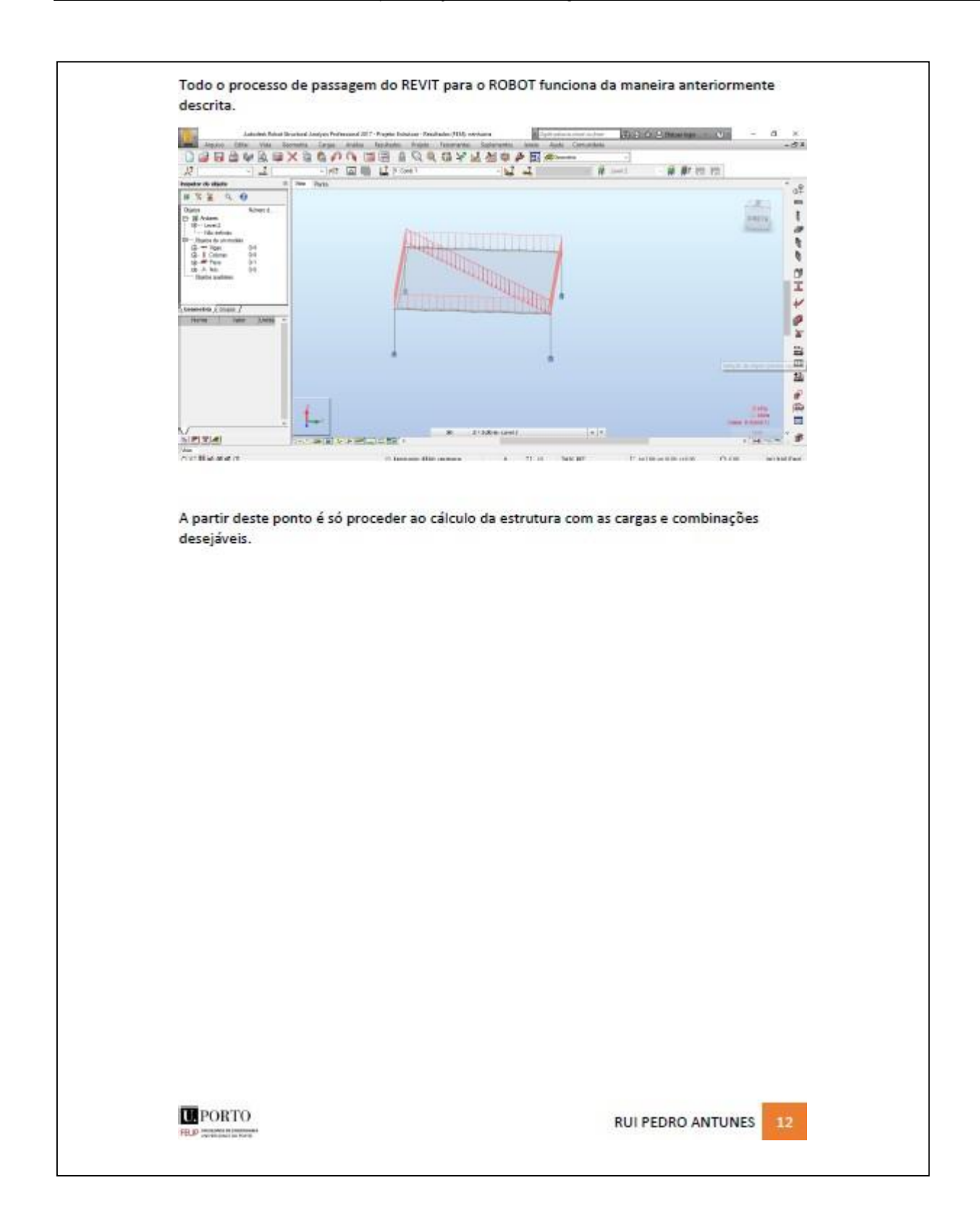

N

#### **ANEXO B – PRIMEIRO PLUGIN**

```
namespace Bushman RevitAddin1
    /// <summary>
    /// Revit external command.
    /// </summary> 
       [Transaction(TransactionMode.Manual)]
     sealed partial class ExternalCommand
          : IExternalCommand
     {
         Result IExternalCommand Execute(
               ExternalCommandData commandData, ref string message,
              ElementSet elements)
          {
              UIApplication ui_app = commandData? Application;
               UIApplication ui_app = commandData?.Applicatio<br>UIDocument ui_doc = ui_app?.ActiveUIDocument;
               UIDocument ui_doc = ui_app?.ActiveUIDo<br>Application app = ui_app?.Application;<br>-
              Application app = ui\_app? Application;<br>Document doc = ui\_doc? Document;
               ResourceManager res_mng = new ResourceManager( 
                 GetType());
              // ============================================
              // Constructor stuff
              TaskDialog td = new TaskDialog("Sopsec");
              td.Id = "Sopsec";
              td.MainIcon = TaskDialogIcon.TaskDialogIconWarning; 
              td.Title = "Sopsec";
               td.TitleAutoPrefix = true:
               td.AllowCancellation = true;
               td.MainInstruction = "This is 'MainInstruction'."; 
               td.MainInstruction = "This is 'MainInstruct<br>td.MainContent = "This is 'MainContent'.";
              td.MainContent = "This is 'MainContent'.";<br>td.FooterText = "This is 'FooterText'.";
               td.ExpandedContent = "This is 'ExpandedContent'.\nLine1: blar 
       blar...\nLine2: blar blar...\nLine3: blar blar...";
```
td.VerificationText <sup>=</sup> "This is 'VerificationText'.";

{

```
td.AddCommandLink(TaskDialogCommandLinkId.CommandLink1, "This 
is 'CommandLink1'.");
     td.AddCommandLink(TaskDialogCommandLinkId.CommandLink2, "This 
is 'CommandLink2'.");
     td.AddCommandLink(TaskDialogCommandLinkId.CommandLink3, "This 
is 'CommandLink3'.");
      td.AddCommandLink(TaskDialogCommandLinkId.CommandLink4, "This 
is 'CommandLink4'.");
```

```
td.CommonButtons =
          TaskDialogCommonButtons.Cancel | TaskDialogCommonButtons.Ok
| TaskDialogCommonButtons.Close |
          TaskDialogCommonButtons.No | TaskDialogCommonButtons.Yes | 
TaskDialogCommonButtons.Retry |
          TaskDialogCommonButtons.None; 
      td.DefaultButton = TaskDialogResult.Ok;
```

```
TaskDialogResult tdRes = td.Show();
// ============================================
res_mng.ReleaseAllResources();
```

```
return Result Succeeded;
```
}

}

}

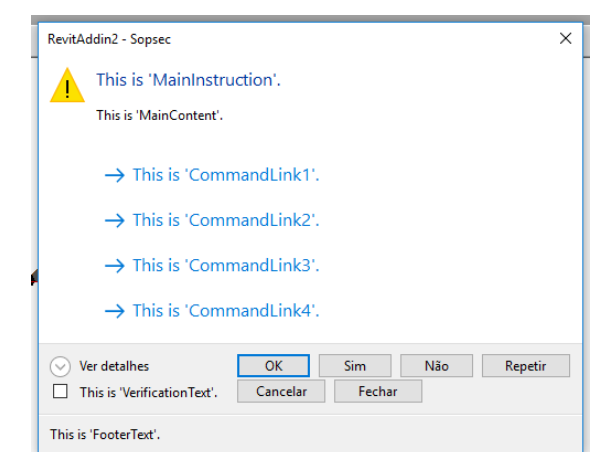

### **ANEXO C - DELETE EMPTY TAGS**

```
namespace Bushman RevitAddin5
{
    /// <summary>
    /// Revit external command.
    /// </summary> 
      [Transaction(TransactionMode.Manual)]
    sealed partial class Deleteemptytags
         : IExternalCommand
    {
             Result IExternalCommand Execute(
             Result IExternalCommand Execute(<br>ExternalCommandData commandData, ref string message,
             ExternalCommandData<br>ElementSet <mark>elements)</mark>
         {
             UIApplication ui_app = commandData? Application;
             UIDocument uidoc = ui_app?.ActiveUIDocument; 
             Application app = ui\_app? Application;
             Document doc = uidoc? Document;
             ResourceManager res_mng = new ResourceManager( 
               GetType());
             // ============================================
             {
tags"))
                  using (Transaction t = new Transaction(doc, "Delete empty{
                      t.Start();
                      doc.Delete(new FilteredElementCollector(doc,
doc.ActiveView.Id)
                  }
                            .OfClass(typeof(IndependentTag))
                            . Cast<lndependentTag>()
                            \text{Where}(q \Rightarrow q \text{.TagText} == \text{''})Selerct(q \Rightarrow q.Id).ToList());
                      t.Commit();
             }
             // ============================================
```
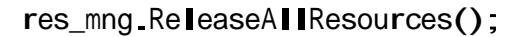

return Result.Succeeded; } } }

### **ANEXO D – INFORMAÇÕES DO DOCUMENTO**

```
namespace Bushman RevitAddin2
{
    /// <summary>
     /// Revit external command.
     /// </summary> 
       [Transaction(TransactionMode.Manual)]
     ITransaction(TransactionMode Manua)<br><mark>sealed partial class</mark> ExternalCommand
          ed partial class E<br><mark>: IExternal</mark>Command
     {
          Result IExternalCommand Execute(
               It IExternalCommand Execute(<br>ExternalCommandData commandData, ref string message,
               Externa|CommandData<br>E|ementSet <mark>elements)</mark>
          {
               UIApplication ui_app = commandData.Application; 
               UIDocument ui_doc = ui_app.ActiveUIDocument; 
               Application app = ui_app.Application;
               Document doc = ui_doc.Document;
               ResourceManager res_mng = new ResourceManager( 
                  GetType());
               Inicio:
               TaskDialog td = new TaskDialog("Sopsec");
               td.Id = "Sopsec";
               td.Id = "Sopsec";<br>td.MainIcon = TaskDialogIcon.TaskDialogIconNone;
               td.Mainlcon = TaskDi<br>td.Title = "Sopsec";
               td.Title = "Sopsec";<br>td.TitleAutoPrefix = true;
               td.AllowCancellation = true;
               td.MainInstruction = "Primeiro Add-in"; 
               td.MainContent = "Caracteristicas do Projeto";
               td.FooterText = "SOPSEC - Sociedade de Prestação de Serviços 
de Engenharia Civil, SA";
```
td.AddCommandLink(TaskDialogCommandLinkId.CommandLink1, "Revit Document Information."); td.AddCommandLink(TaskDialogCommandLinkId.CommandLink2, "Work Information.");

```
TaskDialogResult tResult = td.Show();
             if (TaskDialogResult.CommandLink1 == tResult)
             {
                  TaskDialog dialog_CommandLink1 = new TaskDialog("Revit 
Document Information");
                  tion");<br>dialog_CommandLink1.MainInstruction =
                    alog_commandLlnkl.walninstrue<br>"Document Name: " +
:Document Name"<br>"doc.ActiveView.Document.Title + "\n
                   +"User Name is: " +
ui_app.Application.User Name is:<br>"Nn" + "Nn"
                   +"Revit Version is:
ui_app.Application.VersionName + "\n"
                   +"Active view name: " +
doc.ActiveView.Name ;
                  dialog_CommandLink1.CommonButtons =
                  TaskDialogCommonButtons.Close |
TaskDialogCommonButtons.Retry;
                  TaskDialogResult tresul = dialog_CommandLink1.Show();
                  if (TaskDialogResult.Close == tresul)
                  { return Result.Succeeded; } 
                  { return Result Succeeded; }<br>else { goto Inicio;}
             }
```
else if (TaskDialogResult.CommandLink2 == tResult) { Information");  $+$  " $\ln$ " TaskDialog dialog\_CommandLink2 <sup>=</sup> new TaskDialog("Work dialog\_CommandLink2.MainInstruction =<br>Author: " + doc.Proie" " + doc.ProjectInformation.Author <sup>+</sup> "Client Name: " <sup>+</sup> doc.ProjectInformation.ClientName +"\n" <sup>+</sup> "Issue Date: " <sup>+</sup> doc.ProjectInformation.IssueDate;

dialog\_CommandLink2.CommonButtons <sup>=</sup>

```
TaskDialogCommonButtons.Close | 
TaskDialogCommonButtons Retry;
                 TaskDialogResult tresul = dialog_CommandLink2.Show(); 
                 if (TaskDialogResult.Close == tresul)
                 { goto Fim; }
                 else { goto Inicio; }
             }
             res_mng.ReleaseAllResources();
             res_<br>Fim:
             Fim:<br>return Result.Succeeded;
        }
    }
}
```
### **ANEXO E – JOIN WALLS**

```
namespace Bushman RevitAddin5
{
    /// <summary>
    /// Revit external command.
    /// </summary> 
      [Transaction(TransactionMode.Manual)]
    sealed partial class ExternalCommand1
         : IExternalCommand
    {
         Result IExternalCommand.Execute(
              ExternalCommandData commandData, ref string message,
             ElementSet elements)
         {
             UIApplication ui\app = commandData? Apply ication;
             UIDocument ui_doc = ui_app?.ActiveUIDocument; 
              UIDocument ui_doc = ui_app?.ActiveUIDo<br>Application app = ui_app?.Application;
              Applica<mark>tion app = ui_app? Applic</mark><br>Documen<mark>t doc = ui_doc? Document;</mark>
              ResourceManager res_mng = new ResourceManager( 
                GetType());
              {
Walls/Floors"))
                  using (Transaction t = new Transaction(doc, "Join All"){
                       t.Start();
                       foreach (Element wall in new
FilteredElementCollector(doc)
                             .OfClass(typeof(Wall)))
                       {
                            BoundingBoxXYZ bbox = wall.get_BoundingBox(null);
                            Outline outline = new Outline(bbox.Min, bbox.Max);
                            foreach (Element floor in new 
FilteredElementCollector(doc)
                                  .OfClass(typeof(Floor))
```

```
.WherePasses(new 
BoundingBoxIntersectsFilter(outline)))
                         {
floor);
                             JoinGeometryUtils.JoinGeometry(doc, wall,
                         }
                     }
                    t.Commit();
                }
            }
            res_mng.ReleaseAllResources();
            return Result.Succeeded;
        }
   }
}
```
### **ANEXO G – ELEMENTS LENGTH**

```
namespace Bushman RevitAddin5
{
    /// <summary>
    /// Revit external command.
    /// </summary> 
       [Transaction(TransactionMode.Manual)]
     sealed partial class Length
          : IExternalCommand
     {
              Result IExternalCommand Execute(
               Result IExternalCommand Execute(<br>ExternalCommandData commandData, ref string message,<br>--
               ExternalCommandData<br>ElementSet <mark>elements)</mark>
         {
              UIApplication ui_app = commandData?.Application; 
              UIDocument ui_doc = ui_app?.ActiveUIDocument; 
              Application app = ui_app?.Application;
              Document doc = ui_doc? Document;
               ResourceManager res_mng = new ResourceManager( 
                 GetType());
               {
                   double length = 0;
                   ICollection<ElementId> ids =
ui_doc.Selection.GetElementIds();
                   foreach (ElementId id in ids)
                    {
                         Element e = doc.getElement(id);Parameter lengthParam =
e.get Parameter(BuiltInParameter.CURVE ELEM_LENGTH);
                         tInParameter CURVE_ELEM_L<br><mark>if (l</mark>engthParam == null)
                              TengthPar<br>con<mark>tinue;</mark>
                         continue;<br>length += lengthParam.AsDouble();
                   }
                   string lengthWithUnits =
string lengthWithUnits =<br>UnitFormatUtils.Format(doc.GetUnits(), UnitType.UT_Length, length, false,
UnitFor<br>false);
                   TaskDialog.Show("Length", ids.Count + " elements = " +
lengthWithUnits);
              }
```
res\_mng.ReleaseAllResources();

return Result Succeeded; } } }

### **ANEXO G – FAMILIAS NO MODELO**

#### <span id="page-107-0"></span>namespace Familias

```
{
    [Transaction(TransactionMode.Manual)] 
    [Regeneration(RegenerationOption.Manual)] 
    public class ExtCmd : IExternalCommand
    {
        #region Cached Variables
        private static ExternalCommandData _cachedCmdData;
        public static UIApplication CachedUiApp
        {
            get
            {
            }
        }
                return _cachedCmdData.Application;
        public static RvtApplication CachedApp
        {
            get
            {
            }
        }
                return CachedUiApp.Application;
        public static RvtDocument CachedDoc
        \{get
            {
            }
        }
                return CachedUiApp.ActiveUIDocument.Document;
        #endregion
        #region IExternalCommand Members
        public Result Execute(ExternalCommandData cmdData, ref string msg,
ElementSet elemSet)
        {
            cachedCmdData = cmdData:
            try
            {
                FilteredElementCollector collector = new
FilteredElementCollector(CachedDoc);
```
```
ICollection<Element> elements =
collector.OfClass(typeof(Wall)).ToElements();
                StringBuilder sb = new StringBuilder();
                foreach (Element el in elements)
                {
                    sb.AppendLine(el.Name);
                }
                TaskDialog.Show("Walls Used in this Project",
sb.ToString());
                return Result.Succeeded;
            }
            catch (Exception ex)
            {
                msg = ex. ToString();
                return Result Failed;
            }
        }
        #endregion
    }
}
```
## **ANEXO H - VIEWS ON SHEETS**

```
namespace Bushman RevitAddin5
\mathcal{L}_{\mathcal{L}}/// <summary>
    /// Revit external command.
    /// </summary>
      [Transaction(TransactionMode Manual)]
    sealed partial class ExternalCommand2
         : IExternalCommand
    ₹
        Result IExternalCommand Execute(
             ExternalCommandData commandData, ref string message,
             ElementSet elements)
        \{U|App|ication ui_app = commandData? App|ication;
             UIDocument ui_doc = ui_app? ActiveUIDocument;
             Application app = ui app? Application:
             Document doc = ui_doc? Document;
             ResourceManager res_mng = new ResourceManager(
               GetType();
             \left\{ \right.IList<string> onSheet = new List<string>();
                  IList<string> notOnSheet = new List<string>();
                 foreach (ViewSchedule vs in new
FilteredElementCollector(doc)
                            .OfClass(typeof(ViewSchedule))
                            \text{Cast} \vee i ewSchedule \geq ()
                            \blacksquareWhere(q => !q. IsTitleblockRevisionSchedule
&& !q. IsInternalKeynoteSchedule))
                 ₹
                      if (new FilteredElementCollector(doc)
                           . Of Class (typeof (Schedule Sheet Instance))
                          .Cast<ScheduleSheetInstance>()
                          First0rDefault(q => q Scheduleld == vs Id) ==
nullnotOnSheet Add(vs Name);
                      else
                          onSheet.Add(vs.Name);
                 \mathcal{E}
```

```
string data = "--- Schedules On Sheets = " +
onSheet.Count() + Environment.NewLine;
                foreach (string s in onSheet)
                {
                    data += s + Environment.NewLine;
                }
                data += Environment.NewLine + "--- Schedules Not On Sheets
= " + notOnSheet.Count() + Environment.NewLine;
                foreach (string s in notOnSheet)
                {
                    data += s + Env ironment. NewLine;
                }
                TaskDialog.Show("output", data);
            }
            res_mng.ReleaseAllResources();
            return Result.Succeeded;
        }
   }
}
```